**Používateľská príručka pre zariadenie Nokia X6-00**

5.3. Vydanie

# **Obsah**

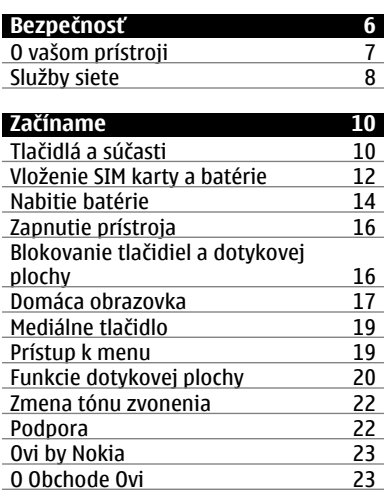

I

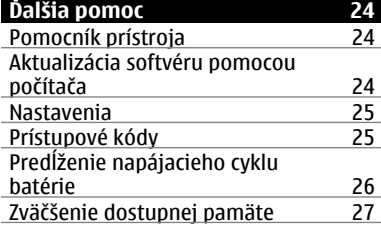

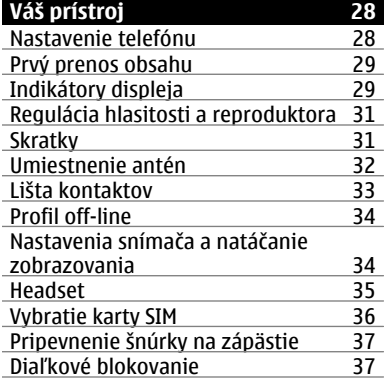

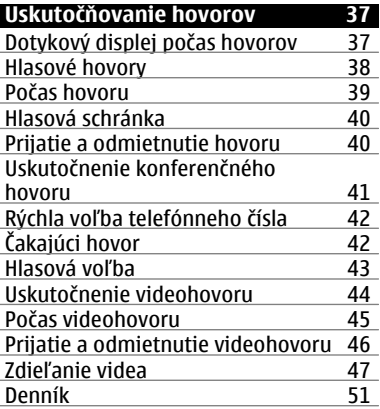

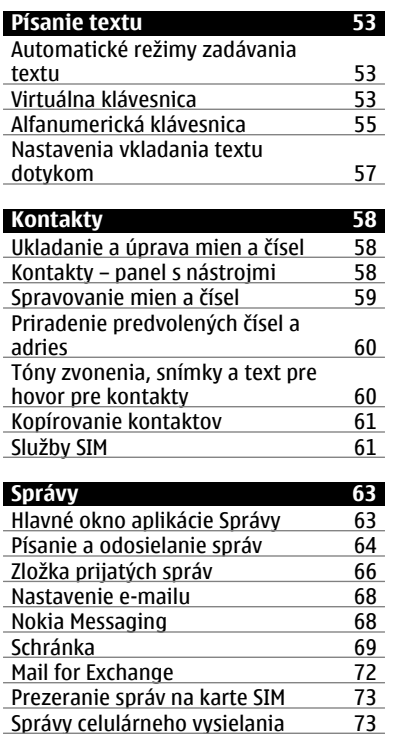

Správy celulárneho vysielania <sup>73</sup><br>Servisné príkazy *74* Servisné príkazy <sup>74</sup><br>Nastavenia správ 74

Nastavenia správ

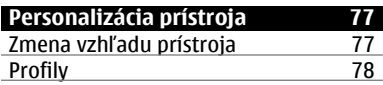

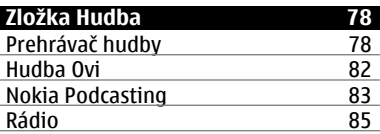

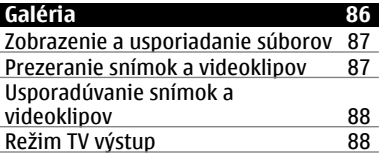

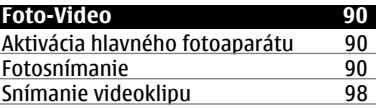

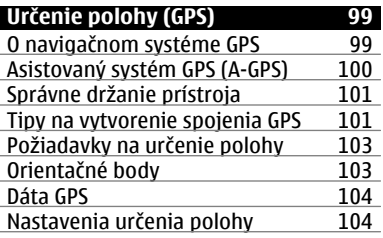

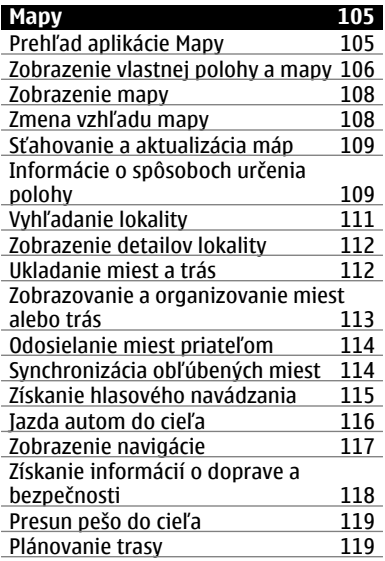

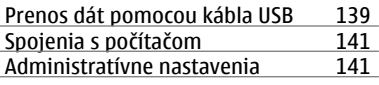

# **[Videocentrum Nokia 143](#page-142-0)**

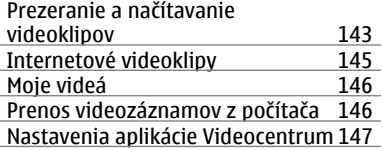

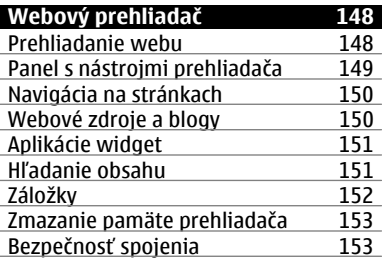

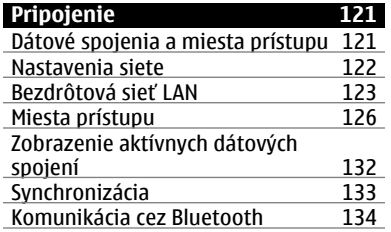

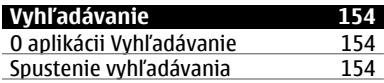

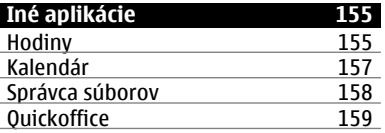

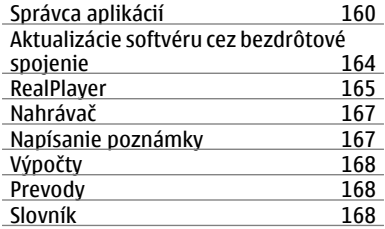

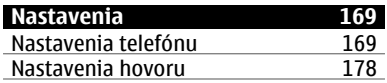

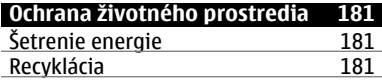

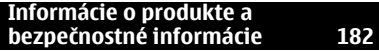

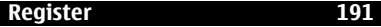

# <span id="page-5-0"></span>**Bezpečnosť**

Prečítajte si tieto jednoduché pravidlá. Nedodržanie týchto pokynov môže byť nebezpečné alebo protizákonné. Prečítajte si celú používateľskú príručku, kde nájdete ďalšie informácie.

# **ZAPÍNAJTE OBOZRETNE**

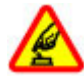

Zariadenie nezapínajte, keď je používanie bezdrôtových telefónov zakázané alebo keď by mohlo spôsobiť rušenie či nebezpečenstvo.

# **BEZPEČNOSŤ CESTNEJ PREMÁVKY JE PRVORADÁ**

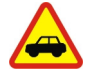

Rešpektujte všetky miestne predpisy. Pri šoférovaní majte vždy voľné ruky, aby ste sa mohli venovať vedeniu vozidla. Na zreteli musíte mať predovšetkým bezpečnosť cestnej premávky.

# **RUŠENIE**

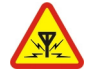

Všetky bezdrôtové prístroje sú citlivé na rušenie, ktoré môže negatívne ovplyvniť ich prevádzku.

# **VYPÍNAJTE V OBLASTIACH, KDE PLATIA OBMEDZENIA**

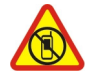

Rešpektujte všetky zákazy. Prístroj vypnite v lietadle, v blízkosti zdravotníckych zariadení, palív, chemikálií alebo oblastí, kde prebiehajú trhacie práce.

# **ODBORNÝ SERVIS**

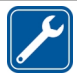

Tento výrobok smie inštalovať a opravovať iba vyškolený personál.

# <span id="page-6-0"></span>**PRÍSLUŠENSTVO A BATÉRIE**

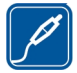

Používajte iba schválené príslušenstvo a batérie. Neprepájajte nekompatibilné výrobky.

# **ODOLNOSŤ VOČI VODE**

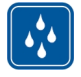

Váš prístroj nie je odolný voči vode. Uchovávajte ho v suchu.

# **SKLENÉ ČASTI**

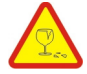

Predný kryt zariadenia je vyrobený zo skla. Sklo sa môže rozbiť, ak zariadenie spadne na tvrdý povrch alebo bude vystavené silnému úderu. Ak sa sklo rozbije, nedotýkajte sa sklených častí zariadenia ani sa nepokúšajte odstrániť črepiny zo zariadenia. Prestaňte zariadenie používať, kým sklo nevymení kvalifikovaný servisný technik.

# **O vašom prístroji**

Mobilné zariadenie je schválené pre použitie v sieťach GSM 900/1800 MHz, GSM 1900 MHz a WCDMA 1900/2100 MHz (UMTS) v Slovenskej republike v rámci všeobecných povolení TÚ SR VPR-09/2001 a VPR-08/2005. Ďalšie informácie o sieťach si vyžiadajte od svojho poskytovateľa služieb.

Váš prístroj podporuje viaceré spôsoby konektivity a rovnako ako počítače môže byť vystavený vírusom a inému škodlivému obsahu. Zvýšte obozretnosť pri prijímaní správ, požiadavkách na pripojenie, prehliadaní a načítavaní dát. Inštalujte a používajte iba služby a softvér z dôveryhodných zdrojov, poskytujúcich adekvátnu bezpečnosť a ochranu, ako sú napríklad aplikácie nesúce podpis Symbian Signed, alebo tie, ktoré prešli testom Java Verified™. Zvážte inštaláciu antivírusov a iného bezpečnostného softvéru do vášho zariadenia a do každého pripojeného počítača.

Na vašom prístroji môžu byť predinštalované záložky a odkazy na internetové stránky tretích strán a prístroj vám môže umožniť prístup k stránkam tretích strán.

### <span id="page-7-0"></span>**8 Bezpečnosť**

Stránky tretích strán nemajú väzbu na spoločnosť Nokia a Nokia za tieto stránky nezodpovedá. Ak zvolíte prístup na takéto stránky, vykonajte opatrenia na zaistenie bezpečnosti obsahu.

#### **Výstraha:** Pri používaní akejkoľvek funkcie tohto prístroja okrem budíka, musí byť prístroj zapnutý. Nezapínajte prístroj, ak by použitie bezdrôtového prístroja mohlo spôsobiť rušenie alebo nebezpečenstvo.

Pri používaní tohto prístroja dodržujte všetky právne predpisy a rešpektujte miestne zvyklosti, súkromie a práva iných, vrátane autorských práv. Ochrana autorských práv môže obmedziť možnosť kopírovať, upravovať alebo prenášať niektoré obrázky, hudbu a iný obsah.

Zálohujte si alebo si písomne zaznamenávajte všetky dôležité údaje, ktoré máte uložené vo svojom prístroji.

Pri pripájaní k akémukoľvek inému zariadeniu si v jeho príručke používateľa prečítajte podrobné bezpečnostné pokyny. Neprepájajte nekompatibilné výrobky.

Obrázky v tejto príručke sa môžu odlišovať od zobrazenia na vašom displeji.

Pozrite si používateľskú príručku, kde nájdete ďalšie dôležité informácie o vašom prístroji.

#### **Služby siete**

Aby ste prístroj mohli používať, potrebujete službu poskytovateľa bezdrôtových služieb. Niektoré funkcie nie sú dostupné vo všetkých sieťach; iné funkcie môžu vyžadovať osobitné dojednanie s vašim poskytovateľom služieb, aby ste ich mohli používať. Služby siete vyžadujú prenos dát. Informujte sa u svojho poskytovateľa služieb o poplatkoch vo vašej domácej sieti a pri roamingu v iných sieťach. Váš poskytovateľ služieb vám poskytne informácie o uplatňovaných poplatkoch. Niektoré siete môžu mať obmedzenia, ktoré ovplyvňujú spôsob používania

niektorých funkcií tohto prístroja vyžadujúcich podporu siete. Jedná sa napr. o podporu špecifických technológií ako protokoly WAP 2.0 (HTTP a SSL), vyžadujúce TCP/IP protokoly a znaky špecifické pre daný jazyk.

Váš poskytovateľ služieb mohol požiadať, aby boli niektoré funkcie vo vašom prístroji zablokované alebo sa neaktivovali. V takomto prípade sa tieto funkcie nezobrazia v menu vášho prístroja. Váš prístroj tiež môže mať prispôsobené položky, ako napr. názvy menu, priečinok menu a ikony.

# <span id="page-9-0"></span>**10 Začíname**

# **Začíname**

# **Tlačidlá a súčasti**

- 1 Slúchadlo
- 2 Dotyková plocha
- 3 Tlačidlo Menu
- 4 Tlačidlo Volať
- 5 Snímač osvetlenia
- 6 Sekundárny fotoaparát
- 7 Mediálne tlačidlo
- 8 Snímač objektov
- 9 Tlačidlo Koniec

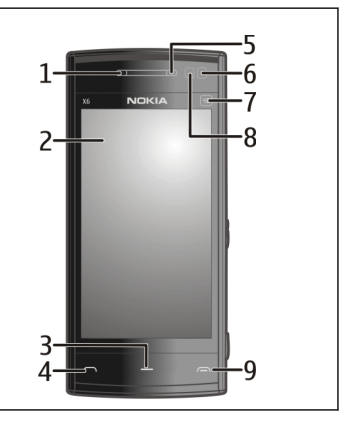

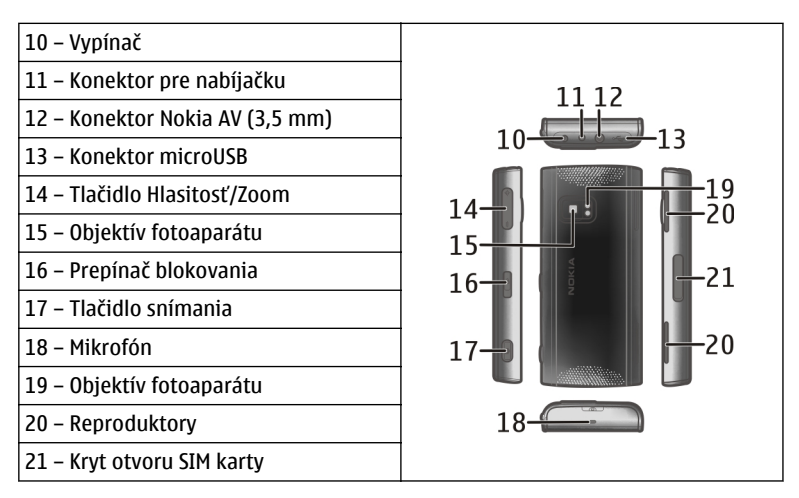

Počas dlhotrvajúcej prevádzky ako napríklad aktívny videohovor a vysokorýchlostné dátové spojenie, sa môže prístroj zahrievať. Vo väčšine prípadov je to normálne. Ak zistíte, že zariadenie nepracuje správne, zverte ho najbližšiemu autorizovanému servisnému stredisku.

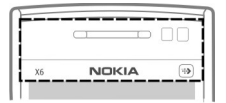

Oblasť nad dotykovou obrazovkou neprekrývajte ochranným filmom ani páskou.

# <span id="page-11-0"></span>**Vloženie SIM karty a batérie**

**Vloženie karty SIM**

**Dôležité:** Na ochranu SIM karty pred poškodením vždy pred vložením alebo vybratím karty vyberte batériu.

**Dôležité:** V tomto zariadení nepoužívajte kartu mini-UICC SIM, známu ako kartu mikro SIM, kartu mikro SIM s adaptérom ani kartu SIM s výrezom mini-UICC (pozri obrázok). Karta mikro SIM je menšia ako štandardná karta SIM. Zariadenie nepodporuje použitie kariet mikro SIM. Použitie nekompatibilných kariet SIM môže poškodiť kartu alebo zariadenie a môže porušiť dáta uložené na karte.

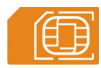

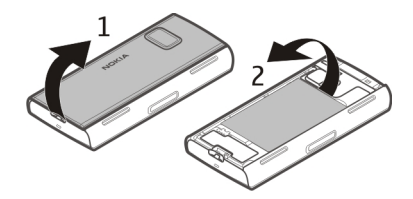

- 1 Zložte zadný kryt.
- 2 Ak je batéria vložená, vyberte ju.

Pred vybratím batérie prístroj vždy vypnite a odpojte od nabíjačky.

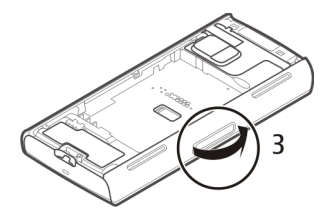

3 Otvorte kryt otvoru pre kartu SIM.

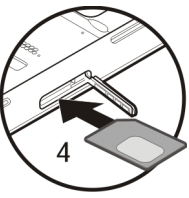

4 Do otvoru vložte kartu SIM. Ubezpečte sa, že plôška s kontaktmi smeruje nahor a skosený okraj smerom k prístroju. Zatlačte kartu dovnútra.

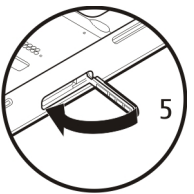

5 Zatvorte kryt otvoru pre kartu SIM. Ubezpečte sa, že je kryt poriadne zatvorený. Ak karta SIM nie je správne vložená, prístroj možno používať len v profile off-line.

# <span id="page-13-0"></span>**Vloženie batérie**

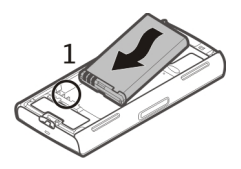

1 Vložte batériu.

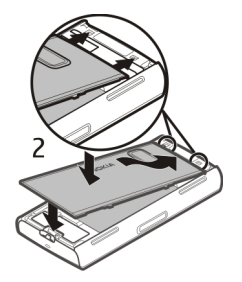

2 Ak chcete nasadiť kryt, vrchné západky otočte smerom k otvorom. Najskôr zatlačte nadol strednú časť krytu, kým nezapadnú na miesto stredné západky. Keď sú stredné západky na mieste, zatlačte nadol spodnú časť krytu prístroja.

[Pozrite si "Vybratie karty SIM"](#page-35-0) str. 36.

## **Nabitie batérie**

Batéria bola pri výrobe čiastočne nabitá. Ak prístroj signalizuje nízku úroveň nabitia, postupujte takto:

- 1 Zapojte nabíjačku do sieťovej zásuvky.
- 2 Zapojte nabíjačku do prístroja.

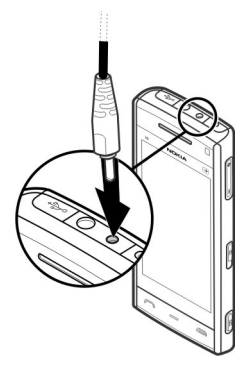

3 Ak prístroj signalizuje, že je batéria úplne nabitá, odpojte nabíjačku od prístroja a potom od sieťovej zásuvky.

Batériu nie je potrebné nabíjať konkrétny čas. Počas nabíjania je možné prístroj používať. Ak je batéria úplne vybitá, môže trvať niekoľko minút, kým sa na displeji objaví indikátor nabíjania a kým budete môcť začať telefonovať.

**Tip:** Keď nabíjačku nepoužívate, odpojte ju zo zásuvky v stene. Nabíjačka zapojená do zásuvky spotrebúva elektrickú energiu aj vtedy, keď nie je zapojená do prístroja.

# <span id="page-15-0"></span>**Zapnutie prístroja**

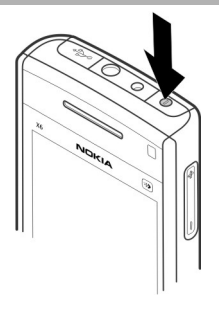

- 1 Stlačte a podržte vypínač.
- 2 Ak si prístroj vyžiada kód PIN alebo blokovací kód, zadajte ho a vyberte položku **OK.** Ak chcete číslo vymazať, vyberte položku **. Štandardne je blokovací** kód nastavený na kombináciu **12345**.
- 3 Vyberte svoju polohu. Ak náhodne vyberiete nesprávnu polohu, vyberte možnosť **Späť**.
- 4 Zadajte dátum a čas. Ak chcete pri použití 12-hodinového časového formátu prepnúť medzi hodnotou doobeda (a.m.) a poobede (p.m.), vyberte ľubovoľné číslo

# **Blokovanie tlačidiel a dotykovej plochy**

Ak chcete zablokovať alebo odblokovať dotykovú plochu a tlačidlá, posuňte prepínač blokovania na bočnej strane prístroja.

Keď sú dotyková plocha a tlačidlá zablokované, dotyková plocha je vypnutá a tlačidlá sú neaktívne.

<span id="page-16-0"></span>Displej a tlačidlá sa po určitom čase nečinnosti môžu zablokovať automaticky. Ak chcete zmeniť nastavenia automatického blokovania displeja a tlačidiel, vyberte položku **Menu** > **Nastavenia** a možnosť **Telefón** > **Správa telefónu** > **Aut. ochrana tl.** > **Interval autoblok. kláves.**.

#### **Domáca obrazovka**

Domáca obrazovka je východiskovým bodom, kde môžete zhromažďovať skratky na všetky dôležité kontakty alebo aplikácie.

## **Prvky interaktívneho displeja**

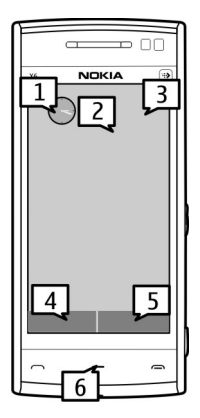

Ak chcete otvoriť aplikáciu hodín, vyberte hodiny (1).

#### **18 Začíname**

Ak chcete otvoriť kalendár alebo zmeniť profil, vyberte dátum alebo názov profilu (2).

Ak chcete zobraziť alebo upraviť nastavenia spojenia ( $\implies$ ), zobraziť dostupné bezdrôtové siete LAN (WLAN), ak je zapnuté vyhľadávanie sietí WLAN, alebo zobraziť zmeškané udalosti, vyberte pravý horný roh (3).

Ak chcete uskutočniť hovor, vyberte položku **Telefón** alebo (4).

Ak chcete otvoriť zoznam kontaktov, vyberte položku **Kontakty** alebo (5).

Ak chcete otvoriť hlavné menu, stlačte tlačidlo Menu (6).

### **Úvodný opis pre používanie lišty kontaktov**

Ak chcete začať používať lištu kontaktov a pridať svoje kontakty na domácu obrazovku, vyberte položku > **Voľby** > **Nový kontakt** a postupujte podľa pokynov.

### **Zmena témy domácej obrazovky**

Ak chcete zmeniť tému domácej obrazovky alebo jej skratky, vyberte položku **Menu** > **Nastavenia** a možnosť **Osobné** > **Dom. obrazovka**.

# **Tlačidlá na ovládanie hudby**

Keď hrá v pozadí hudba alebo rádio, na domácej obrazovke sa zobrazia tlačidlá na ovládanie hudby (Prehrať/prerušiť, Prejsť dozadu a Prejsť dopredu).

### <span id="page-18-0"></span>**Mediálne tlačidlo**

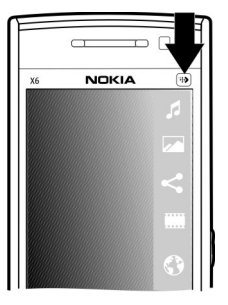

Ak chcete získať prístup k aplikáciám, ako je napríklad prehrávač hudby alebo prehliadač, výberom mediálneho tlačidla (+) otvorte lištu Médiá a vyberte príslušnú aplikáciu.

**Tip:** Podržaním prsta na ikone sa zobrazí názov aplikácie. Ak chcete aplikáciu otvoriť, zdvihnite prst. V opačnom prípade posuňte prst smerom od ikony.

#### **Prístup k menu**

Ak chcete otvoriť menu, stlačte tlačidlo Menu.

Ak chcete otvoriť aplikáciu alebo zložku v menu, vyberte príslušnú položku.

#### <span id="page-19-0"></span>**Funkcie dotykovej plochy Klepnutie a dvojité klepnutie**

Ak chcete na dotykovom displeji otvoriť aplikáciu alebo iný prvok, stačí naň klepnúť prstom. Na otvorenie nasledujúcich položiek je však potrebné dvojité klepnutie.

• Zobrazenie zoznamu položiek v aplikácii, ako napríklad zložka Koncepty v zozname zložiek v aplikácii Správy

**Tip:** Po otvorení zoznamu je automaticky zvýraznená prvá položka. Ak chcete zvýraznenú položku otvoriť, klepnite na ňu raz.

- Aplikácie a zložky v menu pri zobrazení zoznamu
- Súbory v zozname súborov, napríklad snímka v okne snímok a videoklipov v aplikácii Galéria.

Jedným klepnutím na súbor alebo podobnú položku sa daná položka neotvorí, ale len zvýrazní. Ak chcete zobraziť dostupné možnosti položky, vyberte možnosť **Voľby** alebo na paneli s nástrojmi vyberte príslušnú ikonu, ak je k dispozícii.

### **Výber**

V tejto používateľskej dokumentácii sa otvorenie aplikácie alebo položiek jedným alebo dvoma klepnutiami označuje pojmom "výber". Ak je potrebné vybrať niekoľko položiek za sebou, jednotlivé položky sú oddelené šípkami.

**Príklad:** Ak chcete vybrať položku **Voľby** > **Pomocník**, klepnite na možnosť **Voľby** a potom klepnite na položku **Pomocník**.

## **Presúvanie**

Ak chcete položku presunúť, položte prst na displej a presuňte ho po displeji.

**Príklad:** Ak sa chcete na webovej stránke posunúť nahor alebo nadol, presuňte stránku prstom.

### **Odklepnutie**

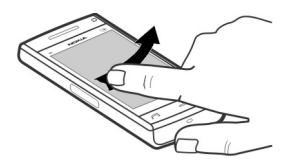

Ak chcete odklepnúť, rýchlo posuňte prst na displeji doľava alebo doprava.

**Príklad:** Ak si pri prezeraní snímky chcete pozrieť nasledujúcu alebo predchádzajúcu snímku, odklepnite snímku doľava alebo doprava.

**Tip:** Ak chcete prijať hovor alebo vypnúť tón budíka alebo upozornenia v kalendári, keď je dotykový displej zablokovaný, odklepnite na displeji. Postupujte podľa vizuálnych pokynov.

#### **Posúvanie**

Ak sa chcete v zozname, ktorý má posúvaciu lištu, posunúť nahor alebo nadol, presuňte ovládač posúvacej lišty.

Ak chcete posunúť dlhší zoznam, rýchlo ho posuňte. Čím rýchlejší pohyb vykonáte, tým rýchlejšie sa zoznam posunie. Ak vykonáte rýchly pohyb smerom nahor, zoznam sa bude ďalej posúvať a posunie sa nadol.

## <span id="page-21-0"></span>**22 Začíname**

Ak chcete vybrať položku z posúvajúceho sa zoznamu a zastaviť posúvanie, klepnite na ňu.

**Tip:** Ak chcete zobraziť stručný popis ikony, položte prst na príslušnú ikonu. Popisy nie sú k dispozícii pre všetky ikony.

## **Podsvietenie dotykovej plochy**

Podsvietenie dotykovej plochy sa vypne po stanovenom čase nečinnosti. Ak chcete podsvietenie plochy zapnúť, klepnite na ňu.

Keď sú dotyková plocha a tlačidlá zablokované, klepnutím na plochu sa podsvietenie nezapne. Ak chcete odblokovať plochu a tlačidlá, posuňte prepínač blokovania.

#### **Zmena tónu zvonenia**

Vyberte položku **Menu** > **Nastavenia** a možnosť **Osobné** > **Profily**.

Na nastavenie a prispôsobenie tónov zvonenia, tónov hlásenia správ alebo iných tónov pre rôzne udalosti, prostredia alebo skupiny volajúcich môžete použiť profily. Ak chcete profil prispôsobiť, prejdite na požadovaný profil a vyberte položku **Voľby** > **Personalizovať**.

#### **Podpora**

Ak chcete získať ďalšie informácie o používaní výrobku alebo ak si nie ste istí, ako by malo zariadenie fungovať, prejdite na stránku [www.nokia.com/support](http://www.nokia.com/support) alebo pomocou mobilného zariadenia prejdite na stránku [nokia.mobi/support.](http://nokia.mobi/support) Môžete tiež v zariadení vybrať položku **Menu** > **Pomocník**.

Ak sa problém nevyrieši, postupujte takto:

- <span id="page-22-0"></span>• Opätovne zapnite zariadenie. Vypnite zariadenie a vyberte batériu. Približne po minúte znova vložte batériu a zariadenie zapnite.
- Obnovte pôvodné nastavenia.
- Aktualizujte softvér zariadenia.

Ak problém naďalej pretrváva, informujte sa v spoločnosti Nokia o možnostiach opravy zariadenia. Prejdite na stránku [www.nokia.com/repair](http://www.nokia.com/repair). Skôr ako odošlete zariadenie na opravu, vždy si zálohujte údaje v zariadení.

## **Ovi by Nokia**

ovi So službou Ovi by Nokia môžete vyhľadávať nové miesta a služby a zostať v kontakte so svojimi priateľmi. Môžete napríklad:

- sťahovať hry, aplikácie, videá a zvonenia do zariadenia,
- vyhľadávať trasy s bezplatnou navigáciou pre šoférov aj chodcov, plánovať výlety a zobrazovať lokality na mape,
- získať bezplatné konto E-mail Ovi,
- získať hudbu.

Niektoré položky nevyžadujú poplatok, iné ho vyžadovať môžu.

Dostupné služby sa môžu líšiť tiež v závislosti od krajiny alebo regiónu. Niektoré jazyky nemajú podporu.

Ak chcete získať prístup k službám Ovi od spoločnosti Nokia, navštívte lokalitu [www.ovi.com](http://www.ovi.com) a zaregistrujte si vlastný účet Nokia.

Ďalšie informácie nájdete v zóne podpory na lokalite [www.ovi.com.](http://www.ovi.com)

### **O Obchode Ovi**

**Prostredníctvom služby Obchod Ovi môžete do svojho prístroja načítavať** mobilné hry, aplikácie, videoklipy, snímky, témy a tóny zvonenia. Niektoré položky sú bezplatné, za iné musíte zaplatiť platobnou kartou alebo v rámci svojho

# <span id="page-23-0"></span>**24 Ďalšia pomoc**

telefónneho účtu. Dostupnosť spôsobov platby závisí od krajiny, v ktorej sa nachádzate, a od poskytovateľa služieb siete. Služba Obchod Ovi ponúka obsah, ktorý je kompatibilný s mobilným prístrojom a zodpovedá vášmu vkusu a lokalite.

# **Ďalšia pomoc**

### **Pomocník prístroja**

Váš prístroj obsahuje pokyny, ktoré vám pomôžu používať jeho aplikácie.

Ak chcete otvoriť text Pomocníka z hlavného menu, vyberte položku **Menu** > **Pomocník** a aplikáciu, ku ktorej si chcete prečítať pokyny.

Ak je aplikácia otvorená, výberom položky **Voľby** > **Pomocník** získate prístup k Pomocníkovi pre aktívne okno.

Ak chcete počas čítania pokynov zmeniť veľkosť písma textu Pomocníka, vyberte položku **Voľby** > **Zmenšiť písmo** alebo **Zväčšiť písmo**.

Odkazy na príbuzné témy môžete nájsť na konci textu pomocníka. Ak vyberiete podčiarknuté slovo, zobrazí sa stručné vysvetlenie.

V texte Pomocníka sa používajú uvedené indikátory:

- 日日
- Odkaz na príbuznú tému pomocníka.
- Odkaz na aplikáciu, ku ktorej máte zobrazeného pomocníka.

Ak chcete počas čítania inštrukcií k danej téme prepínať medzi pomocníkom a aplikáciou, ktorú máte otvorenú v pozadí, vyberte **Voľby** > **Ukázať otvorené aplik.** a požadovanú aplikáciu.

# **Aktualizácia softvéru pomocou počítača**

Aktualizácia softvéru Nokia je počítačová aplikácia, ktorá umožňuje aktualizovať softvér prístroja. Ak chcete aktualizovať softvér prístroja, musíte mať kompatibilný <span id="page-24-0"></span>počítač, širokopásmový prístup na internet a kompatibilný dátový kábel USB na pripojenie prístroja k počítaču.

Ak chcete získať ďalšie informácie a načítať aplikáciu Aktualizácia softvéru Nokia, prejdite na stránku [www.nokia.com/softwareupdate.](http://www.nokia.com/softwareupdate)

#### **Nastavenia**

V prístroji sa zvyčajne automaticky konfigurujú nastavenia pre správy MMS, službu GPRS, prehrávanie obsahu online a mobilný internet podľa údajov od poskytovateľa služieb siete. Nastavenia od poskytovateľov služieb môžu byť v prístroji už inštalované, prípadne ich môžete od poskytovateľov služieb siete dostať alebo si ich vyžiadať v špeciálnej textovej správe.

#### **Prístupové kódy**

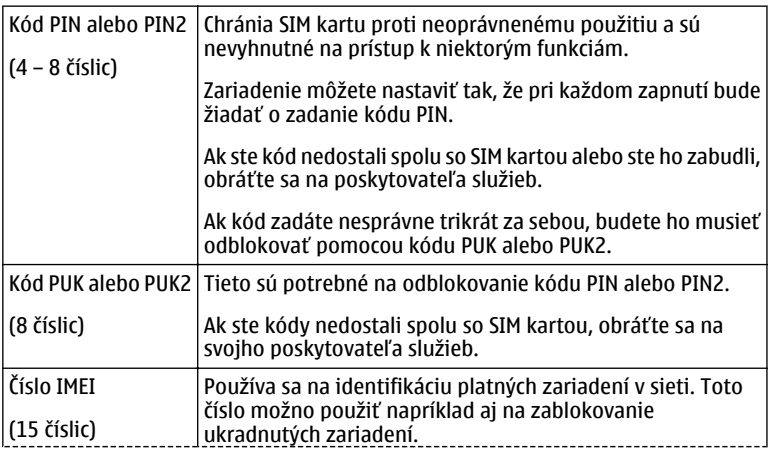

<span id="page-25-0"></span>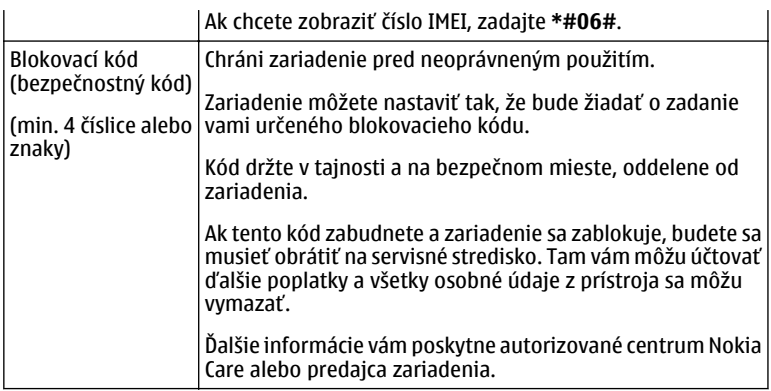

# **Predĺženie napájacieho cyklu batérie**

Mnoho funkcií prístroja zvyšuje požiadavky na energiu batérie a skracuje interval napájania. Ak chcete šetriť energiu batérie, uvedomte si, že:

- Pri používaní funkcií s pripojením Bluetooth a pri spúšťaní takýchto funkcií v pozadí počas používania iných funkcií sa zvyšuje spotreba energie batérie. Pripojenie Bluetooth vypnite vždy, keď ho nepotrebujete.
- Pri používaní funkcií s pripojením k bezdrôtovej sieti LAN (WLAN) a pri spúšťaní takýchto funkcií v pozadí počas používania iných funkcií sa zvyšuje spotreba energie batérie. Sieť WLAN sa v prístroji Nokia vypne, ak sa nepokúsite pripojiť alebo ak prístroj nie je pripojený k nejakému miestu prístupu, alebo ak nevyhľadávate dostupné siete. Ak chcete šetriť batériu, môžete nastaviť prístroj tak, aby v pozadí nevyhľadával dostupné siete alebo ich vyhľadával menej často.
- Ak ste v nastaveniach pripojenia nastavili položku **Paketové dát. spojenie** na možnosť **Ak je dostupné** a nenachádzate sa v mieste pokrytia paketovou

<span id="page-26-0"></span>dátovou sieťou (GPRS), prístroj sa opakovane pokúša nadviazať paketové dátové spojenie. Ak chcete predĺžiť prevádzkový čas prístroja, vyberte položku **Paketové dát. spojenie** > **Ak je to nutné**.

- Keď sa presuniete na nové miesta na mape, aplikácia Mapy načíta z mapy nové informácie, čím zvyšuje spotrebu energie batérie. Funkciu automatického načítavania nových máp môžete vypnúť.
- Ak sa intenzita signálu celulárnej siete vo vašom okolí veľmi odlišuje, prístroj musí opakovane vyhľadávať dostupné siete. Týmto sa zvyšuje spotreba energie batérie.

Ak je režim siete v nastaveniach siete nastavený na duálny režim, prístroj vyhľadá sieť UMTS. Prístroj môžete nastaviť na výhradné používanie siete GSM. Ak chcete používať iba sieť GSM, vyberte položku **Menu** > **Nastavenia** a možnosť **Pripojenie** > **Sieť** > **Režim siete** > **GSM**.

- Podsvietenie displeja zvyšuje spotrebu energie batérie. V nastaveniach displeja môžete zmeniť časový limit, po ktorom sa podsvietenie displeja vypne, a upraviť snímač osvetlenia, ktorý monitoruje svetelné podmienky a podľa toho prispôsobuje jas displeja. Vyberte položku **Menu** > **Nastavenia** a možnosť **Telefón** > **Displej** > **Časový limit osvetlenia** alebo **Snímač osvetlenia**.
- Aplikácie spustené v pozadí zvyšujú požiadavky na spotrebu energie batérie. Ak chcete zatvoriť aplikácie, ktoré nepoužívate, stlačte a podržte tlačidlo Menu, vyberte položku **Voľby** > **Ukázať otvorené aplik.** a pomocou tlačidla Menu prejdite na príslušnú aplikáciu. Stlačte a podržte tlačidlo Menu a vyberte položku **Ukončiť**.

#### **Zväčšenie dostupnej pamäte**

Potrebujte mať k dispozícii viac pamäte prístroja pre nové aplikácie a obsah?

# **Zobrazenie množstva dostupnej pamäte pre rozličné typy dát**

Vyberte položku **Menu** > **Aplikácie** > **Kancelária** > **Správca súb.**.

<span id="page-27-0"></span>Mnohé funkcie prístroja využívajú pamäť na ukladanie údajov. Prístroj vás upozorní na nízky stav pamäte v rôznych oblastiach pamäte.

# **Zväčšenie dostupnej pamäte**

Presuňte dáta do veľkokapacitnej pamäte (ak je k dispozícii) alebo do kompatibilného počítača.

Ak chcete odstrániť údaje, ktoré už nepotrebujete, použite aplikáciu Správca súborov alebo otvorte príslušnú aplikáciu. Môžete odstrániť:

- správy uložené v zložkách aplikácie Správy a prevzaté e-mailové správy v schránke.
- uložené webové stránky.
- údaje o kontaktoch.
- záznamy z kalendára.
- aplikácie zobrazené v aplikácii Správca aplikácií, ktoré viac nepotrebujete.
- inštalačné súbory (.sis alebo .sisx) inštalovaných aplikácií inštalačné súbory preneste do kompatibilného počítača.
- snímky a videoklipy v zložke Galéria súbory zálohujte v kompatibilnom počítači.

# **Váš prístroj**

#### **Nastavenie telefónu**

Keď svoj prístroj zapnete po prvý raz, otvorí sa aplikácia Nastavenie telefónu.

Ak chcete otvoriť aplikáciu Nastavenie telefónu neskôr, vyberte **Menu** > **Aplikácie** > **Nast. telef.**.

Ak chcete nastaviť pripojenia prístroja, vyberte **Spriev. nast.**.

<span id="page-28-0"></span>Ak chcete do vášho prístroja preniesť údaje z kompatibilného prístroja Nokia, vyberte **Prenos**.

Výber dostupných možností sa môže líšiť.

### **Prvý prenos obsahu**

- 1 Vyberte položku **Menu** > **Aplikácie** > **Pr. medzi tel.**.
- 2 Vyberte typ spojenia, ktoré chcete použiť na prenos dát, a pripojte príslušné zariadenia. Vybraný spôsob spojenia musia podporovať oba prístroje. Ak ako typ spojenia vyberiete pripojenie Bluetooth, možno budete musieť tieto zariadenia spárovať.
- 3 V prístroji označte obsah, ktorý chcete preniesť z druhého zariadenia.

Keď sa už prenos začal, môžete ho zrušiť a pokračovať neskôr.

Obsah sa prenesie z pamäte druhého prístroja na príslušné miesto vo vašom prístroji. Čas prenosu závisí od množstva prenášaných údajov.

# **Indikátory displeja**

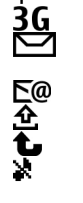

Ψ

Prístroj sa používa v sieti GSM (služba siete).

- Prístroj sa používa v sieti UMTS (služba siete).
- V zložke Prijaté v aplikácii Správy máte jednu alebo viac neprečítaných správ.
- Vo vzdialenej schránke máte novú e-mailovú správu.
- V zložke Na odoslanie sa nachádzajú správy čakajúce na odoslanie. Máte neprijaté hovory.
- Tón zvonenia je nastavený na možnosť Tichý, tón upozornenia na správu a e-mailovú správu je vypnutý.
- Profil s časovým limitom je aktívny.
- Dotyková plocha a tlačidlá sú zablokované.
	- Budík je aktívny.
- $\mathbf 2$ Používa sa druhá telefónna linka (služba siete).
- Všetky hovory pre tento prístroj sú presmerované na iné číslo (služba siete). Ak máte dve telefónne linky, číslo predstavuje aktívnu linku. **GXDUD** 
	- K prístroju je pripojený kompatibilný headset.
	- K prístroju je pripojený kompatibilný výstupný televízny kábel.
	- K prístroju je pripojený kompatibilný textový telefón.
	- Prebieha dátový hovor (služba siete).
		- Paketové dátové spojenie cez sieť GPRS je aktívne (služba siete). Ikona  $\mathcal{Z}$ označuje, že spojenie je podržané, a ikona & označuje, že spojenie je dostupné.
- 흑 Paketové dátové spojenie je aktívne v časti siete, ktorá podporuje službu EGPRS (služba siete). Ikona 5 označuje, že spojenie je podržané, a ikona  $\frac{E}{x^2}$ označuje, že spojenie je dostupné. Ikony označujú, že služba EGPRS je dostupná v sieti, ale prístroj nevyužíva toto spojenie na prenos dát.
- $\stackrel{36}{\rightleftharpoons}$ Paketové dátové spojenie cez sieť UMTS je aktívne (služba siete). Ikona  $\frac{36}{5}$ označuje, že spojenie je odložené, a ikona  $\frac{36}{22}$ označuje, že spojenie sa vytvára.
- $\stackrel{3.56}{\rightleftharpoons}$ Služba vysokorýchlostného paketového prístupu (HSDPA) je podporovaná a aktívna (služba siete). Ikona 554 označuje, že spojenie je odložené, a ikona označuje, že spojenie sa vytvára.  $\mathbf{v}$ 
	- Nastavili ste prístroj na možnosť vyhľadávania bezdrôtových sietí LAN a na možnosť dostupnej bezdrôtovej siete LAN (služba siete).
- 计算机 Spojenie cez bezdrôtovú sieť LAN so šifrovaním je aktívne.
	- Spojenie cez bezdrôtovú sieť LAN bez šifrovania je aktívne.
		- Spojenie Bluetooth je aktívne.
	- Prebieha prenos dát cez spojenie Bluetooth. Keď indikátor bliká, váš prístroj sa pokúša o spojenie s náprotivným zariadením.
	- Spojenie cez kábel USB je aktívne.
	- Prebieha synchronizácia.
	- Systém GPS je aktívny.

そうで

# <span id="page-30-0"></span>**Regulácia hlasitosti a reproduktora**

# **Upravenie hlasitosti telefonického hovoru alebo zvukového klipu**

Použite tlačidlá hlasitosti.

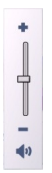

Vstavaný reproduktor umožňuje hovoriť a počúvať z blízkej vzdialenosti bez nutnosti držať prístroj pri uchu.

# **Používanie reproduktora počas hovoru**

Vyberte položku **Zapnúť reprod.**.

# **Vypnutie reproduktora**

Vyberte položku **Zapnúť handset**.

**Výstraha:** Dlhodobé pôsobenie vysokej hlasitosti vám môže poškodiť sluch. Počúvajte hudbu pri primeranej úrovni hlasitosti a nedržte pri používaní reproduktora prístroj blízko svojho ucha.

### **Skratky**

Ak chcete prepínať medzi otvorenými aplikáciami, stlačte a podržte tlačidlo Menu.

## <span id="page-31-0"></span>**32 Váš prístroj**

Ak nechávate v pozadí spustené aplikácie, zvyšujú sa požiadavky na energiu batérie a napájací cyklus batérie sa skráti.

Ak chcete spustiť webové pripojenie (služba siete), v prostredí voľby čísla klepnite a podržte tlačidlo **0**.

Ak chcete otvoriť aplikácie dostupné na lište Médiá, ako napríklad prehrávač hudby alebo webový prehliadač, v ľubovoľnom okne stlačte mediálne tlačidlo.

Ak chcete zmeniť profil, stlačte vypínač a vyberte požadovaný profil.

Ak chcete volať do odkazovej schránky (služba siete), v prostredí voľby čísla klepnite a podržte tlačidlo **1**.

Ak chcete otvoriť zoznam naposledy volaných čísel, na domácej obrazovke stlačte tlačidlo Volať.

Ak chcete použiť hlasové povely, na domácej obrazovke stlačte a podržte tlačidlo Volať.

#### **Umiestnenie antén**

Váš prístroj môže mať interné a externé antény. Nedotýkajte sa zbytočne antény, keď vysiela alebo prijíma signály. Kontakt s anténou zhoršuje kvalitu rádiovej komunikácie a môže spôsobiť, že prístroj bude v takomto prípade pracovať s vyšším výkonom a zníži sa výdrž batérie.

<span id="page-32-0"></span>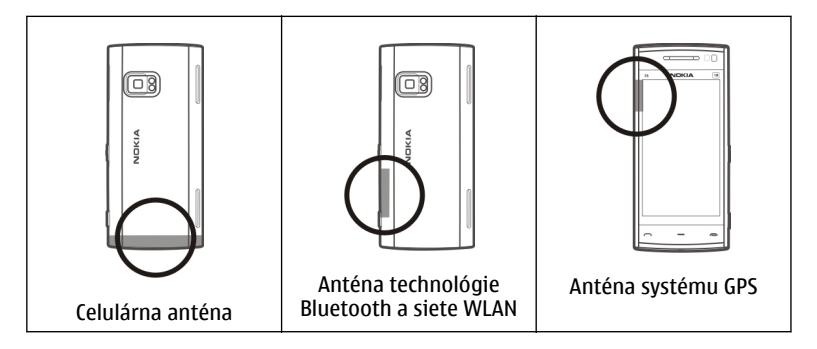

#### **Lišta kontaktov**

Ak chcete začať používať lištu kontaktov a pridať svoje kontakty na domácu obrazovku, vyberte položku > **Voľby** > **Nový kontakt** a postupujte podľa inštrukcií.

Ak chcete komunikovať s kontaktom, vyberte príslušný kontakt a jednu z uvedených možností:

- $\blacktriangleright$  Uskutočnenie hovoru.
- $\blacktriangleright$  Poslanie správy.
- $\mathbb{N}$  Pridanie kanála.
- $\mathbf{G}$  Obnovenie kanála.

Ak chcete zobraziť poslednú udalosť hovoru a iné z predchádzajúcich komunikačných udalostí s kontaktom, vyberte príslušný kontakt. Ak chcete zvolenému účastníkovi zavolať, vyberte udalosť hovoru. Ak si chcete pozrieť podrobné informácie o iných udalostiach, vyberte komunikačnú udalosť.

<span id="page-33-0"></span>Ak chcete zatvoriť zobrazenie, vyberte položku  $\blacktriangleright$ .

### **Profil off-line**

Profil off-line umožňuje používať prístroj bez pripojenia k bezdrôtovej celulárnej sieti. Keď je aktívny profil off-line, môžete zariadenie používať bez karty SIM.

# **Aktivácia profilu off-line**

Krátko stlačte vypínač a vyberte **Off-line**.

Keď aktivujete profil off-line, pripojenie k celulárnej sieti sa zatvorí. Zablokujú sa všetky rádiofrekvenčné signály prijímané alebo vysielané prístrojom do celulárnej siete. Ak sa pokúšate odoslať správy pomocou celulárnej siete, ostanú uložené v zložke Na odoslanie, aby sa mohli odoslať neskôr.

**Dôležité:** V režime off-line nemôžete volať ani prijímať žiadne hovory, a nemôžete používať žiadne funkcie, ktoré si vyžadujú pokrytie celulárnej siete. Môžete však volať na oficiálne tiesňové číslo naprogramované vo vašom prístroji. Aby ste mohli volať, musíte najskôr aktivovať funkcie telefonovania zmenou profilu. Ak je prístroj zablokovaný, zadajte odblokovací kód.

Ak ste aktivovali profil off-line, naďalej môžete používať bezdrôtovú sieť LAN (WLAN), napríklad na čítanie e-mailov alebo prehliadanie internetových stránok. V profile off-line môžete používať aj pripojenie Bluetooth. Pri vytváraní a používaní spojení cez sieť WLAN alebo pripojení Bluetooth nezabudnite dodržiavať všetky platné bezpečnostné predpisy a pravidlá.

#### **Nastavenia snímača a natáčanie zobrazovania**

Ak v prístroji aktivujete snímače, niektoré funkcie môžete ovládať otočením prístroja.

Vyberte položku **Menu** > **Nastavenia** a možnosť **Telefón** > **Nast. senzorov**.

<span id="page-34-0"></span>Vyberte si z nasledujúcich možností:

**Senzory** — Aktivácia snímačov.

**Ovládanie otočením** — Vyberte položku **Stíšenie hovorov** a **Odklad budenia**, ak chcete stíšiť vyzváňanie prichádzajúcich hovorov a zvukovej signalizácie upozornenia otočením prístroja displejom smerom nadol. Vyberte položku **Autom. otočiť displej**, ak chcete, aby sa zobrazenie na displeji automaticky otáčalo pri otočení prístroja doľava alebo späť do zvislej polohy. Niektoré aplikácie a funkcie nemusia otáčanie displeja podporovať.

#### **Headset**

K prístroju môžete pripojiť kompatibilný headset alebo kompatibilné slúchadlá. Možno budete musieť vybrať režim kábla.

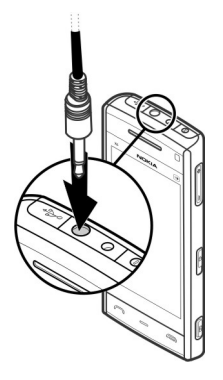

**Výstraha:** Pri používaní headsetu sa znižuje vaša schopnosť vnímať okolité zvuky. Nepoužívajte headset tam, kde by vás to mohlo vystaviť nebezpečenstvu.

# <span id="page-35-0"></span>**36 Váš prístroj**

Nepripájajte výrobky, ktoré sú zdrojom výstupného signálu, pretože môžu mať za následok zničenie prístroja. Nepripájajte do AV zásuvky Nokia žiadny zdroj napätia.

Keď do AV zásuvky Nokia pripájate akýkoľvek externý prístroj alebo headset, ktorý nie je spločnosťou Nokia určený pre činnosť s týmto zariadením, venujte zvýšenú pozornosť nastaveniu hlasitosti.

### **Vybratie karty SIM**

- 1 Zložte zadný kryt tak, že ho zdvihnete smerom od spodnej časti prístroja.
- 2 Vyberte batériu.

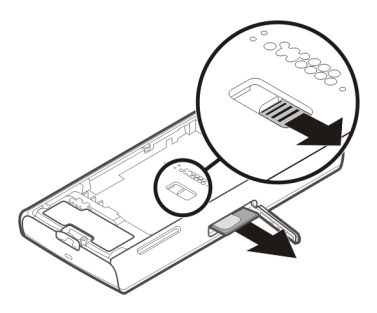

- 3 Otvorte kryt otvoru pre kartu SIM. V otvore pod batériou zatlačte posúvač smerom nabok, čím sa SIM karta vysunie z otvoru. Vytiahnite kartu SIM.
- 4 Vložte batériu a znova nasaďte zadný kryt.
### **Pripevnenie šnúrky na zápästie**

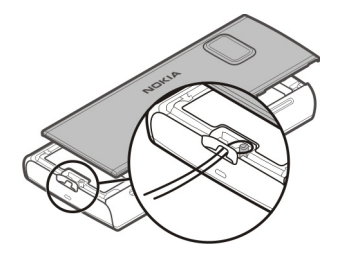

### **Diaľkové blokovanie**

Prístroj môžete zablokovať na diaľku pomocou vopred definovanej textovej správy.

# **Zapnutie blokovania na diaľku**

- 1 Vyberte položku **Menu** > **Nastavenia** a **Telefón** > **Správa telefónu** > **Ochrana** > **Telefón a SIM karta** > **Diaľkové blokov. telefónu** > **Zapnuté**.
- 2 Zadajte obsah textovej správy (5 až 20 znakov), overte ho a zadajte blokovací kód.

# **Blokovanie prístroja na diaľku**

Napíšte vopred definovanú textovú správu a odošlite ju do prístroja. Na odblokovanie prístroja potrebujete blokovací kód.

# **Uskutočňovanie hovorov**

### **Dotykový displej počas hovorov**

Váš prístroj má snímač objektov. Dotyková plocha sa počas hovorov automaticky vypína, aby pri umiestnení prístroja k uchu nedošlo k náhodnej voľbe niektorej funkcie a aby sa šetrila energia batérie.

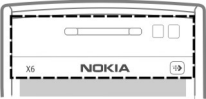

Snímač objektov neprekrývajte ochranným filmom ani páskou.

### **Hlasové hovory**

1 Na domácej obrazovke výberom položky **Telefón** otvorte funkciu voľby čísla a zadajte telefónne číslo vrátane medzimestskej predvoľby. Číslo odstránite výberom položky **C**.

Ak voláte do zahraničia, dvoma stlačeniami tlačidla **\*** vložte znak + (nahrádza prístupový kód do medzinárodnej siete) a zadajte kód krajiny, medzimestskú predvoľbu (vynechajte počiatočnú nulu) a telefónne číslo.

- 2 Hovor uskutočníte stlačením tlačidla Volať.
- 3 Ak chcete ukončiť hovor (alebo zrušiť pokus o nadviazanie spojenia), stlačte tlačidlo Koniec.

Stlačením tlačidla Koniec vždy ukončíte hovor, aj keď je aktívna iná aplikácia.

Ak chcete uskutočniť hovor voľbou čísla zo zoznamu kontaktov, vyberte položku **Menu** > **Kontakty**.

Prejdite na požadované meno alebo vyberte vyhľadávacie pole, zadajte prvé písmená alebo znaky mena a prejdite na požadované meno.

Zvolenému účastníkovi zavoláte stlačením tlačidla Volať. Ak ste si pre príslušný kontakt uložili viacero čísel, zo zoznamu vyberte požadované číslo a stlačte tlačidlo Volať.

### **Počas hovoru**

# **Vypnutie alebo zapnutie mikrofónu**

Vyberte položku  $\mathcal X$  alebo  $\mathcal A$ .

**Podržanie aktívneho hlasového hovoru** Vyberte položku  $\Box$ alebo  $\mathscr{P}$ .

# **Umožňuje aktivovať reproduktor**

Vyberte položku (1)). Ak chcete presmerovať zvuk do kompatibilného headsetu pripojeného k prístroju prostredníctvom pripojenia Bluetooth, vyberte položku **Voľby** > **Zapnúť BT handsfree**.

## **Presmerovanie zvuku späť do telefónu**

Vyberte položku □)).

# **Ukončenie hovoru**

Vyberte položku .

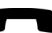

# **Prepínanie medzi aktívnymi a podržanými hovormi**

Vyberte položku **Voľby** > **Vymeniť**.

**Tip:** Ak chcete aktívny hovor podržať, stlačte tlačidlo Volať. Ak chcete podržaný hovor aktivovať, znova stlačte tlačidlo Volať.

# **Posielanie reťazcov tónov DTMF**

- 1 Vyberte položku **Voľby** > **Poslať DTMF**.
- 2 Zadajte reťazec DTMF alebo ho vyhľadajte v zozname kontaktov.
- 3 Ak chcete zadať znak čakania (w) alebo pauzy (p), opakovane stláčajte tlačidlo **\*** .
- 4 Ak chcete tón odoslať, vyberte položku **OK**. Tóny DTMF môžete pridať k telefónnemu číslu alebo do poľa DTMF v detailoch kontaktu.

### **Ukončenie aktívneho hovoru a jeho nahradenie iným prichádzajúcim hovorom**

Vyberte položku **Voľby** > **Zameniť**.

### **Ukončenie všetkých hovorov**

Vyberte položku **Voľby** > **Ukončiť všetky hovory**.

Mnohé voľby, ktoré môžete využiť počas hlasového hovoru, sú službami siete.

### **Hlasová schránka**

Ak chcete volať do hlasovej schránky (služba siete), na domácej obrazovke vyberte položku **Telefón** a vyberte a podržte tlačidlo **1**.

- 1 Ak chcete zmeniť telefónne číslo hlasovej schránky, vyberte položku **Menu** > **Nastavenia** a možnosť **Telefonovanie** > **Schrán. hovorov**, schránku a položku **Voľby** > **Zmeniť číslo**.
- 2 Zadajte číslo (od poskytovateľa služieb siete) a vyberte položku **OK**.

#### **Prijatie a odmietnutie hovoru**

Ak chcete prijať hovor, keď je dotykový displej zablokovaný, odklepnite na displeji. Postupujte podľa vizuálnych pokynov.

Ak chcete prijať hovor, keď je dotykový displej odblokovaný, stlačte tlačidlo Volať.

Ak chcete stlmiť tón zvonenia prichádzajúceho hovor, keď je dotykový displej zablokovaný, odklepnutím displej odblokujte.

Ak chcete stlmiť tón zvonenia prichádzajúceho hovor, keď je dotykový displej odblokovaný, vyberte položku ...

Volajúcemu môžete poslať textovú správu bez toho, aby ste zrušili hovor, a informovať ho, že hovor nemôžete prijať. Ak chcete aktivovať posielanie textovej správy a napísať štandardnú odpoveď, vyberte položku **Menu** > **Nastavenia** a **Telefonovanie** > **Hovor** > **Odmietnuť hovor správou** a **Text správy**. Ak chcete poslať odpoveď, vyberte položku **Pošli spr.**, upravte text správy a stlačte tlačidlo Volať.

Ak nechcete prijať hovor, keď je dotykový displej odblokovaný, stlačte tlačidlo Koniec. Ak v nastaveniach telefónu aktivujete funkciu **Presmerovanie** > **Hovory** > **Ak je obsadené**, odmietnutím prichádzajúceho hovoru sa hovor presmeruje.

Ak chcete odmietnuť hovor, keď je dotykový displej zablokovaný, odklepnutím odblokujte displej a vyberte položku **Voľby** > **Odmietni**.

### **Uskutočnenie konferenčného hovoru**

Telefón podporuje konferenčné hovory najviac medzi šiestimi účastníkmi vrátane vás.

- 1 Zavolajte prvému účastníkovi.
- 2 Ak chcete zavolať inému účastníkovi, vyberte položku **Voľby** > **Nový hovor**. Prvý hovor sa podrží.
- 3 Ak chcete po prijatí nového hovoru pridať prvého účastníka do konferenčného hovoru, vyberte položku 202

# **Pridanie nového účastníka do konferenčného hovoru**

Zavolajte ďalšiemu účastníkovi a pridajte nový hovor do konferenčného hovoru.

# **Súkromná diskusia s účastníkom konferenčného hovoru**

Vyberte položku

Prejdite na účastníka a vyberte položku  $\mathcal{S}_2$ . Konferenčný hovor sa na telefóne podrží. Ostatní účastníci môžu pokračovať v konferenčnom hovore.

Do konferenčného hovoru sa vrátite výberom položky

# **Vyradenie účastníka z konferenčného hovoru**

Vyberte položku  $\blacksquare$ , preidite na účastníka a vyberte položku  $\clubsuit$ .

# **Ukončenie aktívneho konferenčného hovoru**

Stlačte tlačidlo Koniec.

# **Rýchla voľba telefónneho čísla**

Ak chcete aktivovať rýchlu voľbu, vyberte položku **Menu** > **Nastavenia** a **Telefonovanie** > **Hovor** > **Rýchla voľba**.

- 1 Ak chcete priradiť telefónne číslo niektorému číselnému tlačidlu, vyberte položku **Menu** > **Nastavenia** a **Telefonovanie** > **Rýchla voľba**.
- 2 Prejdite na tlačidlo, ktorému chcete priradiť telefónne číslo, a vyberte položku **Voľby** > **Prideľ**.

Tlačidlo 1 je určené pre hlasovú schránku.

Ak chcete uskutočniť hovor na domácej obrazovke, vyberte položku **Telefón** a priradené tlačidlo a stlačte tlačidlo Volať.

Ak chcete uskutočniť hovor na domácej obrazovke, keď je aktívna funkcia rýchlej voľby, vyberte položku **Telefón** a vyberte a podržte priradené tlačidlo.

# **Čakajúci hovor**

Pomocou služby Čakajúci hovor (služba siete) môžete počas prebiehajúceho hovoru prijať ďalší hovor.

# **Aktivácia služby Čakajúci hovor**

Vyberte položku **Menu** > **Nastavenia** a **Telefonovanie** > **Hovor** > **Čakajúci hovor**.

### **Prijatie čakajúceho hovoru**

Stlačte tlačidlo Volať. Prvý hovor sa podrží.

# **Prepínanie medzi aktívnym a podržaným hovorom**

Vyberte položku **Voľby** > **Vymeniť**.

### **Prepojenie podržaného a aktívneho hovoru**

Vyberte položku **Voľby** > **Prepojiť**. Týmto sa od hovorov odpojíte.

### **Ukončenie aktívneho hovoru**

Stlačte tlačidlo Koniec.

### **Ukončenie oboch hovorov**

Vyberte položku **Voľby** > **Ukončiť všetky hovory**.

### **Hlasová voľba**

Zariadenie automaticky vytvorí hlasovú voľbu pre kontakty.

### **Prehratie hlasovej voľby pre kontakt**

- 1 Vyberte kontakt a položku **Voľby** > **Detaily hlasovej voľby**.
- 2 Prejdite na detail kontaktu a vyberte položku **Voľby** > **Prehrať hlasovú voľbu**.

### **Volanie pomocou hlasovej voľby**

**Upozornenie:** Používanie hlasových menoviek môže byť problematické napríklad v hlučnom prostredí alebo v tiesni, preto by ste sa nikdy nemali spoliehať výlučne na voľbu hlasom.

Pri používaní hlasovej voľby sa využíva reproduktor. Keď vyslovujete hlasovú voľbu, držte telefón v neveľkej vzdialenosti od tváre.

- 1 Ak chcete aktivovať hlasovú voľbu, na domácej obrazovke stlačte a podržte tlačidlo Volať. Ak používate kompatibilný headset s tlačidlom headsetu, hlasovú voľbu spustíte stlačením a podržaním tlačidla headsetu.
- 2 Ozve sa krátky zvukový signál a zobrazí sa výzva **Teraz hovorte**. Zreteľne vyslovte uložené meno kontaktu.
- 3 Prístroj prehrá syntetizovanú hlasovú voľbu rozpoznaného kontaktu vo zvolenom jazyku telefónu a zobrazí meno a číslo. Ak chcete hlasovú voľbu zrušiť, vyberte položku **Skonči**.

Ak je pre jedno meno uložených niekoľko čísel, môžete vysloviť aj meno a typ čísla, napríklad mobil alebo telefón.

### **Uskutočnenie videohovoru**

Počas videohovoru (služba siete) uvidíte vy i váš partner obojsmerný prenos videozáberov v reálnom čase. Príjemcovi videohovoru sa zobrazia živé videozábery alebo videosnímka nasnímaná fotoaparátom v prístroji.

Ak chcete uskutočniť videohovor, musíte mať v prístroji vloženú kartu USIM a nachádzať sa v oblasti pokrytej signálom siete UMTS. Informácie dostupnosti, cenách a možnostiach aktivácie služby videohovorov získate od poskytovateľa služieb siete.

Videohovor možno uskutočniť iba medzi dvoma účastníkmi. Videohovor možno uskutočniť s účastníkom, ktorý má kompatibilné mobilné zariadenie, alebo s klientom ISDN. Videohovory nemožno uskutočňovať zároveň s iným hlasovým hovorom, videohovorom ani dátovým prenosom.

### **Ikony**

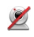

Neprijímate videozábery (váš partner videozábery nevysiela alebo ich sieť neprenáša).

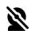

Odmietli ste odosielanie videozáberov zo svojho prístroja. Ak chcete namiesto videozáberov odoslať fotosnímku, vyberte položku **Menu** > **Nastavenia** a možnosť **Telefonovanie** > **Hovor** > **Snímka pre videohovor**.

Aj keď počas videohovoru odmietnete odosielanie videozáberov, hovor sa spoplatní ako videohovor. Informácie o cenách získate od svojho poskytovateľa služieb.

- 1 Na domácej obrazovke otvorte výberom položky alebo **Telefón** funkciu voľby čísla a zadajte telefónne číslo.
- 2 Vyberte položku **Voľby** > **Volať** > **Videohovor**.

Pri videohovoroch sa predvolene používa sekundárny fotoaparát na prednej strane prístroja. Nadviazanie spojenia videohovoru si vyžaduje istý čas. Ak sa spojenie nepodarilo nadviazať (napríklad ak sieť nepodporuje videohovory alebo zariadenie účastníka nie je kompatibilné), telefón sa spýta, či si namiesto toho prajete uskutočniť normálny hovor alebo odoslať správu.

Videohovor je aktívny, keď vidíte dve videosnímky a cez reproduktor počujete zvuk. Príjemca videohovoru môže odmietnuť odosielať videozábery (označené symbolom ). V takom prípade budete počuť len hlas volajúceho a môžete vidieť statickú snímku alebo sivé pozadie.

3 Ak chcete videohovor ukončiť, stlačte tlačidlo Koniec.

### **Počas videohovoru**

**Zobrazenie živých videozáberov alebo len počúvanie hlasu volajúceho** Vyberte položku  $\bullet$  alebo  $\bullet$ .

# **Vypnutie alebo zapnutie mikrofónu**

Vyberte položku  $\mathcal X$  alebo  $\mathcal A$ .

# **Umožňuje aktivovať reproduktor**

Vyberte položku (a)). Ak chcete presmerovať zvuk do kompatibilného headsetu pripojeného k prístroju prostredníctvom pripojenia Bluetooth, vyberte položku **Voľby** > **Zapnúť BT handsfree**.

# **Presmerovanie zvuku späť do telefónu**

Vyberte položku □)).

# **Používanie hlavného fotoaparátu na odosielanie videozáberov**

Vyberte položku **Voľby** > **Použiť sekundár. kameru**.

# **Spätné prepnutie na sekundárny fotoaparát na odosielanie videozáberov** Vyberte položku **Voľby** > **Použiť hlavnú kameru**.

# **Zachytenie momentky odosielaných videozáberov**

Vyberte položku **Voľby** > **Poslať momentku**. Odosielanie videozáberov sa preruší a príjemcovi sa zobrazí momentka. Momentka sa neuloží.

# **Zväčšenie alebo zmenšenie snímky**

Vyberte položku **Voľby** > **Zoom**.

### **Nastavenie kvality videa**

Vyberte položku **Voľby** > **Nastaviť** > **Preferované video** > **Normálna kvalita**, **Zreteľnejší detail** alebo **Plynulejší pohyb**.

### **Prijatie a odmietnutie videohovoru**

Keď prichádza videohovor, zobrazí sa ikona . @

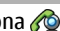

# **Prijatie videohovoru**

Stlačte tlačidlo Volať.

Odosielanie živých videozáberov spustíte výberom položky **Áno**.

Ak odosielanie videozáberov nespustíte, budete počuť iba hlas volajúceho. Namiesto vlastných videozáberov sa zobrazí sivá plocha.

### **Spustenie odosielania videozáberov počas videohovoru**

Vyberte položku **Voľby** > **Zapnúť** > **Posielanie videa**.

# **Zobrazenie snímky zachytenej fotoaparátom namiesto sivej plochy**

Vyberte položku **Menu** > **Nastavenia** a **Telefonovanie** > **Hovor** > **Snímka pre videohovor**.

### **Odmietnutie videohovoru**

Stlačte tlačidlo Koniec.

### **Zdieľanie videa**

Ak chcete z mobilného prístroja počas hlasového hovoru poslať do druhého kompatibilného prístroja živé video alebo videoklip, použite službu zdieľania videa (služba siete).

Pri aktivácii služby zdieľania videa sa automaticky aktivuje reproduktor. Ak počas zdieľania videodát nechcete pri hovore používať reproduktor, môžete použiť kompatibilný headset.

# **Výstraha:**

Dlhodobé pôsobenie vysokej hlasitosti vám môže poškodiť sluch. Počúvajte hudbu pri primeranej úrovni hlasitosti a nedržte pri používaní reproduktora prístroj blízko svojho ucha.

# **Požiadavky na zdieľanie videa**

Zdieľanie videa vyžaduje pripojenie k sieti 3G. Možnosť používania služby zdieľania videa závisí od dostupnosti siete 3G. Ďalšie informácie o službe, dostupnosti siete

3G a poplatkoch účtovaných za používanie tejto služby získate od poskytovateľa služieb.

Ak chcete používať službu zdieľania videa, skontrolujte, či:

- prístroj je nastavený na priamu komunikáciu medzi používateľmi,
- máte aktívne pripojenie k sieti 3G a nachádzate sa v oblasti jej pokrytia. Ak sa počas zdieľania videa dostanete mimo pokrytia siete 3G, zdieľanie sa preruší, ale hlasový hovor bude pokračovať.
- odosielateľ aj prijímateľ sú zaregistrovaní v sieti 3G. Ak na zdieľanie videa pozvete účastníka, ktorého prístroj nie je v dosahu siete 3G alebo nemá inštalovanú službu zdieľania videa, prípadne nemá nastavenú priamu komunikáciu medzi používateľmi, príjemca sa o odoslaní pozvania nedozvie. Dostanete chybové hlásenie, že príjemca nemôže prijať pozvanie.

### **Nastavenie zdieľania videa**

Ak chcete nastaviť zdieľanie videa, potrebujete nastavenie priamej komunikácie medzi používateľmi a nastavenie pripojenia k sieti 3G.

Priama komunikácia medzi používateľmi je tiež známa ako spojenie SIP (Session Initiation Protocol – protokol vytvorenia spojenia). Nastavenia profilu SIP sa musia v prístroji nakonfigurovať pred použitím služby zdieľania videa. Požiadajte poskytovateľa služieb o nastavenia profilu SIP a uložte ich v prístroji. Poskytovateľ služieb vám môže nastavenia poslať alebo vám poskytne zoznam potrebných parametrov.

# **Pridanie adresy SIP ku kontaktu**

- 1 Vyberte položku **Menu** > **Kontakty**.
- 2 Vyberte existujúci kontakt alebo vytvorte nový kontakt.
- 3 Vyberte položku **Voľby** > **Upraviť**.
- 4 Vyberte položku **Voľby** > **Pridať detail** > **Zdieľať video**.
- 5 Zadajte adresu SIP vo formáte sip: meno pouzivatela@nazov domeny (namiesto názvu domény môžete použiť adresu IP).

Ak nepoznáte adresu SIP kontaktu, môžete na zdieľanie videa použiť aj telefónne číslo príjemcu vrátane predvoľby krajiny, napríklad +421 (ak túto službu podporuje poskytovateľ služieb siete).

### **Nastavenie pripojenia k sieti 3G**

Uzatvorte s poskytovateľom služby dohodu o používaní siete 3G.

Zabezpečte, aby boli nastavenia pripojenia miesta prístupu zariadenia k sieti 3G správne nakonfigurované. Ďalšie informácie o nastaveniach si vyžiadajte od poskytovateľa služieb.

### **Zdieľanie živého videa alebo videoklipov**

Počas aktívneho hlasového hovoru vyberte položku **Voľby** > **Zdieľať video**.

1 Ak chcete počas hlasového hovoru zdieľať živé videozábery, vyberte položku **Živé video**.

Ak chcete zdieľať videoklip, vyberte položku **Videoklip**. Otvorí sa zoznam videoklipov uložených v pamäti prístroja alebo vo veľkokapacitnej pamäti. Vyberte klip, ktorý chcete zdieľať.

Pred samotným zdieľaním videoklipu môže byť potrebná konverzia na vhodný formát. Ak vás prístroj upozorní na potrebu skonvertovania videoklipu, vyberte položku **OK**. Na skonvertovanie je potrebné mať v prístroji editor videa.

2 Ak má daný kontakt v zložke Kontakty niekoľko adries SIP alebo telefónnych čísiel vrátane predvoľby krajiny, vyberte požadovanú adresu alebo číslo. Ak chcete odoslať pozvanie, ale adresa SIP ani telefónne číslo príjemcu nie je k dispozícii, zadajte adresu alebo telefónne číslo príjemcu vrátane predvoľby krajiny a vyberte položku **OK**. Prístroj odošle pozvanie na adresu SIP.

Zdieľanie sa automaticky spustí, keď príjemca prijme pozvanie.

# **Možnosti dostupné počas zdieľania videoklipov**

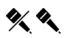

, ak chcete vypnúť alebo zapnúť mikrofón.

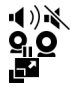

- , ak chcete zapnúť alebo vypnúť reproduktor.
- prerušenie alebo obnovenie zdieľania videa
- , ak chcete prepnúť režim zobrazenia na celom displeji (dostupné len pre príjemcu).
- 3 Ak chcete ukončiť zdieľanie, stlačte tlačidlo **Stop**. Hovor ukončíte stlačením tlačidla Koniec. Ukončením hovoru sa ukončí aj zdieľanie videoklipu.

Ak chcete uložiť živé videozábery, ktoré ste zdieľali, po výzve vyberte položku **Áno**. Prístroj vám oznámi umiestnenie uloženého videa.

Ak ste počas zdieľania videoklipu otvorili ďalšie aplikácie, zdieľanie sa preruší. Ak sa chcete vrátiť do okna zdieľania videa a pokračovať v zdieľaní, na hlavnom displeji vyberte položku **Voľby** > **Obnoviť zdieľanie videa**.

### **Prijatie pozvania na zdieľanie videa**

Ak vám niekto pošle pozvanie na zdieľanie videa, v pozývacej správe sa zobrazí meno alebo adresa SIP odosielateľa.

Ak vám niekto pošle pozvanie na zdieľanie, keď ste mimo dosahu siete 3G, pozvanie nedostane.

# **Prijatie prijatého pozvania**

Vyberte položku **Áno**. Zdieľanie sa aktivuje.

# **Odmietnutie prijatého pozvania**

Vyberte položku **Nie**. Odosielateľ dostane správu o vašom odmietnutí pozvania. Odmietnuť pozvanie a ukončiť hovor môžete aj stlačením tlačidla Koniec.

# **Ukončenie zdieľania**

Vyberte položku **Stop** alebo ukončite hlasový hovor. Ukončením hovoru sa ukončí aj zdieľanie videoklipu.

### **Denník**

V aplikácii Denník sú uložené informácie o komunikačnej histórii prístroja. Prístroj registruje neprijaté a prijaté hovory, len ak sieť podporuje tieto funkcie, ak je prístroj zapnutý a nachádza sa na území pokrytom touto službou siete.

### **Posledné hovory**

Môžete si pozrieť informácie o posledných hovoroch.

Vyberte položku **Menu** > **Denník** a možnosť **Posledné hovory**.

# **Zobrazenie neprijatých a prijatých hovorov a volaných čísel**

Vyberte položku **Neprijaté hovory**, **Prijaté hovory** alebo **Volané čísla**.

**Tip:** Ak si chcete na domácej stránke pozrieť zoznam volaných čísel, stlačte tlačidlo Volať.

Vyberte položku **Voľby** a jednu z týchto možností:

**Uložiť do Kontaktov** — Uloženie telefónneho čísla zo zoznamu posledných hovorov do zoznamu kontaktov.

**Zmazať zoznam** — Zmažte vybraný zoznam posledných hovorov.

**Vymazať** — Vymazanie udalosti vo zvolenom zozname.

**Nastavenia** — Vyberte možnosť **Trvanie denníka** a čas, ako dlho majú byť komunikačné informácie uložené v denníku. Ak vyberiete možnosť **Žiadny denník**, v denníku sa neuložia žiadne informácie.

### **Paketové dáta**

Vyberte položku **Menu** > **Denník**.

Poplatky za paketové dátové spojenia vám môžu byť účtované podľa množstva odoslaných a prijatých dát.

### **Preverenie množstva dát poslaných alebo prijatých počas paketového dátového spojenia**

Vyberte položku **Počítadlo dát** > **Vš. poslané dáta** alebo **Všet. prijaté dáta**.

### **Vynulovanie informácie o odoslaných aj prijatých položkách**

Vyberte položku **Počítadlo dát** > **Voľby** > **Vynulovať počítadlá**. Na vynulovanie týchto informácií budete potrebovať blokovací kód.

### **Trvanie hovoru**

Ak si chcete prezrieť približné trvanie posledného hovoru, uskutočnených a prijatých hovorov a všetkých hovorov.

Vyberte položku **Menu** > **Denník** a **Trvanie hovoru**.

### **Prehľad o všetkých komunikačných udalostiach**

Vo všeobecnom denníku môžete nájsť informácie o komunikačných udalostiach, ako sú hlasové hovory, textové správy alebo dátové spojenia a pripojenia k bezdrôtovej sieti LAN (WLAN), zaregistrovaných v prístroji.

Vyberte položku **Menu** > **Denník**.

### **Otvorenie všeobecného denníka**

Otvorenie karty všeobecného denníka .

Čiastkové udalosti, ako sú textové správy, odoslané vo viacerých častiach a paketové dátové spojenia, sa zaznamenávajú ako jedna komunikačná udalosť. Spojenia so schránkou, centrom multimediálnych správ alebo webovými stránkami sa zobrazujú ako paketové dátové spojenia.

# **Zobrazenie podrobností paketových dátových spojení**

Prejdite na prichádzajúcu alebo odchádzajúcu udalosť paketového dátového spojenia označenú symbolom **GPRS** a vyberte položku **Voľby** > **Ukázať**.

# **Kopírovanie telefónneho čísla z denníka**

Vyberte položku **Voľby** > **Použiť číslo** > **Kopírovať**. Telefónne číslo môžete napríklad prilepiť do textovej správy.

### **Filtrovanie denníka**

Vyberte položku **Voľby** > **Filter** a požadovaný filter.

### **Definovanie trvania denníka**

Vyberte položku **Voľby** > **Nastavenia** > **Trvanie denníka**. Ak vyberiete položku **Žiadny denník**, natrvalo sa vymaže celý obsah denníka, zoznam posledných hovorov a všetky výpisy o doručení.

# **Písanie textu**

Klepnutím do ktoréhokoľvek poľa zadávania textu môžete zadávať písmená, čísla a špeciálne znaky.

Prístroj je schopný dokončovať slová podľa zabudovaného slovníka pre vybraný jazyk zadávaného textu. Taktiež sa dokáže učiť nové slová, ktoré zadávate.

#### **Automatické režimy zadávania textu**

Ak sú v prístroji aktivované snímače a otáčanie displeja, režim zadávania textu sa v režime zobrazenia na šírku automaticky prepne na klávesnicu na celom displeji, v režime zobrazenia na výšku zasa na alfanumerickú klávesnicu.

Ak chcete aktivovať snímače a otáčanie displeja, postupujte takto:

- 1 Vyberte položku **Menu** > **Nastavenia** a možnosť **Telefón** > **Nast. senzorov** > **Senzory** > **Zapnuté**.
- 2 Vyberte položku **Ovládanie otočením** > **Autom. otočiť displej**.

### **Virtuálna klávesnica**

V režime zobrazenia na šírku môžete používať virtuálnu klávesnicu.

Ak chcete aktivovať virtuálnu klávesnicu, vyberte položku > **QWERTY na celý displej**. Táto funkcia nie je dostupná, ak sa používa automatické prepínanie režimu zadávania textu (ak sú aktivované snímače).

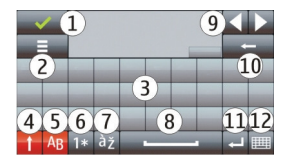

- **1** Zatvoriť slúži na zatvorenie virtuálnej klávesnice.
- **2** Menu vstupu slúži na otvorenie menu možností dotykového vstupu na prístup k povelom, ako napríklad **Jazyk pri písaní**.
- **3** Virtuálna klávesnica<br>**4** Shift a Cans Lock sl
- **4** Shift a Caps Lock slúžia na zadanie veľkých písmen pri písaní malých písmen a naopak. Tlačidlo vyberte pred zadaním znaku. Ak chcete aktivovať funkciu Caps Lock, dvakrát vyberte toto tlačidlo. Čiara pod tlačidlom označuje, že funkcia Caps Lock je aktívna.
- **5** Písmená
- **6** Čísla a špeciálne znaky
- **7** Diakritické znamienka
- **8** Medzerník
- **9** Posunutie kurzora po zadaní znakov.
- **10** Návrat
- **11** Enter slúži na posunutie kurzora do ďalšieho riadka alebo poľa zadávania textu. Ďalšie funkcie závisia od aktuálneho kontextu.
- **12** Režim zadávania slúži na výber režimu zadávania textu. Klepnutím na položku sa zatvorí okno aktuálneho režimu zadávania a otvorí sa vybraná možnosť. Dostupnosť režimov zadávania textu sa môže líšiť v závislosti od toho, či sú aktivované automatické režimy zadávania textu.

### **Alfanumerická klávesnica Virtuálna klávesnica**

Virtuálna klávesnica (**Alfanumeric. klávesnica**) slúži na zadávanie znakov rovnako ako pri použití tradičnej klávesnice s číslicami na tlačidlách.

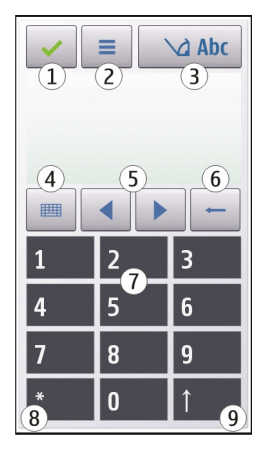

- **1** Zatvoriť slúži na zatvorenie virtuálnej klávesnice (**Alfanumeric. klávesnica**).
- **2** Menu vstupu slúži na otvorenie menu dotykového vstupu, ku ktorému patria povely, ako napríklad **Zapnúť prediktívny text** a **Jazyk pri písaní**.
- **3** Indikátor zadávania textu slúži na otvorenie dialógového okna, v ktorom môžete aktivovať alebo deaktivovať režimy prediktívneho písania textu, zmeniť režim písania veľkých a malých písmen a prepnúť medzi režimom písmen a číslic.
- **4** Režim zadávania slúži na otvorenie dialógového okna, v ktorom si môžete vybrať režim zadávania. Klepnutím na položku sa zatvorí okno aktuálneho režimu zadávania a otvorí sa vybraná možnosť. Dostupnosť režimov zadávania

sa môže líšiť v závislosti od toho, či je alebo nie je aktivovaný automatický režim zadávania (nastavenia snímača).

- **5** Tlačidlá so šípkami slúžia na posúvanie doľava alebo doprava.
- **6** Tlačidlo Backspace
- **7** Číslice
- **8** Hviezdička slúži na otvorenie tabuľky špeciálnych znakov.
- **9** Preraďovač Shift slúži na zmenu režimu písania veľkých a malých písmen, aktiváciu alebo deaktiváciu režimov prediktívneho písania textu a prepnutie medzi režimom písmen a čísel.

### **Tradičné písanie textu**

Opakovane klepte na číselné tlačidlá (1 – 9), kým sa nezobrazí požadovaný znak. Klepnutím na príslušné číselné tlačidlo môžete zadať viac znakov, nielen znaky zobrazené na tlačidle.

Ak sa nasledujúce písmeno nachádza na rovnakom tlačidle ako to, ktoré ste práve napísali, počkajte, kým sa objaví kurzor (alebo posuňte kurzor dopredu, aby ste nemuseli čakať), a zadajte písmeno.

Ak chcete vložiť medzeru, klepnite na tlačidlo **0**. Troma klepnutiami na tlačidlo **0** presuniete kurzor na nový riadok.

### **Prediktívne písanie textu**

V režime prediktívneho písania textu môžete slová zadávať jediným výberom tlačidla pre každé písmeno. Prediktívne písanie je založené na zabudovanom slovníku, do ktorého možno pridávať nové slová. Prediktívne písanie textu nie je k dispozícii pre všetky jazyky.

1 Ak chcete aktivovať prediktívne písanie textu pre všetky editory v prístroji, vvberte položku  $\bigvee$  > Aktivovať predikciu. Môžete tiež vybrať položku = > **Zapnúť prediktívny text**.

2 Ak chcete napísať požadované slovo, použite tlačidlá 2 – 9. Každé písmeno zadajte tak, že jedenkrát vyberiete príslušné tlačidlo. Ak napríklad chcete so zapnutým anglickým slovníkom napísať slovo Nokia, vyberte tlačidlo **6** (N), **6** (o), **5** (k), **4** (i) a **2** (a).

Navrhované slovo sa mení po každom výbere tlačidla.

3 Ak je slovo napísané správne, presunutím kurzora doprava slovo potvrďte alebo výberom položky **0** vložte medzeru.

Ak slovo nie je správne, opakovaným výberom tlačidla **\*** si postupne prezrite zodpovedajúce slová, ktoré sa našli v slovníku.

Ak sa za slovom zobrazí otáznik (?), slovo sa v slovníku nenachádza. Ak chcete do slovníka pridať slovo, vyberte položku **Hláskuj**, tradičným spôsobom zadajte požadované slovo a vyberte položku **OK**. Slovo sa zaradí do slovníka. Keď sa slovník zaplní, nové slovo nahradí najstaršie pridané slovo.

4 Začnite písať ďalšie slovo.

### **Prepínanie medzi režimami zadávania textu**

Ak chcete prediktívne písanie textu deaktivovať pre všetky editory v prístroji, vyberte položku > **Deaktivovať predikciu** alebo dvakrát rýchlo klepnite na položku **#**. Prípadne môžete vybrať položku > **Prediktívny text** > **Vypnutý**.

#### **Nastavenia vkladania textu dotykom**

Vyberte položku **Menu** > **Nastavenia** a možnosť **Telefón** > **Dotykový vstup**.

Vyberte si z nasledujúcich možností:

**Jazyk pri písaní** — Zmena jazyka pri písaní a jazyka slovníka prediktívneho písania textu.

**Adaptívne vyhľadávanie** — Filtrovanie obsahu zoznamu v aplikácii podľa znakov napísaných v poli vyhľadávania.

# **Kontakty**

Informácie o kontaktoch, ako sú napríklad telefónne čísla, poštové alebo e-mailové adresy kontaktov, môžete ukladať a aktualizovať. Kontaktu môžete priradiť osobný tón zvonenia alebo miniatúru obrázka. Môžete tiež vytvárať skupiny kontaktov, ktoré vám umožnia odosielať textové alebo e-mailové správy viacerým príjemcom naraz.

Ak chcete otvoriť zoznam kontaktov, na domácej obrazovke vyberte v závislosti od témy domácej obrazovky položku **Kontakty** alebo .

### **Ukladanie a úprava mien a čísel**

Vyberte položku **Menu** > **Kontakty**.

# **Pridanie nového kontaktu do zoznamu kontaktov**

- 1 Vyberte položku $\overline{\mathbf{P}}$ .
- 2 Vyberte pole a zadajte informácie. Ak chcete zadávanie textu zavrieť, vyberte položku . Doplňte príslušné polia a vyberte možnosť **Hotovo**.

# **Úprava kontaktov**

Vyberte kontakt a položku **Voľby** > **Upraviť**.

# **Kontakty – panel s nástrojmi**

Vyberte položku **Menu** > **Kontakty**.

# **Zavolanie kontaktu**

Prejdite na požadovaný kontakt a vyberte položku  $\blacktriangleright$ .

# **Odoslanie správy kontaktu**

Preidite na požadovaný kontakt a vyberte položku  $\blacktriangleright$ 

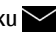

# **Vytvorenie nového kontaktu**

Vyberte položku  $\overline{\mathbf{P}}$ .

### **Spravovanie mien a čísel**

Ak chcete kontakt kopírovať, vymazať alebo poslať ako vizitku inému zariadeniu, klepnite a podržte kontakt a vyberte položku **Kopírovať**, **Vymazať** alebo **Poslať vizitku**.

Ak chcete vymazať niekoľko kontaktov súčasne, výberom položky **Voľby** > **Označiť/Odznačiť** označte požadované karty kontaktov a výberom položky **Voľby** > **Vymazať** ich vymažte.

Ak si chcete vypočuť hlasovú voľbu priradenú ku kontaktu, vyberte kontakt a položku **Voľby** > **Detaily hlasovej voľby** > **Voľby** > **Prehrať hlasovú voľbu**.

Kým začnete používať hlasové menovky, uvedomte si nasledovné:

- Hlasové menovky nezávisia od jazyka. Dôležitý je však hlas hovoriaceho.
- Meno musíte vysloviť presne tak, ako ste ho vyslovili pri nahrávaní.
- Hlasové menovky sú citlivé na hluk pozadia. Nahrávajte a používajte ich v tichom prostredí.
- Veľmi krátke mená prístroj neprijme. Používajte dostatočne dlhé mená a nepoužívajte podobné mená pre rozličné čísla.

**Upozornenie:** Používanie hlasových menoviek môže byť problematické napríklad v hlučnom prostredí alebo v tiesni, preto by ste sa nikdy nemali spoliehať výlučne na voľbu hlasom.

### **Priradenie predvolených čísel a adries**

Ak má kontakt niekoľko čísel alebo adries, predvolené číslo alebo adresa vám uľahčí volanie alebo odoslanie správy danému kontaktu. Predvolené číslo sa použije aj pri hlasovej voľbe.

- 1 Vyberte položku **Menu** > **Kontakty**.
- 2 Vyberte kontakt a položku **Voľby** > **Predvolené**.
- 3 Vyberte predvoľbu, ktorej chcete priradiť číslo alebo adresu, a vyberte položku **Prideľ**.
- 4 Vyberte číslo a adresu, ktoré chcete nastaviť ako predvolené.
- 5 Ak chcete zavrieť okno Predvolené a uložiť zmeny, klepnite mimo okna.

### **Tóny zvonenia, snímky a text pre hovor pre kontakty**

Pre každý kontakt alebo skupinu kontaktov môžete definovať tón zvonenia a pre jednotlivé kontakty môžete definovať snímku a text pre hovor. Keď vám kontakt zavolá, prístroj bude zvoniť vybraným tónom zvonenia a zobrazí text hlásenia hovoru alebo snímku (ak sa spolu s hovorom odošle aj telefónne číslo volajúceho a prístroj ho spozná).

Vyberte položku **Menu** > **Kontakty**.

# **Pridanie ďalších polí do zobrazenia detailov kontaktu**

Vyberte príslušný kontakt a položku **Voľby** > **Upraviť** > **Voľby** > **Pridať detail**.

### **Definovanie tónu zvonenia pre kontakt alebo skupinu kontaktov**

Vyberte kontakt alebo skupinu kontaktov, položku **Voľby** > **Tón zvonenia** a tón zvonenia.

### **Odstránenie tónu zvonenia z kontaktu**

V zozname tónov zvonenia vyberte položku **Predvolený tón**.

### **Pridanie snímky pre kontakt**

Vyberte kontakt uložený v pamäti zariadenia a položku **Voľby** > **Pridať snímku** a potom vyberte snímku z aplikácie **Galéria**.

### **Definovanie textu pre hovor pre kontakt**

Vyberte príslušný kontakt a položku **Voľby** > **Pridať text hlás. hovoru**. Zadajte text pre hovor a vyberte položku .

# **Zobrazenie, zmena alebo odstránenie snímky priradenej kontaktu**

Vyberte kontakt, položku **Voľby** > **Snímka** a požadovanú možnosť.

### **Kopírovanie kontaktov**

Vyberte položku **Menu** > **Kontakty**.

Pri prvom otvorení zoznamu kontaktov sa zobrazí otázka, či chcete skopírovať mená a čísla z karty SIM do prístroja.

### **Začatie kopírovania**

Vyberte položku **OK**.

# **Zrušenie kopírovania**

Vyberte položku **Zruš**.

Prístroj zobrazí otázku, či chcete v zozname kontaktov zobraziť kontakty karty SIM. Ak si chcete pozrieť kontakty, vyberte položku **OK**. Otvorí sa zoznam kontaktov a mená uložené na karte SIM budú označené symbolom .

### **Služby SIM**

O dostupnosti a možnostiach používania služieb karty SIM sa informujte u dodávateľa svojej karty SIM. Môže ním byť poskytovateľ služieb siete alebo iný dodávateľ.

### **62 Kontakty**

### **Kontakty SIM**

Počet kontaktov, ktorý možno uložiť na kartu SIM, je obmedzený.

# **Zobrazenie kontaktov uložených na karte SIM v zozname kontaktov**

Vyberte položku **Voľby** > **Nastavenia** > **Kontakty na zobrazenie** > **Pamäť SIM**.

Čísla, ktoré ukladáte v zozname kontaktov, sa nemusia automaticky uložiť aj na kartu SIM.

### **Kopírovanie kontaktov na kartu SIM**

Prejdite na kontakt a vyberte položku **Voľby** > **Kopírovať** > **Pamäť SIM**.

### **Výber predvolenej pamäte na ukladanie nových kontaktov**

Vyberte položku **Voľby** > **Nastavenia** > **Predvol. ukladacia pamäť** > **Pamäť telefónu** alebo **Pamäť SIM**.

Kontakty uložené v pamäti prístroja môžu obsahovať viac telefónnych čísel a snímku.

#### **Pevný zoznam**

Pomocou služby pevného zoznamu môžete obmedziť hovory z vášho zariadenia na určité telefónne čísla. Službu pevnej voľby nepodporujú všetky SIM karty. Ďalšie informácie získate od poskytovateľa služieb.

Vyberte **Menu** > **Kontakty** a **Voľby** > **Čísla na SIM** > **Kontakty Pevn. zozn.**.

Aj keď sú aktivované bezpečnostné funkcie obmedzujúce možnosti volania (napríklad blokovanie hovorov, uzavreté skupiny používateľov alebo pevný zoznam), je možné volať na oficiálne tiesňové číslo naprogramované vo vašom prístroji. Blokovanie hovorov a presmerovanie hovorov nemôže byť aktívne súčasne.

Pre aktiváciu a deaktiváciu pevnej voľby alebo úpravu kontaktov v zozname pevnej voľby sa vyžaduje PIN2 kód. Kód PIN2 získate od poskytovateľa služieb.

Vyberte **Voľby** a jednu z týchto možností:

**Zapnúť pevný zoznam** alebo **Vypnúť pevný zoznam** — Aktivujte alebo deaktivujte pevný zoznam.

**Nový SIM kontakt** — Zadajte meno kontaktu a telefónne číslo, na ktoré chcete povoliť telefonovanie.

**Pridať z Kontaktov** — Skopírujte kontakt zo zoznamu kontaktov do pevného zoznamu.

Ak chcete na čísla kontaktov na karte SIM posielať textové správy, keď je služba pevného zoznamu aktívna, musíte do pevného zoznamu pridať aj číslo centra textových správ.

# **Správy**

**Hlavné okno aplikácie Správy**

Vyberte položku **Menu** > **Správy** (služba siete).

# **Vytvorenie novej správy**

Vyberte položku **Nová správa**.

**Tip:** Ak nechcete často posielané správy písať zakaždým odznova, použite uložené správy zo zložky Šablóny v aplikácii Moje zložky. Môžete si vytvoriť a uložiť aj vlastné šablóny.

Aplikácia Správy obsahuje tieto zložky:

**Prijaté** — Prijaté správy okrem e-mailov a správ celulárneho vysielania.

**Moje zložky** — správy môžete usporiadať do zložiek.

**Schránka** — môžete sa pripojiť k vzdialenej schránke a prevziať si nové emailové správy alebo si prezerať už prevzaté e-mailové správy offline.

**Koncepty** — Koncepty správ, ktoré ešte neboli odoslané.

**Poslané** — Posledné odoslané správy okrem správ odoslaných cez pripojenie Bluetooth. Môžete definovať počet správ, ktoré sa môžu ukladať v tejto zložke.

 $\bullet$  **Na odoslanie** — Správy čakajúce na odoslanie (napríklad keď je prístroj mimo dosahu pokrytia sieťou) sa dočasne uložia v tejto zložke správ určených na odoslanie.

**Výpisy o doručení** — Vyžiadajte, aby vám sieť posielala hlásenia o odoslaných textových a multimediálnych správach (služba siete).

### **Písanie a odosielanie správ**

Vyberte položku **Menu** > **Správy**.

**Dôležité:** Buďte opatrní pri otváraní správ. Správy môžu obsahovať nebezpečný softvér alebo byť iným spôsobom škodlivé pre váš prístroj alebo počítač.

Pred vytvorením multimediálnej alebo e-mailovej správy musíte mať definované správne nastavenia pripojenia.

Bezdrôtová sieť môže obmedzovať veľkosť MMS správ. Ak vložený obrázok prekročí tento limit, môže ho prístroj zmenšiť, aby bolo obrázok možné odoslať v MMS.

Multimediálne správy môžu prijímať a zobrazovať iba prístroje vybavené kompatibilnými funkciami. V závislosti od prijímajúceho zariadenia sa môže vzhľad správ líšiť.

Poskytovateľ služieb vám poskytne informácie o obmedzeniach veľkosti emailových správ. Ak sa pokúsite odoslať e-mailovú správu, ktorá presahuje obmedzenie veľkosti e-mailového servera, správa sa uloží v zložke Na odoslanie a prístroj sa bude pravidelne pokúšať o jej odoslanie. Odoslanie e-mailovej správy si vyžaduje dátové spojenie. Za pravidelné pokusy o odoslanie e-mailovej správy vám môže poskytovateľ služieb účtovať poplatky. Túto správu môžete zo zložky Na odoslanie vymazať alebo ju môžete presunúť do zložky Koncepty.

Aplikácia Správy vyžaduje služby siete.

# **Odoslanie textovej alebo multimediálnej správy**

Vyberte položku **Nová správa**.

# **Odoslanie zvukovej alebo e-mailovej správy**

Vyberte položku **Voľby** > **Vytvoriť správu** a požadovanú možnosť.

# **Výber príjemcov alebo skupín zo zoznamu kontaktov**

Na paneli s nástrojmi vyberte položku ...

# **Manuálne zadanie čísla alebo e-mailovej adresy**

Klepnite na pole **Komu**.

# **Zadanie predmetu e-mailovej alebo multimediálne správy**

Predmet zadajte do poľa Predmet. Ak sa pole Predmet nezobrazuje, vyberte položku **Voľby** > **Polia hlavičky správy** a zmeňte nastavenie zobrazenia polí.

### **Napísanie správy**

Klepnite na pole správy.

# **Pridanie objektu do správy alebo e-mailu**

Vyberte položku  $\overline{\mathbb{Q}}_n$  a požadovaný typ obsahu.

Typ správy sa v závislosti od vloženého obsahu môže zmeniť na multimediálnu správu.

# **Poslanie správy alebo e-mailu**

Vyberte položku <del>s</del><br>velebo stlačte tlačidlo Volať.

Váš prístroj podporuje textové správy prekračujúce limit pre jednu správu. Dlhšie správy sa odošlú ako dve alebo viaceré správy. Za takéto správy môže poskytovateľ služieb účtovať zodpovedajúce poplatky. Znaky s diakritikou alebo inými značkami a znaky niektorých jazykov zaberajú viac miesta, čím obmedzujú počet znakov, ktoré možno odoslať v jednej správe.

#### **Zložka prijatých správ Prijímanie správ**

Vyberte položku **Menu** > **Správy** a možnosť **Prijaté**.

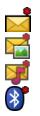

Neprečítaná textová správa

Neprečítaná multimediálna správa

Neprečítaná zvuková správa

Dáta prijaté prostredníctvom pripojenia Bluetooth

Po prijatí správy sa na domácej obrazovke zobrazí symbol a hlásenie **1 nová správa**.

### **Otvorenie správy z domácej obrazovky**

Vyberte položku **Zobraz**.

# **Otvorenie správy v zložke Prijaté**

Vyberte požadovanú správu.

# **Odpovedanie na prijatú správu**

Vyberte položku **Voľby** > **Odpovedať**.

### **Multimediálne správy**

Vyberte položku **Menu** > **Správy**.

**Dôležité:** Buďte opatrní pri otváraní správ. Správy môžu obsahovať nebezpečný softvér alebo byť iným spôsobom škodlivé pre váš prístroj alebo počítač.

### **Výber multimediálnych správ**

Vyberte položku **Voľby** > **Vybrať**. Otvorí sa paketové dátové spojenie, aby ste mohli vybrať správu do prístroja. Môžete dostať upozornenie, že v centre multimediálnych správ čaká na prijatie nová multimediálna správa.

Keď otvoríte multimediálnu správu ( $\Box$ ), môže sa zobraziť snímka a správa. Symbol  $\blacktriangleright$  signalizuje, že správa obsahuje zvukový klip. Symbol  $\blacktriangleright$  signalizuje, že správa obsahuje videoklip.

## **Prehratie zvukového klipu alebo videoklipu**

Vyberte príslušný indikátor.

**Zobrazenie mediálnych objektov nachádzajúcich sa v multimediálnej správe** Vyberte položku **Voľby** > **Objekty**.

Ak sa v správe nachádza multimediálna prezentácia, zobrazí sa symbol  $\mathbb{Z}_n$ .

### **Prehrávanie prezentácie**

Vyberte príslušný indikátor.

### **Dáta, nastavenia a servisné správy z webu**

Prístroj môže prijímať rôzne druhy správ, ktoré obsahujú údaje, napríklad vizitky, tóny zvonenia, logá operátora, záznamy z kalendára alebo hlásenia e-mailov. Môžete tiež prijímať nastavenia od poskytovateľa služieb v konfiguračnej správe.

### **Uloženie dát v správe**

Vyberte položku **Voľby** a príslušnú možnosť.

Servisné správy z webu sú upozornenia (napríklad titulky správ), ktoré môžu obsahovať textovú správu alebo odkaz. Informácie o dostupnosti a predplatení získate od poskytovateľa služieb.

#### **Nastavenie e-mailu**

Ak chcete nastaviť e-mail, vyberte položku **Menu** > **Správy** a **Schránka**.

Môžete nastaviť niekoľko e-mailových kont, napríklad osobné e-mailové konto a podnikové e-mailové konto.

Ak chcete nastaviť e-mail z domácej obrazovky, vyberte príslušný modul. Prípadne, ak chcete nastaviť e-mailové konto, vyberte položku **Menu** > **Aplikácie** > **Sprievodca**.

#### **Nokia Messaging**

Služba Nokia Messaging automaticky presmeruje e-mail z vašej existujúcej emailovej adresy na váš prístroj. E-maily môžete čítať, odpovedať na ne a organizovať ich v pohybe. Služba Nokia Messaging sa používa s rôznymi internetovými poskytovateľmi e-mailových služieb, ktorí sa často využívajú na osobné e-mailové služby.

Služba Nokia Messaging môže byť spoplatnená. Informácie o možných poplatkoch získate od svojho poskytovateľa služieb alebo zo služby Nokia Messaging.

Služba Nokia Messaging musí byť podporovaná vašou sieťou a nemusí byť k dispozícii vo všetkých regiónoch.

Aplikácia Nokia Messaging sa momentálne poskytuje ako skúšobná verzia.

### **Inštalácia aplikácie Nokia Messaging**

1 Vyberte položku **Menu** > **Aplikácie** > **Sprievodca**.

- 2 Keď otvoríte Sprievodcu nastaveniami prvýkrát, zobrazí sa výzva na zadanie nastavení operátora a potom nastavení e-mailu. Ak ste už niekedy Sprievodcu nastaveniami použili, vyberte položku **Nastav. e-mailu**.
- 3 Prečítajte si informácie, ktoré sa zobrazia na displeji v nastaveniach e-mailu, a vyberte položku **Začni**.
- 4 Povoľte inštaláciu aplikácie Nokia Messaging.
- 5 Zadajte podrobnosti svojho e-mailového konta.

Aplikácia Nokia Messaging sa nainštaluje do zložky **Menu** > **Aplikácie**.

Ďalšie informácie nájdete na lokalite [www.email.nokia.com](http://www.email.nokia.com).

#### **Schránka Definovanie nastavení e-mailu**

Vyberte položku **Menu** > **Správy** a možnosť **Schránka**.

Ak chcete používať e-mail, musíte mať v prístroji definované platné miesto prístupu na internet (IAP) a správne zadať nastavenia svojho e-mailu.

Musíte mať vlastné e-mailové konto. Postupujte podľa pokynov poskytovateľa internetových služieb a vzdialenej schránky.

Ak vyberiete položku **Správy** > **Schránka** a ešte ste si nevytvorili e-mailové konto, zobrazí sa výzva, aby ste tak urobili. Ak chcete začať definovať nastavenia e-mailu pomocou Sprievodcu schránkou, vyberte položku **Začni**.

Ak vytvoríte novú schránku a pomenujete ju, v hlavnom okne aplikácie Správy sa štandardný názov Schránka automaticky nahradí novým názvom. Môžete definovať až šesť schránok.

### **Otvorenie schránky**

Vyberte položku **Menu** > **Správy** a schránku.

Keď otvoríte schránku, zobrazí sa otázka, či sa chcete k schránke pripojiť.

# **Pripojenie sa k schránke a výber nových e-mailových správ alebo ich hlavičiek**

Vyberte položku **Áno**. Keď si prezeráte správy online, dátové spojenie so vzdialenou schránkou ostáva aktívne.

# **Zobrazenie predtým vybratých e-mailových správ offline**

Vyberte položku **Nie**.

# **Vytvorenie novej e-mailovej správy**

Vyberte položku **Voľby** > **Vytvoriť správu** > **E-mail**.

# **Ukončenie dátového spojenia so vzdialenou schránkou**

Vyberte položku **Voľby** > **Odpojiť**.

### **Preberanie e-mailových správ**

Vyberte položku **Menu** > **Správy** a schránku.

Ak ste v režime offline, výberom položky **Voľby** > **Spojiť** otvoríte spojenie so vzdialenou schránkou.

**Dôležité:** Buďte opatrní pri otváraní správ. Správy môžu obsahovať nebezpečný softvér alebo byť iným spôsobom škodlivé pre váš prístroj alebo počítač.

# **Výber správ pri otvorenom spojení so vzdialenou schránkou**

Ak chcete vybrať všetky nové správy, vyberte položku **Voľby** > **Vybrať e-mail** > **Nové**, ak chcete vybrať len vybrané správy, vyberte položku **Zvolené** alebo ak chcete vybrať všetky správy zo schránky, vyberte položku **Všetky**. Ak chcete preberanie zastaviť, vyberte položku **Zruš**.

# **Zatvorenie spojenia a zobrazenie e-mailových správ offline**

Vyberte položku **Voľby** > **Odpojiť**.

### **Otvorenie e-mailovej správy offline**

Ak chcete otvoriť e-mailovú správu, vyberte ju. Keď ste e-mailovú správu neprevzali a ste v režime offline, zobrazí sa otázka, či chcete túto správu prevziať zo schránky.

### **Zobrazenie e-mailových príloh**

Otvorte správu a vyberte pole prílohy označené symbolom III. Ak príloha nebola prevzatá do prístroja, vyberte položku **Voľby** > **Vybrať**.

### **Automatický výber e-mailových správ**

Vyberte položku **Voľby** > **E-mailové nastavenia** > **Automatický výber**.

Nastavenie prístroja na automatické preberanie e-mailov môže viesť k prenosu veľkého množstva dát cez sieť vášho poskytovateľa služieb. Informujte sa u svojho poskytovateľa služieb o poplatkoch za prenos dát.

### **Vymazanie e-mailových správ**

Vyberte položku **Menu** > **Správy** a schránku.

### **Vymazávanie obsahu e-mailu len z prístroja**

Vyberte položku **Voľby** > **Vymazať** > **Len telefón**. E-mail sa nevymaže zo vzdialenej schránky.

Telefón odzrkadľuje hlavičky e-mailových správ vo vzdialenej schránke. Ak vymažete obsah správy, hlavička e-mailu v prístroji zostane. Ak chcete odstrániť aj hlavičku, pri vymazávaní správy z prístroja a vzdialenej schránky musíte byť pripojení k serveru. Ak nie ste pripojení k serveru, po opätovnom pripojení prístroja k vzdialenej schránke sa hlavička vymaže a stav v prístroji sa aktualizuje.

# **Vymazanie e-mailu z prístroja aj vzdialenej schránky**

Vyberte položku **Voľby** > **Vymazať** > **Telefón a server**.

### **Zrušenie vymazávania e-mailu označeného na vymazanie z prístroja aj servera**

Vyberte položku **Voľby** > **Obnoviť**.

### **Odpojenie od poštovej schránky**

Keď je prístroj v režime online a chcete ukončiť dátové spojenie so vzdialenou schránkou, vyberte položku **Voľby** > **Odpojiť**.

#### **Mail for Exchange**

Pomocou aplikácie Mail for Exchange môžete prijímať pracovné e-maily do svojho prístroja. Môžete čítať svoje e-maily, odpovedať na ne, zobrazovať a upravovať prílohy, zobrazovať informácie z kalendára, prijímať žiadosti o stretnutie a odpovedať na ne, plánovať schôdzky a zobrazovať, pridávať a upravovať kontaktné informácie.

### **ActiveSync**

Použitie Mail for Exchange je obmedzené na bezdrôtovú synchronizáciu informácií PIM medzi prístrojom Nokia a autorizovaným serverom Microsoft Exchange.

Aplikáciu Mail for Exchange možno nastaviť, len ak má vaša firma server Microsoft Exchange. Okrem toho musí mať administrátor IT vo vašej firme aplikáciu Mail for Exchange aktivovanú pre vaše konto.

Pred spustením nastavenia aplikácie Mail for Exchange sa ubezpečte, či máte tieto informácie:

- Firemné e-mailové ID
- Používateľské meno vašej firemnej siete
- Heslo vašej firemnej siete
- Názov sieťovej domény (kontaktujte sa s IT oddelením vašej spoločnosti)
• Názov servera Mail for Exchange (kontaktujte sa s IT oddelením vašej spoločnosti)

Podľa konfigurácie servera Mail for Exchange vašej spoločnosti budete možno potrebovať zadať okrem uvedených aj ďalšie informácie. Ak neviete správne informácie, kontaktujte sa s IT oddelením vašej spoločnosti.

Pri používaní aplikácie Mail for Exchange môže byť povinné používanie blokovacieho kódu. Predvolený blokovací kód prístroja je 12345, ale administrátor IT vo vašej firme vám ho mohol nastaviť na iné.

Profil a nastavenia aplikácie Mail for Exchange môžete otvoriť a upraviť v nastaveniach aplikácie Správy.

#### **Prezeranie správ na karte SIM**

Môžete si pozrieť správy uložené na karte SIM.

Vyberte položku **Menu** > **Správy** a možnosť **Voľby** > **SIM správy**.

Skôr ako si budete môcť prezrieť správy SIM, musíte ich najprv skopírovať do zložky vo svojom prístroji.

- 1 Označte správy. Vyberte položku **Voľby** > **Označiť/Odznačiť** > **Označiť** alebo **Označiť všetky**.
- 2 Otvorte zoznam zložiek. Vyberte položku **Voľby** > **Kopírovať**.
- 3 Vyberte zložku, ktorá sa má kopírovať.
- 4 Ak si chcete pozrieť správy, otvorte zložku.

### **Správy celulárneho vysielania**

Celulárne vysielanie (služba siete) umožňuje prijímať od poskytovateľa služieb správy týkajúce sa rôznych tém, napríklad počasia alebo dopravnej situácie. Informácie o dostupných témach a príslušných číslach si vyžiadajte od svojho poskytovateľa služieb. Táto služba nemusí byť k dispozícii pre všetky regióny.Správy

## **74 Správy**

celulárneho vysielania nemožno prijímať v sieťach 3G. Paketové dátové spojenie môže znemožniť príjem správ celulárneho vysielania.

Vyberte položku **Menu** > **Správy** a možnosť **Voľby** > **Celulár. vysielanie**.

#### **Servisné príkazy**

Pomocou servisných príkazov (služba siete) môžete poskytovateľovi služieb písať a odosielať požiadavky na službu (príkazy USSD, napríklad príkazy na aktiváciu služieb siete). Táto služba nemusí byť dostupná vo všetkých regiónoch.

Vyberte položku **Menu** > **Správy** a možnosť **Voľby** > **Servisné príkazy**.

#### **Nastavenia správ**

Nastavenia môžu byť v prístroji vopred konfigurované alebo ich môžete dostať v správe. Ak chcete nastavenia zadať manuálne, vyplňte všetky polia s označením **Musí sa zadať** alebo označené hviezdičkou.

Poskytovateľ služieb môže v prístroji nastaviť niektoré (prípadne i všetky) centrá správ alebo miesta prístupu. Takéto nastavenia možno nebudete môcť meniť, vytvárať, upravovať ani odstraňovať.

#### **Nastavenia textovej správy**

Vyberte položku **Menu** > **Správy** a možnosť **Voľby** > **Nastavenia** > **Textová správa**.

Vyberte si z nasledujúcich možností:

**Centrá správ** — pozrite si zoznam všetkých vytvorených centier textových správ.

**Použité centrum správ** — vyberte, ktoré centrum správ sa má použiť na doručovanie textových správ.

**Kódovanie znakov** — ak chcete používať konverziu znakov do iného kódovacieho systému (ak je táto možnosť dostupná), vyberte položku **Redukovaná podpora**. **Prijať výpis** — Vyžiadajte, aby vám sieť posielala výpisy o doručení odoslaných textových správ (služba siete).

**Platnosť správy** — Vyberte, ako dlho sa má centrum správ pokúšať doručiť vaše správy v prípade, že sa prvý pokus nepodarí (služba siete). Ak správu nemožno odoslať v rámci tohto časového úseku, správa sa z centra správ vymaže.

**Správa poslaná ako** — Od poskytovateľa služieb zistíte, či vaše centrum správ dokáže konvertovať textové správy do týchto iných formátov.

**Prednostné spojenie** — vyberte, ktoré spojenie sa má použiť.

**To isté centrum odpov.** — Odpovedajte na správy pomocou rovnakého čísla centra textových správ (služba siete).

### **Nastavenia multimediálnej správy**

Vyberte položku **Menu** > **Správy** a možnosť **Voľby** > **Nastavenia** > **Multimediálna správa**.

Vyberte si z nasledujúcich možností:

**Veľkosť snímky** — Definujte veľkosť snímky v multimediálnej správe.

**Režim tvorby MMS** — Ak vyberiete položku **Riadený**, prístroj vás upozorní, ak sa pokúsite poslať správu, ktorú príjemca nemusí podporovať. Ak vyberiete položku **Obmedzený**, prístroj zabráni odoslaniu správ, ktoré nemajú podporu. Ak chcete do správ vkladať obsah bez akýchkoľvek upozornení, vyberte položku **Voľný**.

**Použité miesto prístupu** — Vyberte miesto prístupu, ktoré sa používa na preferované spojenie.

**Výber multimédií** — Vyberte spôsob prijímania správ, ak je táto možnosť k dispozícii. Ak chcete v domácej sieti prijímať správy automaticky, vyberte položku **Aut. v domácej sieti**. Mimo domácej siete môžete dostávať oznámenia, že v centre multimediálnych správ sa nachádzajú správy na prevzatie. Ak vyberiete položku **Vždy automaticky**, prístroj automaticky vytvorí aktívne paketové dátové spojenie a prevezme správu bez ohľadu na to, či sa nachádzate v domácej sieti alebo mimo nej. Vyberte položku **Manuálne**, ak chcete multimediálnu správu prevziať z centra multimediálnych správ manuálne, alebo vyberte položku **Vypnutý**, ak chcete zabrániť prijímaniu všetkých multimediálnych správ. Automatický výber nemusí byť podporovaný vo všetkých regiónoch.

**Povoliť anonymné správy** — Odmietnite správy od anonymných odosielateľov. **Prijať reklamu** — Povoľte príjem reklamných multimediálnych správ (služba siete).

**Dostávať výpisy** — Zobrazte stav odoslaných správ v denníku (služba siete).

**Odoprieť poslať výpis** — Zabráňte prístroju odosielať výpisy o doručení prijatých správ.

**Platnosť správy** — Vyberte, ako dlho sa má centrum správ pokúšať doručiť vaše správy v prípade, že sa prvý pokus nepodarí (služba siete). Ak správu nemožno odoslať v rámci tohto časového úseku, správa sa z centra správ vymaže.

Prístroj na oznámenie, že odoslaná správa bola prijatá alebo prečítaná, vyžaduje podporu siete. V závislosti od siete a iných okolností nemusia byť tieto informácie vždy spoľahlivé.

#### **Nastavenia e-mailu Spravovanie schránok**

Vyberte položku **Menu** > **Správy** a možnosť **Voľby** > **Nastavenia** > **E-mail**.

## **Výber schránky na odosielanie a prijímanie e-mailových správ**

Vyberte položku **Použitá schránka** a požadovanú schránku.

## **Odstránenie schránky a správ z prístroja**

Vyberte položku **Schránky**, prejdite na požadovanú schránku a vyberte položku **Voľby** > **Vymazať**.

## **Vytvorenie novej schránky**

Vyberte položku **Schránky** > **Voľby** > **Nová schránka**. Názov novej schránky nahradí štandardný názov Schránka v hlavnom okne aplikácie Správy. Môžete definovať až šesť schránok.

## **Zmena nastavení pripojenia, nastavení používateľa, nastavení výberu a nastavení automatického výberu**

Vyberte položku **Schránky** a požadovanú schránku.

# **Personalizácia prístroja**

Prístroj si môžete prispôsobiť zmenou domácej obrazovky, tónov alebo tém.

### **Zmena vzhľadu prístroja**

 $\frac{1}{2}$ ) Témy môžete použiť na zmenu vzhľadu displeja, napríklad výplne pozadia a rozloženia hlavného menu.

Vyberte položku **Menu** > **Nastavenia** a možnosť **Osobné** > **Témy**.

### **Zobrazenie ukážky témy**

Vyberte položku **Všeobecné**, prejdite na požadovanú tému a niekoľko sekúnd počkajte.

## **Aktivácia témy**

Vyberte položku **Voľby** > **Nastaviť**.

### **Zmena rozloženia hlavného menu**

Vyberte položku **Menu**.

## **Zmena vzhľadu domácej obrazovky**

Vyberte položku **Téma Dom. obr.**.

### **Nastavenie snímky alebo prezentácie ako výplne pozadia na domácej obrazovke**

Vyberte položku **Tapeta** > **Snímka** alebo **Prehliadka obrázkov**.

## **Zmena snímky zobrazovanej na domácej obrazovke pri prijatí hovoru** Vyberte položku **Snímka hovoru**.

### **Profily**

**Pr** Profily môžete použiť na nastavenie a prispôsobenie tónov zvonenia, tónov hlásenia správ alebo iných tónov pre rôzne udalosti, prostredia alebo skupiny volajúcich. Názov vybraného profilu sa zobrazuje na domácej obrazovke. Keď je nastavený všeobecný profil, zobrazuje sa iba aktuálny dátum.

Vyberte položku **Menu** > **Nastavenia** a možnosť **Osobné** > **Profily**.

## **Zložka Hudba**

### **Prehrávač hudby**

Prehrávač hudby podporuje formáty súborov, ako sú AAC, AAC+, eAAC+, MP3 a WMA. Prehrávač hudby nemusí bezpodmienečne podporovať všetky vlastnosti formátu súborov alebo všetky variácie formátov súborov.

Prehrávač hudby môžete tiež používať na počúvanie podcastov. Podcasting je metóda prenášania zvuku alebo obrazu cez internet s použitím technológií RSS alebo Atom, ktoré slúžia na prehrávanie obsahu v mobilných zariadeniach a počítačoch.

### **Prehrávanie skladby alebo podcastu**

Ak chcete otvoriť Prehrávač hudby, vyberte položku  $\Rightarrow$  .

Po aktualizácii výberu skladby alebo podcastu v prístroji možno budete musieť obnoviť hudobné alebo podcastové knižnice. Ak chcete do knižnice pridať všetky dostupné položky, vyberte možnosť **Voľby** > **Obnoviť knižnicu**.

Prehratie skladby alebo podcastu:

- 1 Ak chcete prejsť na skladbu alebo podcasty, ktoré si chcete vypočuť, vyberte príslušné kategórie.
- 2 Ak chcete prehrať položku, vyberte ju zo zoznamu.

Ak chcete prehrávanie prerušiť, klepnite na symbol  $\prod$ . Ak chcete prehrávanie obnoviť, klepnite na symbol $\triangleright$ .

Ak chcete v skladbe prejsť rýchlo dopredu alebo dozadu, klepnite a podržte symbol **D**alebo **RKI**.

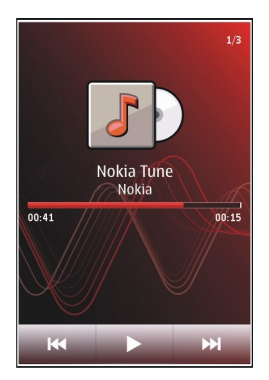

Ak chcete prejsť na ďalšiu položku, klepnite na symbol DNI Ak sa chcete vrátiť na začiatok položky, klepnite na symbol  $\left[\mathsf{K}\mathsf{K}\right]$ . Ak chcete prejsť na predchádzajúcu položku, do dvoch sekúnd od začiatku prehrávania skladby alebo podcastu znova klepnite na symbol  $R<sub>K</sub>$ .

## **80 Zložka Hudba**

Ak chcete zapnúť alebo vypnúť funkciu prehrávania s náhodným výberom  $\mathcal{F}(\mathbf{F})$ , vyberte položku **Voľby** > **Náhodné prehrávanie**.

Ak chcete opakovať prehrávanie aktuálnej položky ( $\Box$ ), všetkých položiek ( $\bigcup$ ), alebo ak chcete opakované prehrávanie vypnúť, vyberte položku **Voľby** > **Opakovať**.

Pri prehrávaní podcastov sa možnosť náhodného výberu a opakovaného prehrávania automaticky vypne.

Ak chcete nastaviť hlasitosť, stlačte tlačidlo hlasitosti.

Ak chcete upraviť zvuk prehrávania hudby, vyberte položku **Voľby** > **Ekvalizér**.

Ak chcete upraviť vyváženie, stereofónny akustický obraz alebo zosilniť basy, vyberte položku **Voľby** > **Nastavenia**.

Ak sa chcete vrátiť na domácu obrazovku a nechať prehrávač spustený v pozadí, stlačte tlačidlo Koniec.

Ak chcete prehrávač zavrieť, vyberte položku **Voľby** > **Ukončiť**.

#### **Zoznamy skladieb**

Vyberte položku > a možnosť **Zozn. skladieb**.

Ak si chcete pozrieť podrobnosti zoznamu skladieb, vyberte položku **Voľby** > **Detaily zozn. skladieb**.

### **Vytvorenie zoznamu skladieb**

- 1 Vyberte položku **Voľby** > **Nový zoznam skladieb**.
- 2 Zadajte názov zoznamu skladieb a vyberte položku **OK**.
- 3 Ak chcete skladby pridať teraz, vyberte položku **Áno**. Ak ich chcete pridať neskôr, vyberte položku **Nie**.
- 4 Ak ste zvolili možnosť **Áno**, vyberte interpretov, ktorých skladby chcete pridať do zoznamu skladieb. Položky pridáte výberom možnosti **Pridaj**. Ak chcete zobraziť zoznam skladieb pod menom interpreta, vyberte položku **Rozbaľ**. Ak chcete zoznam skladieb skryť, vyberte položku **Zbaľ**.
- 5 Ak ste výber dokončili, vyberte položku **Hotovo**. Zoznam skladieb sa uloží do veľkokapacitnej pamäte prístroja.

Ak budete chcieť neskôr pridať do zoznamu ďalšie skladby, počas prezerania zoznamu vyberte položku **Voľby** > **Pridať skladby**.

Ak chcete do zoznamu skladieb pridať skladby, albumy, interpretov, žánre a skladateľov z rôznych okien hudobného menu, vyberte príslušnú položku a možnosť **Voľby** > **Pridať do zoznamu** > **Uložený zoznam** alebo **Nový zoznam skladieb**.

Ak chcete skladbu odstrániť zo zoznamu skladieb, vyberte položku **Voľby** > **Odstrániť**.

Týmto skladbu neodstránite z prístroja, ale iba zo zoznamu skladieb.

Ak chcete v zozname skladieb zmeniť poradie skladieb, vyberte skladbu, ktorú chcete presunúť, a zvoľte položku **Voľby** > **Reorganizov. zoznam**.

Ak chcete presunúť skladbu na novú pozíciu, vyberte skladbu na požadovanej pozícii a zvoľte položku **Pusti**.

Ak chcete ukončiť zmenu poradia v zozname skladieb, vyberte položku **Hotovo**.

#### **Podcasty**

Vyberte položku > a možnosť **Podcasty**.

Epizódy podcastov majú tri formy: nikdy neprehrávané, čiastočne prehrané a celkom prehrané. Ak je epizóda čiastočne prehraná, pri ďalšom prehrávaní sa prehrá od miesta, v ktorom ste ju naposledy prestali počúvať. Ak epizóda ešte nebola prehrávaná alebo nebola celkom prehraná, začne sa prehrávať od začiatku.

## **Prenos hudby z počítača**

Hudbu môžete prenášať týmito spôsobmi:

- Ak chcete v počítači vidieť svoj prístroj ako veľkokapacitné pamäťové zariadenie, na ktoré možno prenášať dátové súbory, pripojte ho pomocou kompatibilného dátového kábla USB alebo bezdrôtového pripojenia Bluetooth. Ak používate dátový kábel USB, ako režim pripojenia vyberte možnosť **Úložisko dát**.
- Ak chcete synchronizovať hudbu pomocou aplikácie Windows Media Player, pripojte kompatibilný kábel USB a ako režim pripojenia vyberte možnosť **Prenos médií**.

Ak chcete zmeniť predvolený režim pripojenia USB, vyberte položku **Menu** > **Nastavenia** a zvoľte možnosť **Pripojenie** > **USB** > **Režim pripojenia USB**.

#### **Hudba Ovi**

Prostredníctvom aplikácie Hudba Ovi (služba siete) môžete vyhľadávať, prehliadať a kupovať hudbu a načítavať ju do prístroja.

Služba Hudba Ovi postupne nahradí službu Music store.

Vyberte položku **Menu** > **Hudba** > **Hudba Ovi**.

Ak chcete načítavať hudbu, musíte sa najskôr zaregistrovať v službe.

Načítavanie hudby môže vyžadovať dodatočné poplatky a prenos veľkého množstva údajov (služba siete). Ak chcete získať informácie o poplatkoch za prenos údajov, obráťte sa na svojho poskytovateľa služieb siete.

Ak chcete otvoriť aplikáciu Hudba Ovi, musíte v prístroji definovať platné miesto prístupu na internet. Prístroj vás môže požiadať o výber miesta prístupu, ktoré sa má použiť pri pripájaní k službe Hudba Ovi.

## **Výber miesta prístupu**

Vyberte položku **Predvol. miesto príst.**.

Dostupnosť a vzhľad nastavení aplikácie Hudba Ovi sa môže líšiť. Nastavenia môžu byť aj vopred definované a nebudete ich môcť upravovať. Pri prehliadaní aplikácie Hudba Ovi môže byť možnosť úpravy nastavení k dispozícii.

## **Úprava nastavení Hudba Ovi**

Vyberte položku **Voľby** > **Nastavenia**.

Služba Hudba Ovi nie je k dispozícii vo všetkých krajinách a regiónoch.

#### **Nokia Podcasting**

Pomocou aplikácie Nokia Podcasting (služba siete) môžete prostredníctvom prístroja bezdrôtovo vyhľadávať, nachádzať, objednávať si alebo načítavať podcasty alebo prehrávať, spravovať a zdieľať audio- a videopodcasty.

### **Nastavenia aplikácie Podcasting**

Vyberte položku **Menu** > **Hudba** > **Podcasting**.

Ak chcete začať používať aplikáciu Podcasting, definujte nastavenia spojenia a načítania.

### **Nastavenia spojenia**

Vyberte položku **Voľby** > **Nastavenia** > **Spojenie** a jednu z týchto možností: **Predv. miesto prístupu** — Vyberte miesto prístupu, ktoré sa použije na pripojenie k internetu.

**URL služby hľadania** — Definujte webovú adresu vyhľadávacej služby podcastov, ktorá sa má používať pri vyhľadávaní podcastov.

## **Nastavenia načítania**

Vyberte položku **Voľby** > **Nastavenia** > **Načítať** a jednu z týchto možností: **Uložiť do zložky** — Zadajte, kam sa majú podcasty ukladať. Ak chcete optimálne využiť ukladací priestor, odporúča sa používať veľkokapacitnú pamäť. **Interval aktualizácie** — definujte, ako často sa majú podcasty aktualizovať. **Ďalší čas aktualizácie** — Definujte čas nasledujúcej automatickej aktualizácie.

Automatické aktualizácie sú k dispozícii len vtedy, ak ste vybrali konkrétne predvolené miesto prístupu a aplikácia Podcasting je otvorená.

**Limit načítania (%)** — Definujte v percentách veľkosť pamäte, ktorá sa má použiť na načítanie podcastov.

**Ak sa limit prekročí** — Definujte, čo v prípade, že sa obmedzenie načítania prekročí.

Nastavenie aplikácie na automatický príjem podcastov môže viesť k prenosu veľkého množstva dát cez sieť vášho poskytovateľa služieb. Ďalšie informácie o poplatkoch za prenos dát si vyžiadajte od svojho poskytovateľa služieb.

## **Obnovenie predvolených nastavení**

Vyberte položku **Voľby** > **Obnoviť predvolené**.

## **Načítanie podcastov**

Po vyžiadaní podcastu môžete načítavať, prehrávať a spravovať epizódy podcastu.

Vyberte položku **Menu** > **Hudba** > **Podcasting**.

## **Zobrazenie zoznamu vyžiadaných podcastov**

Vyberte položku **Podcasty**.

## **Zobrazenie názvov jednotlivých epizód**

Vyberte názov podcastu. Epizóda je konkrétny mediálny súbor podcastu.

## **Spustenie načítania**

Vyberte názov epizódy. Naraz môžete načítavať viac častí.

## **Spustenie prehrávania podcastu pred dokončením načítania**

Prejdite na podcast a vyberte položku **Voľby** > **Prehrať ukážku**.

Úspešne načítané podcasty sa ukladajú v zložke Podcasty, ale nemusia sa zobraziť ihneď.

#### **Rádio Počúvanie rádia**

Vyberte položku **Menu** > **Hudba** > **Rádio**.

FM rádio potrebuje anténu nezávislú od antény bezdrôtového prístroja. Aby FM rádio správne fungovalo, musí byť k prístroju pripojený kompatibilný headset alebo iné príslušenstvo.

Pri prvom otvorení aplikácie si môžete vybrať, či sa majú lokálne stanice naladiť automaticky.

Ak chcete počúvať nasledujúcu alebo predchádzajúcu stanicu, vyberte položku alebo  $\mathbb{K}$ .

Ak chcete zvuk rádia stlmiť, vyberte položku .

Vyberte položku **Voľby** a jednu z týchto možností:

**Stanice** — ak si chcete pozrieť uložené rozhlasové stanice.

**Naladiť stanice** — ak chcete vyhľadať rozhlasové stanice.

**Uložiť** — ak chcete uložiť rozhlasovú stanicu.

**Zapnúť reproduktor** alebo **Vypnúť reproduktor** — ak chcete zapnúť alebo vypnúť reproduktor.

**Alternatívne frekvencie** — ak chcete vybrať, či má rádio automaticky vyhľadať lepšiu frekvenciu RDS stanice, ak úroveň frekvencie zoslabne.

**Prehrať na pozadí** — ak sa chcete vrátiť na domácu obrazovku a rádio nechať hrať v pozadí.

### **Spravovanie rozhlasových staníc**

Vyberte položku **Menu** > **Hudba** > **Rádio**.

Ak chcete počúvať uložené stanice, vyberte položku **Voľby** > **Stanice** a potom zo zoznamu vyberte požadovanú stanicu.

Ak chcete stanicu odstrániť alebo premenovať, vyberte položku **Voľby** > **Stanice** > **Voľby** > **Vymazať** alebo **Premenovať**.

Ak chcete požadovanú frekvenciu nastaviť manuálne, vyberte položku **Voľby** > **Naladiť stanice** > **Voľby** > **Manuálne ladenie**.

## **Galéria**

Ak chcete ukladať a usporiadať snímky, videoklipy, zvukové klipy a odkazy na obsah prehrávaný on-line, vyberte položku  $\Rightarrow$  ...

**Tip:** Ak si chcete rýchlo pozrieť snímky a videoklipy, klepnutím na mediálne tlačidlo (•) otvorte lištu Médiá a vyberte položku ...

### **Zobrazenie a usporiadanie súborov**

Vyberte položku  $|\psi\rangle > \infty$ .

Vyberte si z nasledujúcich možností:

**Snímky a videá** — Zobrazenie snímok v prehliadači snímok a videoklipov v aplikácii Videocentrum.

**Skladby** — Otvorenie aplikácie Prehrávač hudby.

**Zvukové klipy** — Počúvanie zvukových klipov.

**Iné médiá** — Prezeranie prezentácií.

## **Otvorenie súboru**

Vyberte súbor zo zoznamu. Videoklipy a súbory s príponou .ram sa otvárajú a prehrávajú v aplikácii Videocentrum a hudobné a zvukové klipy v aplikácii Prehrávač hudby.

### **Prezeranie snímok a videoklipov**

Vyberte > a **Snímky a videá**.

Predvolene sú snímky, videoklipy a zložky usporiadané podľa dátumu a času.

Ak chcete otvoriť súbor, vyberte ho zo zoznamu. Na priblíženie snímky použite tlačidlo hlasitosti.

Ak chcete tlačiť snímky na kompatibilnej tlačiarni, vyberte položku **Voľby** > **Tlačiť**.

Ak chcete niektorý videoklip alebo snímku upraviť, vyberte položku **Voľby** > **Upraviť**.

Vyberte položku **Voľby** > **Použiť súbor** a jednu z uvedených možností:

**Nastaviť ako tapetu** — Použite snímku ako tapetu na domácej obrazovke. **Ako snímka hovoru** — Nastavte snímku ako snímku pre všeobecné hovory. **Prideliť kontaktu** — Nastavte snímku ako snímku hovoru pre určitý kontakt.

Panel s nástrojmi slúži na výber najčastejšie používaných funkcií spojených so snímkami, videoklipmi a zložkami.

Na paneli s nástrojmi vyberte jednu z týchto možností:

**Poslať** — Pošlite snímku alebo videoklip.

**Upraviť** — Upravte snímku alebo videoklip.

**Vymazať** — Vymažte snímku alebo videoklip.

### **Usporadúvanie snímok a videoklipov**

Vyberte položku  $\Rightarrow$  .

## **Vytvorenie novej zložky**

Vyberte položku **Snímky a videá** > **Voľby** > **Voľby zložky** > **Nová zložka**.

## **Presunutie súboru**

Vyberte súbor a položku **Voľby** > **Voľby zložky** > **Presunúť do zložky**.

### **Režim TV výstup**

Snímky a videoklipy si môžete pozrieť v kompatibilnom televízore.

Vyberte položku **Menu** > **Nastavenia**.

Ak si chcete snímky a videoklipy pozrieť v kompatibilnom televízore, použite výstupný videokábel Nokia.

Skôr ako si budete môcť pozrieť snímky a videoklipy v televízore, možno budete musieť definovať televízny systém (PAL alebo NTSC) a pomer zobrazenia (širokouhlý alebo normálny).

## **Definovanie televízneho systému a pomeru zobrazenia**

Vyberte položku **Telefón** > **Príslušenstvo** > **TV výstup**.

V režime TV výstup nemožno zobrazenie TV použiť ako hľadáčik fotoaparátu.

## **Zobrazovanie snímok a prehrávanie videoklipov v televízore**

- 1 Zapojte výstupný videokábel Nokia do videovstupu kompatibilného televízneho prijímača.
- 2 Opačný koniec kábla zapojte do AV konektora Nokia na prístroji.
- 3 Možno budete musieť vybrať režim kábla USB.
- 4 Vyberte položku  $\Rightarrow$  a požadovanú snímku alebo videoklip.

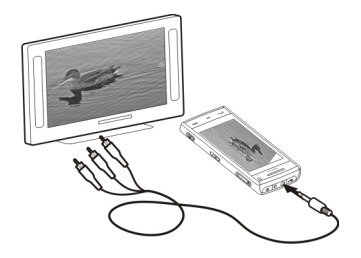

Snímky sa zobrazujú v prehliadači snímok a videoklipy sa prehrávajú v aplikácii RealPlayer.

Všetky zvuky, aj aktívne hovory, stereovideoklipy, tóny tlačidiel a tóny zvonenia sa prehrajú prostredníctvom televízora. Mikrofón prístroja môžete používať ako zvyčajne.

Otvorená snímka sa v televízore zobrazí v režime na celú obrazovku. Ak si snímku počas jej zobrazenia na televíznej obrazovke otvoríte ako miniatúru, funkcia zväčšenia nie je k dispozícii.

#### **90 Foto-Video**

Vybraný videoklip sa prehrá na displeji prístroja aj na televíznej obrazovke.

Snímky si môžete na televíznej obrazovke pozrieť ako prezentáciu. Všetky položky v albume alebo označené snímky sa v televízore zobrazujú v režime na celú obrazovku.

Kvalita televíznej snímky sa môže líšiť v závislosti od rozlíšenia pripojeného zariadenia.

Bezdrôtové rádiové signály, napríklad prichádzajúce hovory, môžu spôsobovať rušenie televízneho obrazu.

## **Foto-Video**

Zariadenie má dva fotoaparáty – fotoaparát s vysokým rozlíšením na zadnej strane a fotoaparát s nižším rozlíšením na prednej strane. Obidva fotoaparáty možno použiť na fotografovanie i nahrávanie videoklipov.

Váš prístroj podporuje snímanie obrazu s rozlíšením 2592x1944 pixlov. Rozlíšenie obrázkov v tejto príručke sa môže javiť odlišne.

#### **Aktivácia hlavného fotoaparátu**

Ak chcete aktivovať fotoaparát, stlačte tlačidlo snímania.

Ak chcete aktivovať sekundárny fotoaparát, aktivujte hlavný fotoaparát a vyberte položku **Voľby** > **Použiť druhé foto-video**.

## **Fotosnímanie Ovládacie prvky a indikátory na fotografovanie statických snímok** Hľadáčik pri fotografovaní statických snímok zobrazuje tieto informácie:

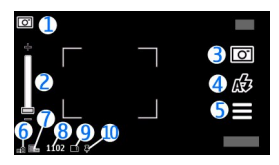

- **1** Indikátor režimu.
- **2** Ovládač priblíženia. Ak chcete aktivovať alebo deaktivovať ovládač priblíženia, klepnite na displej.
- **3** Ikona snímania.
- **4** Režim blesku.
- **5** Nastavenia snímania.<br>**6** Indikátor úrovne nabi
- **6** Indikátor úrovne nabitia batérie.<br>**7** Indikátor rozlíšenia snímky.
- **7** Indikátor rozlíšenia snímky.<br>**8** Počítadlo snímok (zobrazuje
- **8** Počítadlo snímok (zobrazuje odhadovaný počet snímok, ktoré možno odfotografovať s aktuálnym nastavením kvality snímky a s dostupnou pamäťou).
- **9** Používaná pamäť. V závislosti od nastavenia prístroja sú k dispozícii tieto možnosti: pamäť prístroja ( $\Box$ ) alebo veľkokapacitná pamäť ( $\Box$ ).
- **10** Indikátor signálu GPS.

### **Nastavenia snímania a nahrávania**

Ak chcete otvoriť okno nastavení snímania a nahrávania pred zachytením snímky alebo nahraním videoklipu, vyberte položku **Menu** > **Aplikácie** > **Foto-Video** a .

Okno nastavení snímania a nahrávania poskytuje skratky k rôznym položkám a nastaveniam pred zachytením snímky alebo nahraním videoklipu.

Po zatvorení aplikácie Foto-Video sa obnovia pôvodné nastavenia snímania a nahrávania.

Vyberte jednu z uvedených možností:

A Výber scény.

alebo  $\boxed{\text{C}}$  Prepínanie medzi režimom videa a režimom snímok.

alebo Zobrazenie alebo skrytie mriežky hľadáčika (len snímky).

Aktivácia samospúšte (len snímky).

Aktivácia sekvenčného režimu (len snímky).

Otvorenie zložky Galéria.

Nastavenia snímky:

Výber farebného efektu.

 Nastavenie vyváženia bielej. Výber aktuálnych svetelných podmienok. Táto funkcia umožní fotoaparátu presnejšie reprodukovať farby.

**EZ** Nastavenie kompenzácie expozície (len snímky). Ak fotografujete tmavý objekt na veľmi svetlom pozadí (napríklad na snehu), nastavte expozíciu na hodnotu +1 alebo +2, aby ste znížili jas pozadia. Ak fotografujete svetlé objekty na tmavom pozadí, nastavte hodnotu na –1 alebo –2.

ISO Nastavenie svetelnej citlivosti (len snímky). Zvýšte svetelnú citlivosť pri slabom osvetlení, aby neboli zábery príliš tmavé a rozmazané. Zvýšenie svetelnej citlivosti môže viesť k zvýšeniu šumu snímky.

 Nastavenie kontrastu (len snímky). Upravte rozdiely medzi najsvetlejšími a najtmavšími časťami snímky.

Nastavenie ostrosti (len snímky).

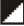

Obraz displeja sa mení podľa definovaných nastavení.

Nastavenia snímania závisia od režimu snímania. Prepínanie medzi režimami nevynuluje definované nastavenia.

Ak vyberiete novú scénu, nastavenia snímania nahradí vybraný režim scény. V prípade potreby môžete po výbere režimu scény zmeniť nastavenia snímania.

Uloženie snímky môže trvať dlhšie, ak ste upravovali nastavenia priblíženia, osvetlenia alebo farieb.

## **Fotosnímanie**

Niekoľko užitočných rád pri fotosnímaní:

- Fotoaparát používajte oboma rukami, aby ste zabránili chveniu.
- Kvalita digitálne priblíženej snímky je nižšia než kvalita nepriblíženej snímky.
- Ak počas približne jednej minúty nevykonáte žiadnu akciu, fotoaparát prejde do režimu šetriaceho batériu. Ak chcete pokračovať vo fotosnímaní, posuňte prepínač blokovania na bočnej strane prístroja.

Fotosnímanie:

- 1 Ak chcete v prípade potreby prepnúť z režimu videa do režimu fotosnímania, vyberte položku $\equiv$  >  $\boxed{C}$ .
- 2 Ak chcete zaostriť na určitý objekt, dopoly stlačte tlačidlo snímania (nie je dostupné v režime na šírku ani v režime športových scén). Zobrazí sa zelený indikátor zaostrenia. Ak nie je zaostrené, zobrazí sa žltý indikátor zaostrenia. Uvoľnite tlačidlo snímania a znova ho dopoly stlačte. Snímku možno odfotografovať i bez zaostrenia.
- 3 Ak chcete odfotografovať snímku, stlačte tlačidlo snímania. Nehýbte prístrojom, kým sa snímka neuloží a kým sa na displeji nezobrazí výsledná snímka.

### **94 Foto-Video**

Pri zachytávaní snímky záber zväčšíte alebo zmenšíte pomocou tlačidla Zoom na prístroji.

Ak chcete fotoaparát nechať aktívny v pozadí a použiť iné aplikácie, stlačte tlačidlo Menu. Ak sa chcete vrátiť do režimu fotoaparátu, stlačte a podržte tlačidlo snímania.

#### **Po zachytení snímky**

Po zachytení snímky vyberte jednu z týchto možností (k dispozícii len vtedy, ak ste vybrali položku **Voľby** > **Nastavenia** > **Ukázať zachytenú snímku** > **Áno**):

 $\sim$   $-$  Odošlite snímku v multimediálnej správe, e-maile alebo prostredníctvom iného typu pripojenia, ako napríklad pripojenia Bluetooth. Snímku tiež môžete uverejniť v kompatibilných službách zdieľania online.

Ak chcete poslať snímku osobe, s ktorou telefonujete, počas hovoru vyberte položku  $\sim$  ).

- $\mathbf{Q}$  Uverejnenie snímky v kompatibilných službách zdieľania online.
- $\blacksquare$  Vymazanie snímky.

Ak chcete použiť snímku ako tapetu na domácej obrazovke, vyberte položku **Voľby** > **Použiť snímku** > **Nastaviť ako tapetu**.

Ak chcete nastaviť snímku ako predvolenú snímku pre všetky hovory, vyberte položku **Voľby** > **Použiť snímku** > **Ako snímka hovoru**.

Ak chcete snímku prideliť kontaktu, vyberte položku **Voľby** > **Použiť snímku** > **Prideliť kontaktu**.

Ak sa chcete vrátiť do režimu hľadáčika a zachytiť novú snímku, stlačte tlačidlo snímania.

### **Blesk a svetlo na videosnímanie**

Fotoaparát prístroja je vybavený dvojitým diódovým bleskom na fotografovanie pri slabom osvetlení.

Ak chcete vybrať požadovaný režim blesku, vyberte jeden z nasledujúcich indikátorov aktuálneho režimu blesku: **Automatický**, **Redukcia červ.**, **Zapnutý** a **Vypnutý**.

Po odstránení zadného krytu sa nedotýkajte diód blesku. Po dlhšom používaní môžu byť diódy horúce.

Pri používaní blesku dodržiavajte bezpečnú vzdialenosť. Nepoužívajte blesk pri fotografovaní ľudí a zvierat z bezprostrednej blízkosti. Pri fotografovaní blesk nezakrývajte.

**Zlepšenie osvetlenia záberu počas nahrávania videa pri slabom osvetlení** Vyberte položku $\Omega$ .

### **Scény**

Scéna pomáha vybrať správne nastavenie farieb a osvetlenia v danom prostredí. Nastavenia každej scény sú optimalizované, aby vyhovovali konkrétnemu štýlu alebo prostrediu.

V režime snímok je predvolene nastavená scéna **Automatická** a v režime videa **Automatický** (obe označené ikonou  $\Delta$ ).

Ak chcete zmeniť scénu, vyberte položku > **Režimy scény** a príslušnú scénu.

Ak chcete scénu prispôsobiť určitému prostrediu, prejdite na položku **Definuje užívateľ** a vyberte možnosť **Zmeniť**. Vo vlastnej scéne môžete meniť rôzne nastavenia osvetlenia a farieb. Ak chcete kopírovať nastavenia inej scény, vyberte položku **Podľa režimu scény** a požadovanú scénu. Ak chcete uložiť zmeny a vrátiť sa do zoznamu scén, vyberte položku **Späť**. Ak chcete aktivovať vlastnú scénu, vyberte položku **Definuje užívateľ** > **Zvoliť**.

### **Informácie o polohe**

Do detailov nasnímaného materiálu môžete automaticky pridávať informácie o polohe nasnímania.

Vyberte položku **Menu** > **Aplikácie** > **Foto-Video**.

## **Pridanie informácií o polohe k všetkým zachyteným materiálom**

Vyberte položku **Voľby** > **Nastavenia** > **Zobraziť info GPS** > **Zapnuté**. Informácie o polohe sú k dispozícii len pre snímky zachytené pomocou hlavného fotoaparátu.

Získanie súradníc vašej polohy môže trvať niekoľko minút. Dostupnosť a kvalitu signálov GPS môže negatívne ovplyvniť vaša poloha, budovy a prirodzené prekážky, ako aj poveternostné podmienky. Pri zdieľaní súboru, ktorý obsahuje informácie o polohe, sa zdieľajú aj informácie o polohe a vašu polohu môžu vidieť aj tretie strany, ktoré si prezerajú súbor. Prístroj na získanie informácií o polohe vyžaduje služby siete.

Indikátory informácií o polohe:

 $\mathbb X$  — informácie o polohe sú nedostupné. Systém GPS ostane aktívny v pozadí niekoľko minút. Ak sa nadviaže spojenie so satelitom a indikátor sa v priebehu tohto času zmení na  $\blacktriangleright$ . všetky snímky a videoklipy zachytené v tomto čase sa označia na základe informácií o určení polohy prijatých zo systému GPS.

 $\blacktriangleright$  — informácie o polohe sú dostupné. Informácie o polohe sa pridajú k detailom súborov.

## **Samospúšť**

Keď potrebujete oneskoriť snímanie, aby ste sa mohli sami zaradiť do snímanej fotografie, použite samospúšť.

## **Nastavenie oneskorenia samospúšte**

Vyberte položku  $\equiv$  >  $\bigcirc$  a požadovaný čas oneskorenia pred zachytením snímky.

## **Aktivácia samospúšte**

Vyberte položku **Aktivuj**. Keď je časovač spustený, na displeji bliká ikona stopiek a zobrazuje sa zostávajúci čas. Po uplynutí nastaveného času fotoaparát zachytí snímku.

## **Deaktivácia samospúšte**

Vyberte položku  $\equiv$  >  $\mathbb{C}$  >  $\mathbb{C}$ 

**Tip:** Ak chcete dosiahnuť lepšiu stabilitu prístroja počas snímania, skúste použiť oneskorenie **2 sekundy**.

### **Fotografovanie snímok v sekvencii**

Vyberte položku **Menu** > **Aplikácie** > **Foto-Video**.

Sekvenčný režim možno použiť iba s hlavným fotoaparátom.

Ak chcete spustiť fotografovanie snímok v rýchlej sekvencii, vyberte položky **Menu** > **Aplikácie** > **Foto-Video** a > **Séria**. Ak chcete zatvoriť okno nastavení, klepnite na displej nad oknom. Stlačte a podržte tlačidlo snímania. Prístroj bude fotografovať snímky, až kým neuvoľníte tlačidlo alebo kým sa neminie dostupná pamäť. Ak spúšť stlačíte krátko, prístroj odfotografuje 18 snímok v sekvencii.

Odfotografované snímky sa zobrazia v mriežke. Ak si chcete pozrieť snímku, vyberte ju. Ak sa chcete vrátiť k hľadáčiku sekvenčného režimu, stlačte tlačidlo snímania.

Sekvenčný režim môžete používať aj so samospúšťou.

Ak chcete vypnúť sekvenčný režim, vyberte položku > **Jeden záber**.

#### **Snímanie videoklipu Nahranie videoklipu**

- 1 Ak chcete v prípade potreby prepnúť z režimu snímok do režimu videa, vyberte  $p$ oložku $\equiv$  >  $\leftarrow$
- 2 Ak chcete spustiť nahrávanie, stlačte tlačidlo snímania alebo vyberte položku . Zobrazí sa červená ikona nahrávania.
- 3 Ak chcete nahrávanie prerušiť, vyberte možnosť **Preruš**. Ak chcete snímanie obnoviť, vyberte položku **Pokračuj**. Ak snímanie prerušíte a minútu nestlačíte žiadne tlačidlo, snímanie sa zastaví.

Ak chcete zobrazenie priblížiť alebo oddialiť, použite tlačidlá funkcie Zoom.

4 Ak chcete snímanie zastaviť, stlačte tlačidlo snímania. Videoklip sa automaticky uloží v zložke Galéria.

## **Ovládacie prvky a indikátory na displeji pri snímaní videoklipov**

Hľadáčik pri snímaní videoklipov zobrazuje tieto informácie:

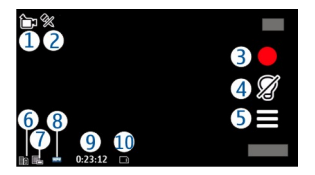

- **1** Indikátor režimu snímania
- **2** Indikátor zapnutej funkcie stlmenia zvuku
- **3** Ikona snímania. Klepnite, ak chcete nasnímať videoklip.
- **4** Zapnutie/vypnutie prisvetlenia pre videosnímanie
- **5** Nastavenia snímania. Klepnite, ak chcete zmeniť nastavenia.
- **6** Indikátor úrovne nabitia batérie
- **7** Indikátor kvality videoklipu. Ak chcete zmeniť toto nastavenie, vyberte položku **Voľby** > **Nastavenia** > **Kvalita videa**.
- **8** Typ súboru videoklipu
- **9** Dostupný čas na snímanie. Počas snímania indikátor dĺžky videoklipu zobrazuje aj uplynutý a zostávajúci čas.
- **10** Umiestenie, kam sa videoklip uloží

### **Po nasnímaní videoklipu**

Po nahratí videoklipu vyberte z ponuky týchto možností (sú k dispozícii, iba ak je vybratá položka **Voľby** > **Nastavenia** > **Ukázať zachytené video** > **Áno**):

- Prehrávanie práve nasnímaného videoklipu.
- Uverejnenie videoklipu v kompatibilných službách zdieľania online.
- $\blacksquare$  Vymazanie videoklipu.

Ak chcete videoklip poslať osobe, s ktorou telefonujete, počas hovoru vyberte položku **Voľby** > **Poslať volajúcemu**.

Ak sa chcete vrátiť do režimu hľadáčika a nasnímať nový videoklip, stlačte tlačidlo snímania.

# **Určenie polohy (GPS)**

### **O navigačnom systéme GPS**

Systém GPS (Global Positioning System) prevádzkuje vláda Spojených štátov, ktorá nesie výlučnú zodpovednosť za presnosť a údržbu systému. Presnosť lokalizačných údajov môže byť ovplyvnená úpravami družíc systému GPS vykonanými vládou Spojených štátov, a môže sa zmeniť úpravou civilnej GPS politiky Ministerstva obrany Spojených štátov a Federálneho rádionavigačného plánu. Presnosť môžu negatívne ovplyvniť aj odchýlky v geometrii satelitov. Dostupnosť a kvalita signálov GPS môžu negatívne ovplyvniť budovy a prirodzené prekážky, ako aj poveternostné podmienky. Signál GPS nemusí byť dostupný vnútri budov alebo v podzemí a môže byť ovplyvnený materiálmi ako betón a kov.

## **100 Určenie polohy (GPS)**

GPS by sa nemal používať na presné meranie polohy. Pre potreby lokalizácie alebo navigácie by ste sa nikdy nemali bezvýhradne spoliehať na lokalizačné údaje z GPS prijímača a celulárnej rádiokomunikačnej siete.

Počítadlo vzdialenosti má obmedzenú presnosť a môže dochádzať k zaokrúhľovacím chybám. Presnosť okrem toho závisí od dostupnosti a kvality signálov GPS.

Súradnice v GPS sú vyjadrené pomocou medzinárodného súradnicového systému WGS-84. Dostupnosť súradníc sa môže podľa regiónu líšiť.

#### **Asistovaný systém GPS (A-GPS)**

Prístroj podporuje aj asistovaný systém GPS (A-GPS).

Ide o službu siete.

Asistované GPS (A-GPS) sa používa na získanie pomocných dát prostredníctvom paketového dátového spojenia, ktoré napomáha pri výpočte súradníc vašej aktuálnej polohy, keď vaše zariadenie prijíma signály zo satelitov.

Po aktivácii systému A-GPS prijíma váš prístroj z asistenčného servera dát cez celulárnu sieť užitočné satelitné informácie. Pomocou týchto údajov môže prístroj rýchlejšie získať polohu GPS.

Ak nie sú k dispozícii špecifické nastavenia systému A-GPS konkrétneho poskytovateľa služieb, prístroj predvolene využíva službu Nokia A-GPS. Údaje z asistenčného servera dát systému Nokia A-GPS prístroj prijíma len v prípade potreby.

Ak chcete prijímať údaje zo služby Nokia A-GPS prostredníctvom paketového dátového spojenia, musí byť v prístroji definované miesto prístupu k internetu. Ak chcete definovať miesto prístupu pre systém A-GPS, vyberte položku **Menu** > **Aplikácie** > **Lokalita** a možnosť **Poloha** > **Server určenia polohy** > **Miesto prístupu**. Pre túto službu nemožno využívať miesto prístupu bezdrôtovej siete LAN (WLAN).Použiť možno len miesto prístupu k internetu prostredníctvom paketového

dátového spojenia. Pri prvom použití služby GPS prístroj zobrazí výzvu na výber miesta prístupu k internetu.

### **Správne držanie prístroja**

Keď používate prijímač GPS, nezakrývajte rukou anténu.

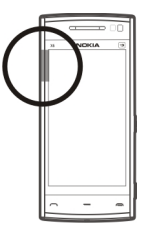

Nadviazanie spojenia GPS môže trvať niekoľkých sekúnd až niekoľko minút. Nadviazanie spojenia GPS vo vozidle môže trvať dlhšie.

Prijímač GPS je napájaný z batérie prístroja. Používanie prijímača GPS môže rýchlejšie vybiť batériu.

### **Tipy na vytvorenie spojenia GPS**

### **Kontrola stavu satelitného signálu**

Vyberte položku **Menu** > **Aplikácie** > **Lokalita** a **Dáta GPS** > **Voľby** > **Stav satelitu**.

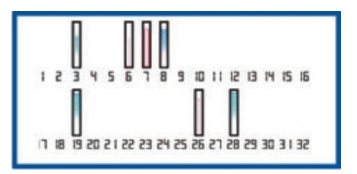

Ak zariadenie našlo satelity, v zobrazení informácií o satelitoch sa ku každému satelitu zobrazí jeden stĺpec. Čím je stĺpec dlhší, tým väčšia je intenzita signálu. Ak zariadenie prijalo dostatočné množstvo údajov zo satelitného signálu na výpočet polohy, farba stĺpca sa zmení.

Spočiatku musí vaše zariadenie prijať signál najmenej zo štyroch satelitov, aby mohlo vypočítať vašu polohu. Po ukončení počiatočnej kalkulácie je možné pokračovať v kalkulácii vašej polohy pomocou signálu z troch satelitov. Presnosť je však zásadne vyššia, ak sa nájde viac satelitov.

Ak nie je možné nájsť žiaden satelitný signál, zvážte tieto možnosti:

- Ak ste vnútri, lepší signál dosiahnete, ak vyjdete von.
- Ak ste vonku, presuňte sa na otvorenejšie priestranstvo.
- Kvalitu signálu môžu ovplyvniť aj zlé poveternostné podmienky.
- Niektoré vozidlá majú tónované (determálne) sklá, ktoré môžu blokovať satelitný signál.
- Nezakrývajte anténu rukou.

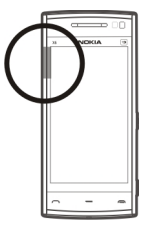

Nadviazanie spojenia GPS môže trvať niekoľko sekúnd až niekoľko minút. Nadviazanie spojenia GPS vo vozidle môže trvať dlhšie.

Prijímač GPS je napájaný z batérie zariadenia. Používanie funkcie GPS môže rýchlejšie vybiť batériu.

### **Požiadavky na určenie polohy**

Môže sa stať, že zo služby siete dostanete požiadavku na určenie vašej polohy. Poskytovatelia služieb môžu ponúkať informácie o miestnych témach, napríklad o počasí alebo dopravných podmienkach, ktoré sú založené na polohe prístroja.

Po prijatí požiadavky na určenie polohy sa zobrazí služba, ktorá vykonáva túto požiadavku. Ak chcete povoliť odoslanie informácie o polohe, vyberte položku **Prijmi** alebo položku **Odmietni**, ak chcete požiadavku odmietnuť.

### **Orientačné body**

 Pomocou aplikácie Orientačné body môžete v prístroji uložiť informácie o polohe rôznych miest. Uložené lokality môžete triediť podľa rôznych kategórií, napríklad práca, a pridávať k nim ďalšie informácie. Uložené orientačné body môžete využiť v kompatibilných aplikáciách.

Vyberte položku **Menu** > **Aplikácie** > **Lokalita** a možnosť **Orientačné body**.

Vyberte položku **Voľby** a jednu z týchto možností:

**Nový orientačný bod** — Vytvorte nový orientačný bod. Ak chcete požiadať o určenie vašej aktuálnej polohy, vyberte položku **Aktuálna poloha**. Ak chcete zadať informácie o pozícii manuálne, vyberte **Zadať manuálne**.

**Upraviť** — Upravte uložený orientačný bod (napríklad pridajte adresu ulice).

**Pridať do kategórie** — Pridajte orientačný bod do kategórie. Vyberte jednotlivé kategórie, do ktorých chcete orientačný bod pridať.

**Poslať** — Pošlite jeden alebo niekoľko orientačných bodov kompatibilnému zariadeniu.

## **Vytvorenie novej kategórie orientačných bodov**

Na karte kategórií vyberte položku **Voľby** > **Upraviť kategórie**.

## **Dáta GPS**

Aplikácia Dáta GPS poskytuje navigačné informácie na trase na určené miesto a cestovné informácie, napríklad o približnej vzdialenosti do cieľa a približnom trvaní cesty. Môžete si tiež pozrieť informácie o svojej aktuálnej polohe.

Vyberte položku **Menu** > **Aplikácie** > **Lokalita** a možnosť **Dáta GPS**.

### **Nastavenia určenia polohy**

Nastavenia určenia polohy definujú spôsoby, server a nastavenia zápisu pri určovaní polohy.

Vyberte položku **Menu** > **Aplikácie** > **Lokalita** a možnosť **Poloha**.

## **Definovanie spôsobov určenia polohy**

## **Používanie len integrovaného prijímača GPS v prístroji** Vyberte položku **Integrované GPS**.

## **Prijímanie pomocných dát zo servera určenia polohy pomocou asistovaného systému GPS (A-GPS)**

Vyberte položku **Asistované GPS**.

## **Používanie informácií z celulárnej siete (služba siete)**

Vyberte položku **Poskytované sieťou**.

## **Definovanie servera určenia polohy**

## **Definovanie miesta prístupu a servera určenia polohy pre určovanie polohy s pomocou siete**

Vyberte položku **Server určenia polohy**.

Táto možnosť sa používa na určovanie polohy pomocou asistovaného systému GPS alebo na základe siete. Server určenia polohy už mohol nastaviť poskytovateľ služieb a jeho nastavenia možno nebudete môcť meniť.

## **Definovanie nastavení sústavy**

## **Výber systému merania pre rýchlosti a vzdialenosti**

Vyberte položku **Systém merania** > **Metrické** alebo **Britské**.

### **Definovanie formátu, v akom sa majú v prístroji zobrazovať súradnicové informácie**

Vyberte položku **Formát súradníc** a požadovaný formát.

# **Mapy**

## **Prehľad aplikácie Mapy**

Vyberte položku **Menu** > **Mapy**.

Vitajte v aplikácii Mapy.

Aplikácia Mapy zobrazuje, čo sa nachádza v okolí, umožňuje vám naplánovať trasu a povedie vás na miesto, ktoré chcete navštíviť.

- Vyhľadajte mestá, ulice a služby.
- Nájdite požadovanú trasu pomocou podrobnej navigácie.
- Synchronizujte obľúbené polohy a trasy medzi svojím mobilným zariadením a internetovou službou Mapy Ovi.
- Zistite predpoveď počasia a ďalšie miestne informácie, ak sú dostupné.

**Upozornenie:** Pri sťahovaní obsahu ako sú mapy, satelitné obrázky, zvukové súbory, príručky alebo dopravné informácie môže dochádzať k prenosu veľkého množstva dát (sieťová služba).

Niektoré služby nemusia byť k dispozícii vo všetkých krajinách a môžu sa poskytovať len vo vybraných jazykoch. Dostupnosť služieb môže závisieť od siete. Ďalšie informácie získate od poskytovateľa sieťových služieb.

Takmer celá digitálna kartografia je do určitej miery nepresná a neúplná. Nikdy sa bezvýhradne nespoliehajte na kartografické údaje, ktoré si načítavate pre použitie v tomto prístroji.

Obsah ako satelitné obrázky, príručky, dopravné informácie a informácie o počasí vytvárajú tretie strany, ktoré nie sú závislé od spoločnosti Nokia. Tento obsah môže byť do istej miery nepresný a neúplný a nemusí byť vždy dostupný. Nikdy sa nespoliehajte výhradne na hore uvedený obsah a príslušné služby.

### **Zobrazenie vlastnej polohy a mapy**

Zobrazte na mape svoju aktuálnu polohu a prezerajte si mapy rôznych miest a krajín.

Vyberte položku **Menu** > **Mapy** a **Moja poloha**.

Symbol o označuje vašu aktuálnu polohu, ak je k dispozícii. Keď zariadenie vyhľadáva polohu, symbol  $\bullet$  bliká. Ak nie je vaša poloha k dispozícii, symbol  $\bullet$ predstavuje poslednú známu polohu.

Ak je k dispozícii len určovanie polohy na základe ID mobilného telefónu, červené orámovanie ikony určenia polohy signalizuje oblasť, v ktorej sa môžete nachádzať. V porovnaní s riedko obývanými oblasťami sa v husto obývaných oblastiach presnosť odhadu zvyšuje a červené orámovanie je menšie.

## **Pohyb po mape**

Presuňte mapu prstom. Mapa je predvolene orientovaná na sever.

## **Zobrazenie aktuálnej alebo poslednej známej polohy**

Vyberte položku ...

## **Priblíženie alebo oddialenie obrazu**

Vyberte položku **+** alebo **–**.

Ak prehliadate oblasť, ktorú už mapy uložené v zariadení nepokrývajú a máte aktívne dátové spojenie, nové mapy sa načítajú automaticky.

Pokrytie mapami sa mení podľa krajiny a regiónu.

### **Zobrazenie mapy**

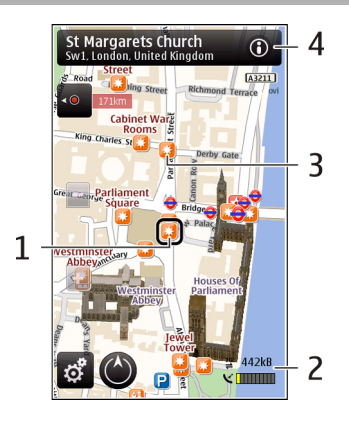

- **1** Vybraná lokalita
- **2** Oblasť indikátora
- **3** Zaujímavý bod (napríklad železničná stanica alebo múzeum)
- **4** Informačná oblasť

### **Zmena vzhľadu mapy**

Mapu si môžete prezerať v rôznych režimoch, aby ste jednoduchšie určili svoju polohu.

Vyberte položku **Menu** > **Mapy** a **Moja poloha**.

Vyberte položku a jednu z uvedených možností:

**Zobrazenie Máp** — V štandardnom zobrazení mapy je jednoduché čítať detaily, ako sú názvy lokalít alebo čísla ciest.
**Satelitné zobrazenie** — Podrobné zobrazenie dosiahnete pomocou satelitných snímok.

**Topografické zobrazenie** — Zobrazenie typu povrchu, napríklad pre terén mimo cesty.

**3D zobrazenie** — Zmenou perspektívy mapy sa dosiahne realistickejšie zobrazenie.

**Orientačné body** — Na mape sa zobrazia významné budovy a atrakcie.

**Nočný režim** — Farby mapy sa stlmia. Pri cestovaní v noci sa v tomto režime mapa číta jednoduchšie.

#### **Sťahovanie a aktualizácia máp**

Ak sa chcete vyhnúť poplatkom za prenos údajov z mobilného telefónu, stiahnite si najnovšie mapy a súbory hlasového navádzania do počítača a potom ich prenášajte a ukladajte do zariadenia.

Na sťahovanie najnovších máp a súborov hlasového navádzania do kompatibilného počítača použite aplikáciu Nokia Ovi Suite. Ak chcete stiahnuť a nainštalovať balík programov Nokia Ovi Suite do kompatibilného počítača, navštívte lokalitu [www.ovi.com](http://www.ovi.com).

**Tip:** Nové mapy si do zariadenia uložte ešte pred cestou, aby ste si ich mohli na cestách do zahraničia prezerať bez potreby pripájať sa na internet.

Ak chcete zaistiť, aby zariadenie nevyužívalo pripojenie na internet, v hlavnom menu vyberte položku > **Internet** > **Pripojenie** > **Offline**.

#### **Informácie o spôsoboch určenia polohy**

Aplikácia Mapy zobrazuje vašu polohu na mape pomocou systému GPS, A-GPS, siete WLAN alebo určovaním polohy na základe ID mobilného telefónu.

Systém GPS (Global Positioning System) je navigačný systém založený na satelitnom signále, ktorý sa používa na výpočet vašej polohy. Asistovaný systém GPS (A-GPS) je

#### **110 Mapy**

sieťová služba, ktorá odosiela dáta GPS, čím zvyšuje rýchlosť a presnosť určenia polohy.

Určovanie polohy pomocou bezdrôtovej lokálnej siete (WLAN) zvyšuje presnosť pozície, keď nie je k dispozícii signál GPS, hlavne vnútri a medzi vysokými budovami.

Pomocou ID mobilného telefónu sa poloha určí prostredníctvom antény, ku ktorej je mobilné zariadenie aktuálne pripojené.

V závislosti od dostupnej metódy určovania polohy sa presnosť určenia polohy môže líšiť od niekoľkých metrov až po niekoľko kilometrov.

Pri prvom použití aplikácie Mapy budete vyzvaní určiť miesto prístupu na internet, aby ste mohli načítať informácie o mape, použiť systém A-GPS alebo sa pripojiť k sieti WLAN.

Systém GPS (Global Positioning System) prevádzkuje vláda Spojených štátov, ktorá nesie výlučnú zodpovednosť za presnosť a údržbu systému. Presnosť lokalizačných údajov môže byť ovplyvnená úpravami družíc systému GPS vykonanými vládou Spojených štátov, a môže sa zmeniť úpravou civilnej GPS politiky Ministerstva obrany Spojených štátov a Federálneho rádionavigačného plánu. Presnosť môžu negatívne ovplyvniť aj odchýlky v geometrii satelitov. Dostupnosť a kvalita signálov GPS môžu negatívne ovplyvniť budovy a prirodzené prekážky, ako aj poveternostné podmienky. Signál GPS nemusí byť dostupný vnútri budov alebo v podzemí a môže byť ovplyvnený materiálmi ako betón a kov.

GPS by sa nemal používať na presné meranie polohy. Pre potreby lokalizácie alebo navigácie by ste sa nikdy nemali bezvýhradne spoliehať na lokalizačné údaje z GPS prijímača a celulárnej rádiokomunikačnej siete.

Počítadlo vzdialenosti má obmedzenú presnosť a môže dochádzať k zaokrúhľovacím chybám. Presnosť okrem toho závisí od dostupnosti a kvality signálov GPS.

**Upozornenie:** Používanie siete WLAN môže byť v niektorých krajinách obmedzené. Napríklad vo Francúzsku je povolené používať sieť WLAN len v interiéri. Ďalšie informácie si vyžiadajte od miestnych úradov.

#### **Vyhľadanie lokality**

Aplikácia Mapy vám pomôže nájsť konkrétne lokality a spoločnosti.

Vyberte položku **Menu** > **Mapy** a možnosť **Hľadať**.

- 1 Vyberte pole vyhľadávania a zadajte hľadané výrazy, ako napríklad názov ulice či PSČ.
- 2 Vyberte položku  $\blacktriangleright$  Výraz v poli vyhľadávania zmažete výberom položky  $\boxtimes$ .
- 3 Vyberte položku zo zoznamu navrhovaných zhôd.

Požadované miesto sa zobrazí na mape. Ak chcete na mape zobraziť ďalšie lokality zo zoznamu s výsledkami vyhľadávania, vyberte jednu zo šípok vedľa oblasti s informáciami (O).

## **Návrat k zoznamu navrhovaných zhôd**

Vyberte položku **Zozn.**.

# **Vyhľadávanie rôznych typov miest v blízkosti**

Vyberte položku **Prechádzať kategórie** a kategóriu, ako napríklad nakupovanie, ubytovanie či doprava.

Ak sa nezobrazia žiadne výsledky vyhľadávania, skontrolujte pravopis hľadaných výrazov. Výsledky vyhľadávania online môžu tiež ovplyvniť problémy s pripojením na internet.

Ak máte mapy oblasti, v ktorej vyhľadávate, uložené v zariadení, výsledky vyhľadávania môžete získať aj bez aktívneho pripojenia na internet a vyhnúť sa tak poplatkom za prenos dát.

#### **Zobrazenie detailov lokality**

Pozrite si ďalšie informácie o konkrétnej lokalite alebo mieste, ako je hotel alebo reštaurácia, ak sú k dispozícii.

Vyberte **Menu** > **Mapy** a **Moja poloha**.

## **Zobrazenie detailov miesta**

Vyberte požadované miesto, jeho informačnú oblasť ( ) a položku **Zobraziť detaily**.

# **Hodnotenie miesta**

Vyberte požadované miesto, jeho informačnú oblasť ( ), položku **Zobraziť detaily** a hodnotenie pomocou hviezdičiek. Ak napríklad chcete miesto ohodnotiť tromi hviezdičkami z piatich, vyberte tretiu hviezdičku. Ak chcete ohodnotiť miesto, musíte mať aktívne internetové pripojenie.

Keď nájdete miesto, ktoré neexistuje alebo obsahuje neprimerané informácie alebo nesprávne detaily, ako napríklad chybné kontaktné informácie alebo miesto, odporúča sa, aby ste to nahlásili spoločnosti Nokia.

# **Nahlásenie nesprávnych informácií**

Vyberte požadované miesto, jeho informačnú oblasť ( ), vyberte položku **Zobraziť detaily** > **Oznámiť toto Miesto** a príslušnú možnosť. Ak chcete nahlásiť miesto, musíte mať aktívne internetové pripojenie.

Dostupné možnosti sa môžu líšiť.

#### **Ukladanie miest a trás**

Ukladajte adresy, zaujímavé miesta a trasy, aby ste ich neskôr mohli rýchlo využiť.

Vyberte položku **Menu** > **Mapy**.

# **Uloženie miesta**

- 1 Vyberte položku **Moja poloha**.
- 2 Klepnite na príslušnú lokalitu. Ak chcete vyhľadať adresu alebo miesto, zvoľte položku **Hľadať**.
- 3 Klepnite na oblasť informácií o lokalite  $(0)$ .
- 4 Vyberte položku **Ulož. miesto**.

# **Uloženie trasy**

- 1 Vyberte položku **Moja poloha**.
- 2 Klepnite na príslušnú lokalitu. Ak chcete vyhľadať adresu alebo miesto, zvoľte položku **Hľadať**.
- 3 Klepnite na oblasť informácií o lokalite ( $\Theta$ ).
- 4 Ak chcete pridať ďalší bod trasy, zvoľte položku **Pridať k trase**.
- 5 Zvoľte položku **Pridať nový bod trasy** a príslušnú možnosť.
- 6 Zvoľte položku **Zobraziť trasu** > **Voľby** > **Uložiť trasu**.

# **Zobrazenie uložených miest a trás**

Vyberte položku **Obľúbené** > **Miesta** alebo **Trasy**.

## **Zobrazovanie a organizovanie miest alebo trás**

Pomocou aplikácie Obľúbené získate rýchly prístup k uloženým miestam a trasám.

Pri plánovaní výletu môžete miesta a trasy napríklad zoskupiť do zbierky.

Vyberte položku **Menu** > **Mapy** a možnosť **Obľúbené**.

# **Zobrazenie uloženého miesta na mape**

- 1 Vyberte položku **Miesta**.
- 2 Prejdite na príslušné miesto.
- 3 Vyberte položku **Zobraziť na mape**.

#### **114 Mapy**

Ak sa chcete vrátiť do zoznamu uložených miest, vyberte položku **Zozn.**.

#### **Vytvorenie zbierky**

Vyberte položku **Vytvoriť novú zbierku** a zadajte názov zbierky.

### **Pridanie uloženého miesta do zbierky**

- 1 Vyberte položku **Miesta** a príslušné miesto.
- 2 Vyberte položku **Usporiadanie zbierok**.
- 3 Vyberte položku **Nová zbierka** alebo existujúcu zbierku.

Ak potrebujete vymazať niektoré trasy, prejdite do internetovej služby Ovi Mapy na stránke [www.ovi.com](http://www.ovi.com).

#### **Odosielanie miest priateľom**

Ak chcete zdieľať informácie o mieste s priateľmi, odošlite tieto detaily priamo do ich zariadení.

Vyberte **Menu** > **Mapy** a **Moja poloha**.

## **Odoslanie miesta priateľovi do kompatibilného zariadenia**

Vyberte lokalitu na mape, klepnite na informačnú oblasť lokality (O) a vyberte položku **Odoslať**.

#### **Synchronizácia obľúbených miest**

Na webovej stránke služby Ovi Mapy v počítači si naplánujte výlet, synchronizujte uložené miesta a trasy s mobilným telefónom a pozerajte si svoj plán na cestách.

Ak chcete synchronizovať miesta alebo trasy medzi mobilným telefónom a internetovou službou Ovi Mapy, musíte byť prihlásení do svojho účtu Nokia.

## **Synchronizácia uložených miest a trás**

Vyberte položku **Obľúbené** > **Synchr. so službou Ovi?**. Ak nemáte účet Nokia, zobrazí sa výzva na jeho vytvorenie.

Svoj telefón môžete nastaviť na automatickú aktualizáciu obľúbených miest pri otvorení alebo zatvorení aplikácie Mapy.

### **Automatická synchronizácia obľúbených položiek**

Vyberte položku > **Synchronizácia** > **Synchronizácia** > **Pri zapnutí a vypnutí**.

Synchronizácia vyžaduje aktívne pripojenie na internet a môže zahŕňať prenos veľkého objemu údajov cez sieť vášho poskytovateľa služieb. Informácie o poplatkoch za prenos dát si vyžiadajte od poskytovateľa služieb.

Ak chcete používať internetovú službu Ovi Mapy, prejdite na lokalitu [www.ovi.com](http://www.ovi.com).

#### **Získanie hlasového navádzania**

Hlasové navádzanie, ak je k dispozícii pre váš jazyk, pomáha pri vyhľadávaní cesty do cieľa, čím vám umožňuje, aby ste si cestu vychutnali naplno.

Vyberte položky **Menu** > **Mapy** a **Autom** alebo **Pešo**.

Keď používate navigáciu pre vodičov alebo chodcov prvýkrát, zobrazí sa výzva na výber jazyka hlasového navádzania a načítanie príslušných súborov.

Ak vyberiete jazyk, ktorý zahŕňa názvy ulíc, budú sa nahlas vyslovovať aj názvy ulíc. Hlasové navádzanie nemusí byť dostupné vo vašom jazyku.

# **Zmena jazyka hlasového navádzania**

V hlavnom okne vyberte položku a **Navigácia** > **Navigácia pre vodičov** alebo **Navigácia chodcov** a príslušnú možnosť.

## **Vypnutie hlasového navádzania**

V hlavnom okne vyberte položku a **Navigácia** > **Navigácia pre vodičov** alebo **Navigácia chodcov** a možnosť **Žiadny**.

# **Opakovanie hlasového navádzania navigácie pre vodičov**

V zobrazení navigácie vyberte položku **Voľby** > **Opakovať**.

# **Nastavenie hlasitosti hlasového navádzania navigácie pre vodičov**

V zobrazení navigácie vyberte položku **Voľby** > **Hlasitosť**.

#### **Jazda autom do cieľa**

Ak počas šoférovania potrebujete detailnú navigáciu, aplikácia Mapy vám pomôže dostať sa do cieľa.

Vyberte **Menu** > **Mapy** a **Autom**.

#### **Jazda autom do cieľa**

Vyberte položku **Nastaviť cieľ** a príslušnú možnosť.

## **Jazda autom domov**

Vyberte položku **Domov autom**.

Po prvom vybratí položky **Domov autom** alebo **Ísť domov pešo** sa zobrazí výzva na definovanie polohy domova. Ak chcete polohu domova neskôr zmeniť, postupujte takto:

1 V hlavnom okne vyberte položku .

- 2 Vyberte položku **Navigácia** > **Domovské umiestnenie** > **Predefinovať**.
- 3 Vyberte príslušnú možnosť.

**Tip:** Ak chcete ísť autom bez nastavenia cieľovej lokality, vyberte položku **Mapa**. Pri pohybe sa vaša poloha bude zobrazovať v strede mapy.

# **Zmena zobrazení počas navigácie**

Odklepnutím na displeji vyberte položku **2D**, **3D**, **Zobrazenie so šípkami** alebo **Prehľad trasy**.

Rešpektujte všetky miestne predpisy. Ako vodič majte pri šoférovaní vždy voľné ruky, aby ste sa mohli venovať vedeniu vozidla. Pri šoférovaní musíte mať na zreteli predovšetkým bezpečnosť cestnej premávky.

## **Zobrazenie navigácie**

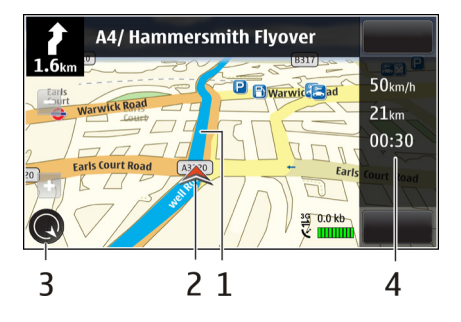

- **1** Trasa
- **2** Vaša poloha a smer
- **3** Kompas
- **4** Lišta s informáciami (rýchlosť, vzdialenosť, trvanie)

### **Získanie informácií o doprave a bezpečnosti**

Pri šoférovaní vám pomôžu aktuálne informácie o dopravných udalostiach, zaraďovaní sa do jednotlivých pruhov a upozornení na najvyššiu povolenú rýchlosť (ak sú dostupné pre vašu krajinu alebo región).

Vyberte položku **Menu** > **Mapy** a možnosť **Autom**.

# **Zobrazenie dopravných udalostí na mape**

Pri spustenej navigácii Autom vyberte položku **Voľby** > **Dopr. info**. Udalosti sa zobrazia ako trojuholníky a čiary.

# **Aktualizácia dopravných informácií**

Vyberte položku **Voľby** > **Dopr. info** > **Aktualiz. dopr. info**.

Pri plánovaní trasy môžete zariadenie nastaviť tak, aby ste sa vyhli dopravným udalostiam, ako napríklad dopravným zápcham alebo práci na ceste.

# **Vyhnutie sa dopravným udalostiam**

V hlavnom okne vyberte položku > **Navigácia** > **Zmeniť trasu kvôli premávke**.

# **Výstraha:**

V priebehu navigácie sa môže pozdĺž vašej trasy zobrazovať umiestnenie bezpečnostných kamier a kamier merajúcich rýchlosť, ak je táto funkcia povolená. Niektoré jurisdikcie zakazujú alebo obmedzujú využívanie informácií na lokalizáciu bezpečnostných kamier a kamier na meranie rýchlosti. Nokia nepreberá zodpovednosť za presnosť alebo následky použitia dát na lokalizáciu bezpečnostných kamier a kamier na meranie rýchlosti.

#### **Presun pešo do cieľa**

Ak potrebujete navigáciu pri ceste pešo, aplikácia Mapy vás bude viesť cez námestia, parky, pešie zóny a dokonca aj nákupné centrá.

Vyberte **Menu** > **Mapy** a **Pešo**.

## **Presun pešo do cieľa**

Vyberte položku **Nastaviť cieľ** a príslušnú možnosť.

#### **Presun pešo domov**

Vyberte položku **Ísť domov pešo**.

Po prvom vybratí položky **Domov autom** alebo **Ísť domov pešo** sa zobrazí výzva na definovanie polohy domova. Ak chcete polohu domova neskôr zmeniť, postupujte takto:

- 1 V hlavnom okne vyberte položku .
- 2 Vyberte položku **Navigácia** > **Domovské umiestnenie** > **Predefinovať**.
- 3 Vyberte príslušnú možnosť.

**Tip:** Ak chcete ísť pešo bez nastavenia cieľovej lokality, vyberte položku **Mapa**. Pri pohybe sa vaša poloha bude zobrazovať v strede mapy.

#### **Plánovanie trasy**

Naplánujte si cestu, vytvorte trasu a pozrite si ju mape, skôr ako sa vydáte na cestu.

Vyberte **Menu** > **Mapy** a **Moja poloha**.

## **Vytvorenie trasy**

- 1 Klepnite na lokalitu východiskového bodu. Ak chcete vyhľadať adresu alebo miesto, vyberte položku **Hľadať**.
- 2 Klepnite na informačnú oblasť lokality (O).
- 3 Vyberte položku **Pridať k trase**.
- 4 Ak chcete pridať ďalší bod trasy, vyberte položku **Pridať nový bod trasy** a príslušnú možnosť.

# **Zmena poradia bodov trasy**

- 1 Vyberte príslušný bod trasy.
- 2 Vyberte položku **Presunúť**.
- 3 Klepnite na umiestnenie, kam chcete bod trasy presunúť.

# **Úprava lokality bodu trasy**

Klepnite na príslušný bod trasy, vyberte položku **Upraviť** a príslušnú možnosť.

## **Zobrazenie trasy na mape**

Vyberte položku **Zobraziť trasu**.

# **Navigácia do cieľa**

Vyberte položku **Zobraziť trasu** > **Voľby** > **Začať jazdu** alebo **Začať chôdzu**.

## **Zmena nastavení trasy**

Nastavenia trasy ovplyvňujú navádzanie navigácie a spôsob zobrazenia trasy na mape.

- 1 V zobrazení plánovača cesty otvorte kartu Nastavenia. Ak chcete zo zobrazenia navigácie prejsť do zobrazenia plánovača cesty, vyberte položku **Voľby** > **Body trasy** alebo **Zoznam bodov trasy**.
- 2 Nastavte spôsob dopravy na možnosť **Autom** alebo **Pešo**. Ak vyberiete položku **Pešo**, jednosmerné ulice sú označené ako normálne ulice a možno použiť chodníky a trasy, napríklad cez parky a nákupné centrá.
- 3 Vyberte požadovanú možnosť.

### **Výber režimu chôdze**

Otvorte kartu Nastavenia a vyberte položku **Pešo** > **Preferovaná trasa** > **Ulice** alebo **Spojnica**. Možnosť **Spojnica** je užitočná v teréne mimo cesty, pretože označuje smer pešej chôdze.

## **Použitie rýchlejšej alebo kratšej trasy pre vodičov**

Otvorte kartu Nastavenia a vyberte položku **Autom** > **Výber trasy** > **Rýchlejšia trasa** alebo **Kratšia trasa**.

#### **Použitie optimalizovanej trasy pre vodičov**

Otvorte kartu Nastavenia a vyberte položku **Autom** > **Výber trasy** > **Optimalizovaná**. Optimalizovaná trasa pre vodičov spája výhody kratších a rýchlejších trás.

Môžete tiež zvoliť, či chcete použiť napríklad diaľnice, cesty s mýtom alebo trajekty, alebo sa im chcete vyhnúť.

# **Pripojenie**

Prístroj ponúka niekoľko možností pripojenia k internetu, k inému kompatibilnému zariadeniu alebo k počítaču.

#### **Dátové spojenia a miesta prístupu**

Zariadenie podporuje paketové dátové spojenia (služba siete), napríklad GPRS v sieti GSM. Ak prístroj používate v sieťach GSM a 3G, môžu sa súčasne aktivovať viacnásobné dátové spojenia a miesta prístupu môžu zdieľať dátové spojenie. V sieti 3G ostávajú dátové spojenia počas hlasových hovorov aktívne.

Môžete používať aj dátové spojenia cez sieť WLAN. V bezdrôtovej sieti LAN možno naraz aktivovať iba jedno spojenie, ale to isté miesto prístupu môžu využívať viaceré aplikácie.

Na vytvorenie dátového spojenia sa vyžaduje miesto prístupu. Môžete definovať rozličné miesta prístupu, napríklad:

- miesto prístupu pre správy MMS na odosielanie a príjem multimediálnych správ.
- miesto prístupu na internet (IAP) na odosielanie a príjem elektronickej pošty a pripojenie na internet.

Informujte sa u poskytovateľa služieb, aké miesto prístupu je potrebné pre službu, ktorú chcete využívať. O dostupnosti a možnostiach aktivácie služieb paketového dátového spojenia sa informujte u poskytovateľa služieb.

#### **Nastavenia siete**

Vyberte položku **Menu** > **Nastavenia** a možnosť **Pripojenie** > **Sieť**.

Prístroj dokáže automaticky prepínať medzi sieťami GSM a UMTS. Siete GSM sú označené symbolom  $\overline{Y}$ . Siete UMTS sú označené symbolom  $\overline{3}$ G.

Vyberte si z nasledujúcich možností:

**Režim siete** — Vyberte, ktorá sieť sa má použiť. Ak vyberiete položku **Duálny režim**, prístroj vyberie sieť GSM alebo UMTS automaticky podľa parametrov siete a roamingových dohôd medzi poskytovateľmi bezdrôtových služieb. Podrobnosti a informácie o roamingových poplatkoch získate od poskytovateľa služieb siete. Táto možnosť sa zobrazí, iba ak ju podporuje poskytovateľ bezdrôtových služieb.

Roamingová dohoda je dohoda medzi dvoma alebo viacerými poskytovateľmi služieb, ktorá umožňuje účastníkom jedného poskytovateľa služieb využívať služby ostatných poskytovateľov.

**Voľba operátora** — Ak chcete, aby prístroj vyhľadal a vybral jednu z dostupných sietí, vyberte položku **Automatická**. Ak chcete sieť vybrať manuálne zo zoznamu, vyberte položku **Manuálna**. Ak sa spojenie s manuálne vybranou sieťou stratí, zaznie tón chyby a prístroj požiada, aby ste znova vybrali niektorú sieť. Vybraná sieť musí mať dohodu o roamingu s vašou domácou sieťou.

**Info o sieti** — Nastavte prístroj, aby oznamoval, keď sa používa v celulárnej sieti využívajúcej mikrocelulárnu technológiu (MCN), a ak chcete aktivovať prijímanie celulárnych informácií.

#### **Bezdrôtová sieť LAN**

Váš prístroj môže vyhľadať a pripojiť sa k bezdrôtovým lokálnym sieťam (WLAN). Pomocou siete WLAN môžete pripojiť prístroj k internetu a kompatibilným zariadeniam, ktoré podporujú sieť WLAN.

## **O sieti WLAN**

Váš prístroj môže vyhľadať a pripojiť sa k bezdrôtovým lokálnym sieťam (WLAN). Pomocou siete WLAN môžete prístroj pripojiť k internetu a kompatibilným zariadeniam, ktoré podporujú sieť WLAN.

Ak chcete použiť pripojenie siete WLAN, musia byť splnené tieto podmienky:

- Sieť WLAN musí byť dostupná vo vašom regióne.
- Prístroj musí byť pripojený k sieti WLAN. Niektoré siete WLAN sú chránené a na pripojenie k nim je potrebný prístupový kľúč, ktorý získate od poskytovateľa služieb.
- Pre sieť WLAN musí byť vytvorené miesto prístupu na internet. Miesto prístupu použite pre aplikácie, ktoré vyžadujú pripojenie na internet.

Spojenie so sieťou WLAN sa nadviaže po vytvorení dátového spojenia prostredníctvom miesta prístupu na internet pre sieť WLAN. Po ukončení dátového spojenia sa ukončí aj aktívne spojenie so sieťou WLAN.

Sieť WLAN môžete použiť počas hlasového hovoru alebo aktívneho dátového spojenia. Súčasne sa môžete pripojiť len k jednému prístroju s miestom prístupu pre sieť WLAN, jedno miesto prístupu na internet však môže využívať viacero aplikácií.

Pri používaní funkcií využívajúcich bezdrôtovú sieť LAN alebo funkcií, ktoré možno spustiť na pozadí v čase, keď používate iné funkcie, sa zvyšuje spotreba energie z batérie a skracuje sa dĺžka napájacieho cyklu batérie.

Váš prístroj podporuje nasledujúce funkcie siete WLAN:

- norma IEEE 802.11b/g,
- prevádzka na frekvencii 2,4 GHz,
- Autentifikačné metódy WEP, WPA/WPA2 a 802.1x. Tieto funkcie možno použiť, iba ak ich podporuje sieť.

**Dôležité:** Vždy aktivujte niektorú z dostupných metód šifrovania, aby sa zvýšila bezpečnosť vášho pripojenia k bezdrôtovej sieti LAN. Použitím šifrovania znížite riziko neoprávneného prístupu k vašim dátam.

Keď je prístroj v profile offline, naďalej môžete používať sieť WLAN (ak je dostupná). Pri vytváraní a používaní spojenia prostredníctvom siete WLAN dodržiavajte všetky platné bezpečnostné predpisy a pravidlá.

**Tip:** Ak chcete zistiť špecifickú adresu riadenia prístupu k médiu (MAC), ktorá identifikuje zariadenie, otvorte funkciu voľby čísla a zadajte kombináciu **\*#62209526#**.

**Upozornenie:** Používanie siete WLAN môže byť v niektorých krajinách obmedzené. Napríklad vo Francúzsku je povolené používať sieť WLAN len v interiéri. Ďalšie informácie si vyžiadajte od miestnych úradov.

#### **Sprievodca sieťou WLAN**

Vyberte položku **Menu** > **Nastavenia** a možnosť **Pripojenie** > **Wireless LAN**.

Sprievodca sieťou WLAN vám pomôže pripojiť sa k bezdrôtovej sieti LAN (WLAN) a spravovať pripojenia k sieti WLAN.

Ak sa pri vyhľadávaní nájdu siete WLAN, miesto prístupu k internetu (IAP) vytvoríte a webový prehliadač, ktorý bude toto miesto prístupu využívať, spustíte výberom pripojenia a položky **Začať prezerať web**.

Ak vyberiete zabezpečenú sieť WLAN, prístroj si vyžiada zadanie príslušných kódov. Ak sa chcete pripojiť k skrytej sieti, musíte zadať správny názov siete (identifikátor siete SSID).

Ak už je prehliadač spustený pomocou aktuálneho aktívneho pripojenia siete WLAN, k webovému prehliadaču sa vrátite výberom položky **Pokračovať v prez. webu**.

Ak chcete ukončiť aktívne pripojenie, vyberte príslušné pripojenie a položku **Odpojiť WLAN**.

#### **Miesta prístupu na internet pre sieť WLAN**

Vyberte položku **Menu** > **Nastavenia** a možnosť **Pripojenie** > **Wireless LAN** > **Voľby**.

Vyberte si z nasledujúcich možností:

**Filtrovať siete WLAN** — Vyfiltrujte v zozname nájdených sietí bezdrôtové siete LAN (WLAN). Pri ďalšom vyhľadávaní sietí WLAN aplikácia vybrané siete nezobrazí. **Detaily** — Pozrite si podrobnosti siete zobrazené v zozname. Ak vyberiete aktívne spojenie, zobrazia sa údaje o spojení.

#### **Prevádzkové režimy**

Siete WLAN môžu pracovať v dvoch prevádzkových režimoch – infraštruktúrnom a nezávislom (ad hoc).

Infraštruktúrny prevádzkový režim umožňuje dva typy komunikácie: vzájomné prepojenie bezdrôtových zariadení cez miesto prístupu siete WLAN alebo pripojenie bezdrôtového zariadenia k pevnej sieti LAN cez miesto prístupu siete WLAN.

## **126 Pripojenie**

V nezávislom (ad hoc) prevádzkovom režime si zariadenia môžu vzájomne posielať dáta priamo.

#### **Nastavenia bezdrôtovej siete LAN**

Vyberte položku **Menu** > **Nastavenia** a možnosť **Pripojenie** > **Wireless LAN** > **Voľby** > **Nastavenia**.

Vyberte si z nasledujúcich možností:

**Ukázať dostupnosť WLAN** — Vyberte, či sa má v prípade, ak je dostupná bezdrôtová sieť LAN (WLAN), zobraziť symbol  $\mathbf{\Omega}$ .

**Tip:** Ak chcete otvoriť aplikáciu Sprievodca WLAN a pozrieť si dostupné možnosti, vyberte ikonu siete WLAN a v dialógovom okne vyberte zvýraznený text vedľa ikony siete WLAN.

**Vyhľadávať siete** — Ak nastavíte položku **Ukázať dostupnosť WLAN** na možnosť **Áno**, môžete vybrať, ako často bude prístroj vyhľadávať dostupné siete WLAN a aktualizovať indikátor.

**Test pripoj. k internetu** — Vyberte, či má prístroj testovať výkonnosť internetu vybranej siete WLAN automaticky alebo vždy žiadať potvrdenie, alebo nikdy neuskutočňovať test pripojenia. Ak vyberiete položku **Spustiť automaticky** alebo povolíte, aby prístroj uskutočňoval test po zobrazení výzvy, a ak test pripojenia prebehne úspešne, príslušné miesto prístupu sa uloží k internetovým cieľovým lokalitám.

Ak si chcete pozrieť rozšírené nastavenia, vyberte položku **Voľby** > **Rozšírené nastavenia**. Zmena rozšírených nastavení siete WLAN sa neodporúča.

#### **Miesta prístupu Vytvorenie nového miesta prístupu**

Vyberte položku **Menu** > **Nastavenia** a možnosť **Pripojenie** > **Cieľové lokality**.

Nastavenia miesta prístupu môžete prijať v správe od poskytovateľa služby. Poskytovateľ služieb môže v prístroji nastaviť niektoré, prípadne i všetky miesta prístupu. Takéto nastavenia možno nebudete môcť meniť, vytvárať, upravovať ani odstraňovať.

- 1 Vyberte položku **Miesto prístupu**.
- 2 Prístroj požiada o kontrolu dostupných pripojení. Po vyhľadaní sa zobrazia dostupné spojenia, ktoré môžu byť zdieľané novým miestom prístupu. Ak tento krok vynecháte, prístroj vás požiada, aby ste vybrali požadovaný spôsob pripojenia a definovali potrebné nastavenia.

Ak chcete zobraziť miesta prístupu uložené v prístroji, vyberte skupinu miest prístupu. K dispozícii sú rôzne skupiny miest prístupu:

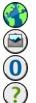

Miesta prístupu na internet

- Miesta prístupu multimediálnych správ
- Miesta prístupu WAP
- Nekategorizované miesta prístupu

Rôzne typy miest prístupu sú označené týmito ikonami:

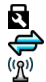

Chránené miesto prístupu

Miesto prístupu paketových dát

Miesto prístupu bezdrôtovej siete LAN (WLAN)

# **Spravovanie skupín miest prístupu**

Ak nechcete vyberať jednotlivé miesta prístupu pri každom vytvorení pripojenia k sieti, môžete vytvoriť skupinu, ktorá obsahuje rôzne miesta prístupu na pripojenie k sieti a definovať poradie, v ktorom sa miesta prístupu majú použiť. Do skupiny miest prístupu na internet môžete napríklad pridať miesta prístupu bezdrôtovej siete LAN (WLAN) a paketového dátového spojenia a túto skupinu potom použiť na prehliadanie webu. Ak dáte najvyššiu prioritu sieti WLAN, prístroj sa k internetu

### **128 Pripojenie**

pripojí prostredníctvom siete WLAN, ak je dostupná, a prostredníctvom paketového dátového spojenia, ak nie je dostupná.

Vyberte položku **Menu** > **Nastavenia** a možnosť **Pripojenie** > **Cieľové lokality**.

# **Vytvorenie novej skupiny miest prístupu**

Vyberte položku **Voľby** > **Spravovať** > **Nová cieľová lokalita**.

# **Pridávanie miest prístupu do skupiny miest prístupu**

Vyberte skupinu a položku **Voľby** > **Nové miesto prístupu**.

# **Skopírovanie existujúceho miesta prístupu z inej skupiny**

Vyberte skupinu, prejdite na miesto, ktoré chcete skopírovať, a vyberte položku **Voľby** > **Usporiadať** > **Kopír. do iného cieľa**.

# **Zmena priority miesta prístupu v skupine**

Vyberte položku **Voľby** > **Usporiadať** > **Zmeniť prioritu**.

## **Nastavenia miesta prístupu paketových dát**

Vyberte položku **Menu** > **Nastavenia** a **Pripojenie** > **Cieľové lokality** > **Miesto prístupu** a postupujte podľa pokynov.

# **Úprava miesta prístupu paketových dát**

Vyberte skupinu miest prístupu a miesto prístupu označené symbolom  $\Longleftrightarrow$ Postupujte podľa pokynov poskytovateľa služieb.

Vyberte si z nasledujúcich možností:

**Názov miesta prístupu** — Názov miesta prístupu získate od poskytovateľa služieb. **Meno užívateľa** — Na vytvorenie dátového spojenia môže byť potrebné meno používateľa. Zvyčajne ho získate od poskytovateľa služieb.

**Vyžadovať heslo** — Ak pri každom pripojení k serveru musíte zadať heslo, prípadne ak svoje heslo nechcete uložiť v prístroji, vyberte položku **Áno**.

**Heslo** — Heslo môže byť potrebné na vytvorenie dátového spojenia. Zvyčajne ho získate od poskytovateľa služieb.

**Autentifikácia** — Ak chcete heslo posielať vždy zakódované, vyberte položku **Ochranná**. Ak chcete heslo posielať zakódované, keď je to možné, vyberte položku **Normálna**.

**Domovská stránka** — Podľa toho, aké miesto prístupu nastavujete, zadajte buď webovú adresu, alebo adresu centra multimediálnych správ.

**Použiť miesto prístupu** — Nastavte, aby sa prístroj pripájal k cieľovej lokalite pomocou tohto miesta prístupu po potvrdení alebo automaticky.

# **Úprava rozšírených nastavení miesta prístupu paketových dát**

Vyberte položku **Voľby** > **Rozšírené nastavenia**.

Vyberte si z nasledujúcich možností:

**Typ siete** — Vyberte typ internetového protokolu na prenos dát z prístroja a do prístroja. Ostatné nastavenia závisia od zvoleného typu siete.

**IP adresa telefónu** (len pre protokol IPv4). — zadajte adresu IP svojho prístroja.

**Adresy DNS** — Zadajte adresu IP primárneho a sekundárneho servera DNS, ak to požaduje poskytovateľ služby. Ak chcete získať tieto adresy, kontaktujte svojho poskytovateľa internetových služieb.

**Adresa proxy servera** — Zadajte adresu servera proxy.

**Číslo proxy portu** — zadajte číslo portu proxy servera.

#### **Nastavenia miesta prístupu siete WLAN**

Vyberte položku **Menu** > **Nastavenia** a **Pripojenie** > **Cieľové lokality** > **Miesto prístupu** a postupujte podľa pokynov.

# **Úprava miesta prístupu bezdrôtovej siete LAN (WLAN)**

Vyberte skupinu miest prístupu a miesto prístupu označené symbolom (RN). Postupujte podľa pokynov poskytovateľa služieb siete WLAN.

Vyberte jednu z uvedených možností:

**Názov siete WLAN** — Vyberte položku **Zadať manuálne** alebo **Vyhľadať siete**. Ak vyberiete existujúcu sieť, režim siete WLAN a ochranný režim WLAN určujú nastavenia miesta prístupu v príslušnom zariadení.

**Stav siete** — určuje, či sa zobrazuje názov siete.

**Režim siete WLAN** — Ak chcete vytvoriť sieť ad hoc a umožniť zariadeniam vymieňať si dáta priamo medzi sebou (miesto prístupu siete WLAN nie je potrebné), vyberte položku **Ad-hoc**. V sieti ad hoc musia všetky zariadenia používať rovnaký názov siete WLAN.

**Ochranný režim WLAN** — vyberte spôsob šifrovania: **WEP**, **802.1x** alebo **WPA/ WPA2** (802.1x a WPA/WPA2 nie sú k dispozícii pre ad hoc siete). Ak vyberiete možnosť**Otvorená sieť**, šifrovanie sa nepoužije. Funkcie WEP, 802.1x a WPA možno použiť, iba ak ich podporuje sieť.

**Domovská stránka** — Zadajte webovú adresu úvodnej stránky.

**Použiť miesto prístupu** — Nastavte prístroj, aby vytváral spojenie pomocou tohto miesta prístupu automaticky alebo po potvrdení.

Dostupné možnosti sa môžu líšiť.

# **Bezpečnostné nastavenia šifrovania WEP**

Ak ste ako režim zabezpečenia siete WLAN vybrali šifrovanie WEP (Wired Equivalent Privacy), definujte bezpečnostné nastavenia tohto šifrovania.

- 1 Vyberte položku **Menu** > **Nastavenia** a **Pripojenie** > **Cieľové lokality**.
- 2 Vyberte skupinu miest prístupu, ktorá obsahuje požadované miesto prístupu WLAN, a vyberte dané miesto prístupu.

Nastavenia šifrovania WEP môžete definovať aj pri vytváraní nového miesta prístupu WLAN.

- 3 Vyberte položku **Ochranný režim WLAN** > **WEP**.
- 4 Vyberte položku **Ochranné nastav. WLAN** a jednu z uvedených možností:

**Použitý kľúč WEP** — Vyberte číslo kľúča WEP. Môžete vytvoriť až štyri kľúče WEP. Rovnaké nastavenia sa musia zadať v prístroji s definovaným miestom prístupu siete WLAN.

**Typ autentifikácie** — Ak chcete zadať typ autentifikácie medzi prístrojom a zariadením s definovaným miestom prístupu siete WLAN, vyberte položku **Otvorená** alebo **Zdieľaná**.

**Nastavenia kľúča WEP** — Zadajte položku **Kódovanie WEP** (dĺžka kľúča), **Formát kľúča WEP** (**ASCII** alebo **Hexadecimálny**) a položku **Kľúč WEP** (dáta kľúča WEP vo vybranom formáte).

#### **Bezpečnostné nastavenia šifrovania 802.1x a WPA/WPA2**

Ak ste ako režim zabezpečenia siete WLAN vybrali šifrovanie 802.1x alebo WPA/ WPA2, definujte bezpečnostné nastavenia príslušného šifrovania.

- 1 Vyberte položku **Menu** > **Nastavenia** a možnosť **Pripojenie** > **Cieľové lokality**.
- 2 Otvorte skupinu miest prístupu, ktorá obsahuje požadované miesto prístupu WLAN, a vyberte dané miesto prístupu.

Nastavenia šifrovania 802.1x alebo WPA/WPA2 môžete definovať aj pri vytváraní nového miesta prístupu WLAN.

- 3 Vyberte položku **Ochranný režim WLAN** > **WPA/WPA2** alebo **802.1x**.
- 4 Vyberte možnosť **Ochranné nastav. WLAN** > **WPA/WPA2** > **EAP**, ak chcete použiť zásuvný modul rozšíriteľného autentifikačného protokolu (EAP), alebo možnosť **Predv. zdieľaný kľúč**, ak chcete použiť heslo. Rovnaké heslo sa musí zadať v prístroji s definovaným miestom prístupu siete WLAN.

Ak ste vybrali možnosť **EAP**, definujte nastavenia položky Nastavenia modulov EAP podľa pokynov od vášho poskytovateľa služieb.

Pripojenia v časti Len režim WPA2 možno použiť len v prípade prístrojov, ktoré podporujú šifrovanie WPA2.

Dostupné možnosti sa môžu líšiť.

### **Rozšírené nastavenia siete WLAN**

- 1 Vyberte položku **Menu** > **Nastavenia** a možnosť **Pripojenie** > **Cieľové lokality**.
- 2 Otvorte skupinu miest prístupu, ktorá obsahuje požadované miesto prístupu WLAN, a vyberte dané miesto prístupu WLAN.

Rozšírené nastavenia siete WLAN môžete definovať aj pri vytváraní nového miesta prístupu WLAN.

3 Vyberte položku **Voľby** > **Rozšírené nastavenia** a jednu z uvedených možností:

**Nastavenia IPv4** — Zadajte adresu IP vášho prístroja, adresu IP podsiete, predvolenú bránu a adresy IP primárneho a sekundárneho servera DNS. Tieto adresy vám poskytne váš poskytovateľ internetových služieb.

**Nastavenia IPv6** — Definujte typ adresy servera DNS.

**Ad-hoc kanál** (len pre režim **Ad-hoc**) — Ak chcete manuálne zadať číslo kanála (1 – 11), vyberte položku **Definuje užívateľ**.

**Adresa proxy servera** — Zadajte adresu servera proxy.

**Číslo proxy portu** — Zadajte číslo portu proxy servera.

Dostupné možnosti sa môžu líšiť.

## **Zobrazenie aktívnych dátových spojení**

Vyberte položku **Menu** > **Nastavenia** a možnosť **Pripojenie** > **Správca spojenia**.

V okne aktívnych dátových spojení sa zobrazia vaše dátové spojenia:

 $\circledcirc$ dátové hovory

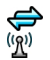

paketové dátové spojenia pripojenia siete WLAN

# **Ukončenie spojenia**

Vyberte položku **Voľby** > **Odpojiť**.

# **Ukončenie všetkých otvorených spojení**

Vyberte položku **Voľby** > **Odpojiť všetky**.

# **Zobrazenie detailov spojenia**

Vyberte položku **Voľby** > **Detaily**.

#### **Synchronizácia**

 Pomocou aplikácie Synchronizácia môžete synchronizovať poznámky, správy, záložky prehliadača a kontakty s kompatibilnými aplikáciami v kompatibilnom počítači alebo na internete.

Vyberte položku **Menu** > **Nastavenia** a možnosť **Pripojenie** > **Prenos dát** > **Synchronizácia**.

Nastavenia synchronizácie môžete prijať v špeciálnej správe od poskytovateľa služby.

Synchronizačný profil obsahuje nastavenia potrebné na synchronizáciu. Po otvorení aplikácie sa zobrazí predvolený alebo predtým použitý synchronizačný profil.

# **Vytvorenie nového synchronizačného profilu**

Vyberte položku **Voľby** > **Nový synchronizač. profil**.

# **Definovanie funkcií, ktoré obsahuje synchronizačný profil**

Výberom synchronizovanej položky ju môžete pridať do profilu alebo vynechať.

# **Spravovanie synchronizačných profilov**

Vyberte položku **Voľby** a požadovanú možnosť.

# **Synchronizácia dát**

Vyberte položku **Voľby** > **Synchronizovať**.

#### **Komunikácia cez Bluetooth Pripojenie Bluetooth**

Prostredníctvom pripojenia Bluetooth môžete vytvárať bezdrôtové pripojenia k iným kompatibilným zariadeniam, napríklad mobilným prístrojom, počítačom, headsetom a súpravám do auta.

Toto pripojenie môžete použiť na odosielanie položiek z prístroja, prenášanie súborov z kompatibilného počítača a tlač súborov pomocou kompatibilnej tlačiarne.

Vyberte položku **Menu** > **Nastavenia** a **Pripojenie** > **Bluetooth**.

Keďže zariadenia s bezdrôtovou technológiou Bluetooth komunikujú prostredníctvom rádiových vĺn, zariadenia nemusia byť priamo viditeľné. Obe zariadenia sa od seba musia nachádzať vo vzdialenosti najviac 10 metrov (33 stôp). Prekážky, napríklad steny alebo iné elektronické zariadenia, však môžu spojenie rušiť.

Tento prístroj je v súlade so špecifikáciou Bluetooth 2.0 + EDR a podporuje nasledovné profily: generic access (základný prístup), network access (prístup k sieti), control (ovládanie), hands-free, headset, object push (odovzdávanie objektov), file transfer (prenos súborov), dial-up networking (vytáčané pripojenie k sieti), SIM access (prístup na kartu SIM) a serial port (sériový port). Pre zaručenie bezproblémovej spolupráce s ďalšími zariadeniami, podporujúcimi technológiu Bluetooth, používajte s týmto modelom príslušenstvo schválené spoločnosťou Nokia. O kompatibilite iných zariadení s týmto prístrojom sa informujte u príslušných výrobcov.

Keď je prístroj zablokovaný, je možné uskutočňovať len spojenia s autorizovanými zariadeniami.

Funkcie používajúce technológiu Bluetooth zvyšujú spotrebu energie z batérie a skracujú životnosť batérie.

#### **nastavenia Bluetooth**

Vyberte položku **Menu** > **Nastavenia** a možnosť **Pripojenie** > **Bluetooth**.

Vyberte si z nasledujúcich možností:

**Bluetooth** — Aktivujte pripojenie Bluetooth.

**Viditeľnosť môjho telef.** — Ak chcete povoliť, aby bol prístroj viditeľný pre iné zariadenia Bluetooth, vyberte položku **Viditeľný**. Ak chcete nastaviť časový interval, po uplynutí ktorého sa prístroj stane pre ostatné zariadenia neviditeľný, vyberte položku **Nast. obdobie viditeľ.**. Ak ho chcete pred ďalšími zariadeniami skryť, vyberte položku **Skrytý**.

**Meno môjho telefónu** — Upravte názov prístroja. Názov sa bude zobrazovať iným zariadeniam Bluetooth.

**Vzdialený režim SIM** — Povoľte inému zariadeniu, napríklad kompatibilnej súprave do auta, aby na pripojenie k sieti používalo kartu SIM vo vašom prístroji.

#### **Tipy na zabezpečenie**

Vyberte položku **Menu** > **Nastavenia** a možnosť **Pripojenie** > **Bluetooth**.

Ak nepoužívate pripojenie Bluetooth a chcete určiť, kto môže vyhľadať váš prístroj a pripojiť sa k nemu, vyberte položku **Bluetooth** > **Vypnutý** alebo **Viditeľnosť môjho telef.** > **Skrytý**. Deaktivácia funkcie Bluetooth nemá vplyv na iné funkcie prístroja.

Nevykonávajte párovanie ani neakceptujte žiadosti o spojenie od neznámych zariadení. Týmto spôsobom môžete chrániť prístroj pred škodlivým obsahom. Používanie prístroja v skrytom režime je z hľadiska ochrany pred škodlivým softvérom bezpečnejšie.

# **Odosielanie dát cez pripojenie Bluetooth**

Súčasne môže byť aktívnych viac pripojení Bluetooth. Ak je napríklad zariadenie pripojené ku kompatibilnému headsetu, môžete tiež prenášať súbory do iného kompatibilného zariadenia.

- 1 Otvorte aplikáciu, v ktorej je uložená položka, ktorú chcete odoslať.
- 2 Prejdite na požadovanú položku a vyberte možnosť **Voľby** > **Poslať** > **Cez Bluetooth**.

Zobrazia sa zariadenia s bezdrôtovou technológiou Bluetooth, ktoré sú v dosahu. Ikony v prístroji:

počítač

telefón

audiozariadenie alebo videozariadenie

iné zariadenie

Vyhľadávanie môžete prerušiť výberom možnosti **Zruš**.

- 3 Vyberte zariadenie, s ktorým sa chcete spojiť.
- 4 Ak si druhé zariadenie pred uskutočnením prenosu dát vyžaduje spárovanie, zaznie akustický signál a prístroj si vyžiada zadanie prístupového kódu. Rovnaký prístupový kód sa musí zadať v oboch zariadeniach.

Po nadviazaní spojenia sa zobrazí ikona **Posielajú sa dáta**.

**Tip:** Pri vyhľadávaní zariadení môžu niektoré zariadenia ukázať iba jedinečné adresy (adresy zariadení). Ak chcete zistiť jedinečnú adresu svojho prístroja, na domácej obrazovke zadajte kód **\*#2820#**.

# **Párovanie zariadení**

Prístroj môžete spárovať s kompatibilným zariadením, aby ste nasledujúce pripojenia Bluetooth medzi zariadeniami mohli vytvárať rýchlejšie. Pred párovaním si vytvorte vlastný prístupový kód (1 až 16 číslic) a dohodnite sa s používateľom druhého zariadenia, aby použil rovnaký prístupový kód. V zariadeniach, ktoré

nemajú používateľské rozhranie, nastavil prístupový kód výrobca. Prístupový kód sa použije iba jedenkrát.

Vyberte položku **Menu** > **Nastavenia** a možnosť **Pripojenie** > **Bluetooth**.

- 1 Otvorte kartu Párové zariadenia.
- 2 Vyberte položku **Voľby** > **Nové párové zariadenie**. Zobrazia sa zariadenia, ktoré sú v dosahu.
- 3 Vyberte požadované zariadenie.
- 4 V oboch zariadeniach zadajte prístupový kód.

Ikona  $*_*$ označuje v zobrazení vyhľadávania zariadení spárované zariadenie.

# **Pripojenie príslušenstva po spárovaní**

Vyberte položku **Voľby** > **Pripojiť k zv. zariadeniu**. Niektoré audiopríslušenstvo sa po spárovaní pripojí k vášmu prístroju automaticky.

## **Nastavenie autorizácie zariadenia**

Vyberte položku **Autorizovať**. Spojenia medzi vaším prístrojom a autorizovaným zariadením sa môžu vytvoriť bez vášho vedomia. Toto nastavenie použite pre svoje vlastné zariadenia, napríklad kompatibilný headset alebo počítač, alebo pre zariadenia, ktoré patria dôveryhodnej osobe. Ikona **po** označuje v zozname spárovaných zariadení autorizované zariadenie.

## **Zrušenie spárovania s iným zariadením**

Vyberte položku **Voľby** > **Vymazať**.

## **Zrušenie všetkých spárovaní**

Vyberte položku **Voľby** > **Vymazať všetky**.

# **Príjem dát cez Bluetooth spojenie**

Pri prijímaní dát pomocou pripojenia Bluetooth zaznie tón a prístroj sa vás spýta, či chcete prijať správu. Ak správu prijmete, zobrazí sa text $\Box$ a v zložke prijatých správ v aplikácii Správy môžete nájsť informatívnu správu o dátach. Prijaté dáta sa automaticky uložia v pamäti zariadenia. Správy prijaté pomocou pripojenia Bluetooth sú označené symbolom ...

### **Blokovanie zariadení**

Môžete zablokovať zariadenia, aby nemohli nadviazať pripojenie Bluetooth s vaším prístrojom.

Vyberte položku **Menu** > **Nastavenia** a možnosť **Pripojenie** > **Bluetooth**.

### **Blokovanie zariadenia**

Na karte Párové zariadenia prejdite na zariadenie, ktoré chcete zablokovať, a vyberte položku **Voľby** > **Zablokovať**.

## **Odblokovanie zariadenia**

Na karte Blokované zariadenia prejdite na požadované zariadenie a vyberte položku **Voľby** > **Vymazať**.

# **Odblokovanie všetkých zablokovaných zariadení**

Vyberte položku **Voľby** > **Vymazať všetky**.

Ak odmietnete žiadosť iného zariadenia o spárovanie, zobrazí sa otázka, či chcete blokovať všetky ďalšie žiadosti o spojenie z príslušného zariadenia. Ak na otázku odpoviete kladne, zariadenie sa pridá do zoznamu zablokovaných zariadení.

# **Režim vzdialenej karty SIM**

V režime vzdialenej karty SIM môžete používať kompatibilnú súpravu do auta. Skôr ako aktivujete režim vzdialenej karty SIM, musíte spárovať zariadenie s vaším prístrojom, pričom párovanie musí byť iniciované z druhého zariadenia. Pri

párovaní použite 16-ciferný prístupový kód a nastavte druhé zariadenie ako autorizované.

Vyberte položku **Menu** > **Nastavenia** a možnosť **Pripojenie** > **Bluetooth**.

# **Aktivácia režimu vzdialenej karty SIM**

- 1 Aktivujte pripojenie Bluetooth. Vyberte položku **Bluetooth**.
- 2 V prístroji aktivujte režim vzdialenej karty SIM. Vyberte položku **Vzdialený režim SIM**.
- 3 V druhom zariadení aktivujte režim vzdialenej karty SIM.

Keď je režim vzdialenej karty SIM aktívny, na domácej obrazovke je zobrazený nápis **Vzdialený režim SIM**. Pripojenie k bezdrôtovej sieti sa ukončí a nebudete môcť používať služby karty SIM ani funkcie, ktoré vyžadujú pokrytie celulárnou sieťou.

Keď je prístroj v režime vzdialenej karty SIM, môžete uskutočňovať alebo prijímať hovory len pomocou pripojeného príslušenstva. Volať môžete len na tiesňové čísla naprogramované v prístroji.

#### **Deaktivácia režimu vzdialenej karty SIM**

Stlačte vypínač a vyberte položku **Skončiť režim vzdial. SIM**.

#### **Prenos dát pomocou kábla USB**

Vyberte položku **Menu** > **Nastavenia** a **Pripojenie** > **USB**.

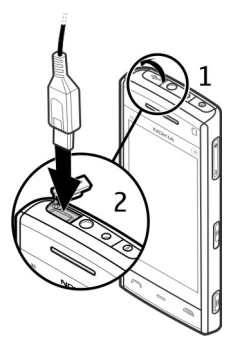

**Výber režimu USB pri každom pripojení kompatibilného dátového kábla** Vyberte položku **Žiadať pri spojení** > **Áno**.

Ak možnosť **Žiadať pri spojení** nie je aktívna alebo ak chcete zmeniť režim USB počas aktívneho pripojenia, vyberte položku **Režim pripojenia USB** a jednu z nasledujúcich možností:

**Nokia Ovi Suite** — ak chcete používať počítačové aplikácie spoločnosti Nokia, napríklad aplikácie balíka Nokia Ovi Suite alebo aplikáciu Nokia Software Updater.

**Úložisko dát** — ak chcete presunúť dáta medzi prístrojom a kompatibilným počítačom.

**Prenos snímok** — ak chcete tlačiť snímky pomocou kompatibilnej tlačiarne.

**Prenos médií** — ak chcete synchronizovať hudbu s aplikáciou Nokia Music Player alebo Windows Media Player.

#### **Spojenia s počítačom**

Mobilný prístroj môžete používať s celým radom aplikácií na komunikáciu s kompatibilným počítačom a na dátovú komunikáciu. Pomocou balíka Nokia Ovi Suite môžete napríklad prenášať súbory a snímky zo svojho prístroja do kompatibilného počítača a naopak.

Ak chcete používať balík Ovi Suite s režimom pripojenia USB, vyberte položku **Nokia Ovi Suite**.

Ďalšie informácie o balíku Ovi Suite nájdete v zóne podpory na lokalite [www.ovi.com](http://www.ovi.com).

#### **Administratívne nastavenia**

Vyberte položku **Menu** > **Nastavenia** a možnosť **Pripojenie** > **Administr. nast.**.

Ak chcete nastaviť čas online dátového prenosu, vyberte položku **Dátový prenos**. Nastavenia dátového prenosu ovplyvňujú všetky miesta prístupu využívajúce dátové prenosy GSM.

#### **Nastavenia protokolu SIP**

Nastavenia protokolu SIP (Session Initiation Protocol – Protokol inicializácie spojenia) sú potrebné pre určité služby siete, ktoré využívajú protokol SIP. Nastavenia môžete získať v špeciálnej textovej správe od poskytovateľa služieb. Profily týchto nastavení môžete zobrazovať, vymazávať alebo vytvárať v nastaveniach protokolu SIP.

Vyberte položku **Menu** > **Nastavenia** a možnosť **Pripojenie** > **Administr. nast.** > **Nastavenia SIP**.

## **Riadenie názvu miesta prístupu**

So službou riadenia názvu miesta prístupu môžete obmedziť paketové dátové spojenia a umožniť prístroju používať len konkrétne miesta prístupu pre paketové dátové spojenie.

### **142 Pripojenie**

Vyberte položku **Menu** > **Nastavenia** a možnosť **Pripojenie** > **Administr. nast.** > **Riadenie APN**.

Toto nastavenie je prístupné, len ak vaša karta SIM podporuje službu kontroly miesta prístupu.

## **Aktivácia služby alebo nastavenie povolených miest prístupu**

Vyberte položku **Voľby** a príslušnú možnosť.

Ak chcete upraviť tieto nastavenia, musíte zadať kód PIN2. Tento kód získate od poskytovateľa služieb.

### **Nastavenia paketových dát**

Vyberte položku **Menu** > **Nastavenia** a možnosť **Pripojenie** > **Administr. nast.** > **Paketové dáta**.

Nastavenia paketových dátových spojení ovplyvňujú všetky miesta prístupu pre paketové dátové spojenia.

# **Nadviazanie paketového dátového spojenia, kedykoľvek je sieť k dispozícii**

Vyberte položku **Paketové dát. spojenie** > **Ak je dostupné**.

Napríklad poslanie e-mailu je rýchlejšie, ak je spojenie vždy aktívne. Ak sa nenachádzate v mieste pokrytia sieťou, prístroj sa bude opakovane pokúšať nadviazať paketové dátové spojenie.

## **Nadviazanie paketového dátového spojenia len v prípade nutnosti**

Vyberte položku **Paketové dát. spojenie** > **Ak je to nutné**. Napríklad vždy, keď chcete poslať e-mail, musíte najprv nadviazať spojenie.

# **Používanie služby HSDPA (služba siete) v sieťach UMTS**

Vyberte položku **Vysokorýchl. pak. prístup**.

Prístroj môžete používať ako modem pre počítač na prístup k internetu prostredníctvom paketového dátového spojenia.

**Definovanie miesta prístupu, keď sa prístroj používa ako modem** Vyberte položku **Miesto prístupu**.

# **Videocentrum Nokia**

Pomocou aplikácie Videocentrum Nokia (služba siete) môžete načítavať a prehrávať videoklipy online z kompatibilných internetových videoslužieb prostredníctvom dátového spojenia alebo spojenia siete WLAN. Do prístroja tiež môžete prenášať videoklipy z kompatibilného počítača a sledovať ich prostredníctvom služby Videocentrum.

Používanie miest prístupu pre paketové dátové spojenie na načítavanie videoklipov môže viesť k prenosu veľkého množstva dát cez sieť vášho poskytovateľa služieb. Informujte sa u svojho poskytovateľa služieb o poplatkoch za prenos dát.

V prístroji môžu byť vopred definované služby.

Poskytovatelia služieb môžu poskytnúť obsah zadarmo alebo si môžu účtovať poplatok. Informácie o cene si skontrolujte v službe alebo u poskytovateľa služby.

#### **Prezeranie a načítavanie videoklipov**

Vyberte položku  $\Rightarrow$   $\Box$ .

## **Pripojenie k videoslužbám**

Ak sa chcete pripojiť k službe a inštalovať videoslužby, vyberte položku **Pridanie nových služieb** a z katalógu služieb vyberte požadovanú videoslužbu.

## **Prehliadanie videoklipu**

Ak si chcete prehliadať obsah inštalovaných videoslužieb, vyberte položku **Videokanály**.

Obsah niektorých videoslužieb je rozdelený do kategórií. Ak si chcete prehliadať videoklipy, vyberte požadovanú kategóriu.

Ak chcete v rámci služby vyhľadať videoklip, vyberte položku **Vyhľadať video**. Vyhľadávanie nemusí byť dostupné v rámci všetkých služieb.

Ak si chcete pozrieť informácie o vybranom videoklipe, vyberte položku **Voľby** > **Detaily o videu**.

Niektoré videoklipy sa dajú prehrávať v reálnom čase bez nutnosti uloženia načítaných dát, iné musia byť najskôr načítané do prístroja. Ak chcete načítať videoklip, vyberte položku **Voľby** > **Načítať**. Po zatvorení aplikácie pokračuje načítavanie v pozadí. Načítané videoklipy sa ukladajú v zložke Moje videá.

Ak chcete prehrať videoklip alebo si pozrieť načítaný klip, vyberte položku **Voľby** > **Prehrať**.

Ak chcete pri prehrávaní videoklipu použiť na obsluhu prehrávača ovládacie tlačidlá, klepnite na displej.

Ak chcete nastaviť hlasitosť, stlačte tlačidlo hlasitosti.

**Výstraha:**

Dlhodobé pôsobenie vysokej hlasitosti vám môže poškodiť sluch. Počúvajte hudbu pri primeranej úrovni hlasitosti a nedržte pri používaní reproduktora prístroj blízko svojho ucha.
## **Plánovanie načítania dát**

Nastavenie aplikácie na automatické načítavanie videoklipov môže viesť k prenosu veľkého množstva dát cez sieť poskytovateľa služieb. Ďalšie informácie o poplatkoch za prenos dát si vyžiadajte od svojho poskytovateľa služieb.

Ak chcete v rámci služby naplánovať automatické načítavanie videoklipov, vyberte kategóriu a položku **Voľby** > **Plánovať načítania**.

Aplikácia Videocentrum automaticky načítava videoklipy každý deň v určenom čase.

Ak chcete zrušiť plánované načítavanie dát príslušnej kategórie, ako spôsob načítavania vyberte položku **Manuálne načítanie**.

#### **Internetové videoklipy**

Vyberte položku  $\Rightarrow$   $\Box$ .

Obsah inštalovaných videoslužieb sa šíri prostredníctvom zdrojov RSS. Ak chcete zobraziť a spravovať zdroje, vyberte položku **Videokanály**.

Vyberte položku **Voľby** a jednu z týchto možností:

**Vyžiadať kanál** — Zistite, ktoré zdroje máte aktuálne vyžiadané.

**Detaily o kanáli** — Pozrite si informácie o videoklipe.

**Pridať kanál** — Vyžiadajte si nové zdroje. Ak chcete vybrať zdroj zo služieb vo videoadresári, vyberte položku **Cez videoadresár**.

**Obnoviť kanály** — Aktualizujte obsah všetkých zdrojov.

**Spravovať konto** — Spravujte možnosti konta konkrétneho zdroja, ak je k dispozícii.

Ak si chcete pozrieť videoklipy, ktoré sú dostupné v zdroji, vyberte zo zoznamu požadovaný zdroj.

### **Moje videá**

Zložka Moje videá je miestom na ukladanie všetkých videoklipov v aplikácii Videocentrum. Načítané videoklipy a videoklipy nahrané prostredníctvom kamery prístroja možno zobraziť v samostatných oknách.

- 1 Ak chcete otvoriť zložku a pozrieť si videoklipy, vyberte príslušnú zložku. Ak chcete pri prehrávaní videoklipu obsluhovať prehrávač pomocou ovládacích tlačidiel, klepnite na displej.
- 2 Ak chcete nastaviť hlasitosť, stlačte tlačidlo hlasitosti.

Vyberte **Voľby** a jednu z nasledujúcich možností:

**Obnoviť načítanie** — Obnovte prerušené alebo neúspešné načítavanie.

**Zrušiť načítanie** — Zrušte načítanie.

**Detaily o videu** — Pozrite si informácie o videoklipe.

**Nájsť** — Vyhľadajte videoklip. Zadajte hľadaný výraz zodpovedajúci názvu súboru.

**Stav pamäte** — Pozrite si veľkosť voľnej a použitej pamäte.

**Zoradiť podľa** — Zoraďte videoklipy. Vyberte požadovanú kategóriu.

**Presunúť a kopírovať** — Presuňte alebo skopírujte videoklipy. Vyberte položku **Kopírovať** alebo **Presunúť** a požadované umiestnenie.

### **Prenos videozáznamov z počítača**

Do aplikácie Videocentrum môžete preniesť svoje vlastné videoklipy z kompatibilného zariadenia prostredníctvom kompatibilného dátového kábla USB. Aplikácia Videocentrum zobrazuje len tie formáty videoklipov, ktoré prístroj podporuje.

- 1 Ak chcete, aby počítač považoval prístroj za veľkokapacitné zariadenie, na ktoré možno prenášať dátové súbory, pripojte ho pomocou dátového kábla USB.
- 2 Ako režim pripojenia USB vyberte položku **Úložisko dát**.
- 3 Vyberte videoklipy, ktoré chcete kopírovať z počítača.

4 Preneste videoklipy do zložky **E:\My Videos** vo veľkokapacitnej pamäti prístroja.

Prenesené videoklipy sa zobrazia v zložke Moje videá v aplikácii Videocentrum. Súbory s videozáznamami, ktoré sú v ostatných zložkách prístroja, sa nezobrazia.

#### **Nastavenia aplikácie Videocentrum**

V hlavnom okne aplikácie Videocentrum vyberte položku **Voľby** > **Nastavenia** a z ponuky uvedených možností:

**Vybrať videoslužbu** — Vyberte videoslužby, ktoré sa majú zobraziť v aplikácii Videocentrum. Môžete tiež pridať, odstrániť, upraviť a zobraziť detaily jednotlivých videoslužieb. Vopred inštalované videoslužby nemožno upravovať.

**Nastavenia pripojenia** — Ak chcete definovať bod siete používaný na spojenie so sieťou, vyberte položku **Sieťové pripojenie**. Ak chcete pripojenie vybrať manuálne zakaždým, keď aplikácia Videocentrum otvorí spojenie so sieťou, vyberte položku **Vždy žiadať**.

Ak chcete zapnúť alebo vypnúť spojenie GPRS, vyberte položku **Potvrdenie siete GPRS**.

Ak chcete zapnúť alebo vypnúť roaming, vyberte položku **Potvrdenie roamingu**.

**Rodičovská kontrola** — Nastavenie vekovej hranice na prístup k videoklipom. Požadované heslo je rovnaké ako blokovací kód prístroja. Štandardne je blokovací kód nastavený na kombináciu **12345**. Pri službách videa na želanie zostanú skryté videoklipy, ktoré majú vekovú hranicu rovnakú alebo vyššiu, ako je tá, ktorú ste nastavili.

**Preferovaná pamäť** — Vyberte, či sa načítané videoklipy majú uložiť do pamäte prístroja alebo do veľkokapacitnej pamäte.

**Miniatúry** — Vyberte, či chcete v zozname videoklipov načítať a zobraziť miniatúry snímok.

# **Webový prehliadač**

Pomocou webového prehliadača si môžete na internete prezerať webové stránky vytvorené v jazyku HTML tak, ako boli pôvodne vytvorené (služba siete). Môžete prezerať aj webové stránky špeciálne vytvorené pre mobilné zariadenia a použiť rozšíriteľný jazyk XHTML alebo jazyk bezdrôtových komunikácií WML.

Ak chcete prehliadať web, v prístroji musí byť definované miesto prístupu na internet.

**Tip:** Ak chcete otvoriť prehliadač, výberom mediálneho tlačidla (→) otvorte lištu Médiá a vyberte položku $\mathbb{C}$ .

### **Prehliadanie webu**

Prostredníctvom aplikácie Prehliadač si môžete prezerať webové stránky.

Vyberte položku  $\Rightarrow$   $\bullet$ .

### **Prechod na webovú stránku**

Na paneli nástrojov vyberte položku **Ísť na webovú adresu** a zadajte webovú adresu.

**Ovládacie ikony uvidíte po ukončení režimu zobrazenia na celom displeji.**

Vyberte ikonu so šípkou v pravom dolnom rohu. Predvolene sa prehliadač prepne späť do režimu zobrazenia na celom displeji po niekoľkých sekundách.

Niektoré webové stránky môžu obsahovať materiál, ako napríklad videoklipy, ktorých zobrazenie si vyžaduje veľký objem pamäte. Ak sa pri načítavaní takejto webovej stránky vyčerpá pamäť prístroja, videoklipy sa nezobrazia.

**Vypnutie zobrazenia grafiky s cieľom šetriť pamäť a zrýchliť načítavanie** Vyberte položku **Voľby** > **Nastavenia** > **Stránka** > **Načítať obsah** > **Len text**.

## **Obnovenie obsahu webovej stránky**

Vyberte položku **Voľby** > **Voľby web. stránok** > **Obnoviť**.

## **Zobrazenie momentiek z navštívených webových stránok**

Vyberte položku **Späť**. Zobrazí sa zoznam stránok, ktoré ste navštívili počas prebiehajúceho spojenia. Táto možnosť je k dispozícii, len ak je v nastaveniach prehliadača aktivovaná možnosť **Zoznam histórie**.

## **Zakázanie alebo povolenie automatického otvárania viacerých okien**

Vyberte položku **Voľby** > **Voľby web. stránok** > **Zablok. pop-up okná** alebo **Povoliť pop-up okná**.

## **Zväčšenie alebo zmenšenie webovej stránky**

Dvakrát rýchlo klepnite na displej.

**Tip:** Ak chcete prejsť na úvodnú obrazovku bez toho, aby ukončili aplikáciu Prehliadač alebo zatvorili pripojenie, jedenkrát stlačte tlačidlo Koniec.

### **Panel s nástrojmi prehliadača**

Panel s nástrojmi prehliadača pomáha pri výbere najčastejšie používaných funkcií prehliadača.

Na paneli s nástrojmi vyberte jednu z týchto možností:

**Rozbaliť panel nástr.** — Rozbalenie panela s nástrojmi a prístup k ďalším funkciám panela.

**Ísť na webovú adresu** — Zadanie novej webovej adresy.

**Zobraziť zoom** — Zväčšenie alebo zmenšenie webovej stránky.

Ak chcete použiť rozbalený panel s nástrojmi, vyberte položku **Rozbaliť panel nástr.** a jednu z uvedených možností:

**Ísť na zdroje** — Zobrazenie aktuálne vyžiadaných zdrojov.

**Celý displej** — Prepnutie na zobrazenie na celom displeji.

**Vyžiad. zdr.** — Zobrazenie zoznamu dostupných webových zdrojov na aktuálnej webovej stránke a predplatenie webového zdroja.

**Nastavenia** — Úprava nastavení.

**Uložiť zálož.** — Uloženie aktuálnej webovej stránky ako záložky.

**Obnoviť** — Aktualizácia webovej stránky.

**Prehľad** — Zobrazenie prehľadu aktuálnej webovej stránky.

**The Dom.stránka** — Prechod na domovskú stránku (ak je zadaná v nastaveniach).

**Záložky** — Otvorenie okna záložiek.

**Nájsť slovo** — Vyhľadávanie na aktuálnej webovej stránke.

## **Navigácia na stránkach**

Pri prehliadaní veľkej webovej stránky môžete použiť aplikáciu Prehľad stránky na zobrazenie stránky tak, aby sa dala pozrieť naraz.

Vyberte položku  $\Rightarrow$   $\Diamond$ .

## **Zobrazenie prehľadu stránky**

- 1 Vyberte položku **Rozbaliť panel nástr.**.
- 2 Vyberte položku **Prehľad**. Otvorí sa miniatúrna snímku aktuálnej webovej stránky.
- 3 Na miniatúrnej snímke sa môžete pohybovať posúvaním sa nahor, nadol, doľava alebo doprava.
- 4 Klepnite na časť, ktorú chcete zobraziť. Webová stránka sa otvorí na príslušnej časti.

## **Webové zdroje a blogy**

Webové zdroje sú súbory vo formáte XML na webových stránkach, ktoré sa využívajú na zdieľanie napríklad najnovších titulkov správ alebo blogov. Blogy (alebo webové logy) sú webové denníky. Webové zdroje sa bežne nachádzajú na webových stránkach, v blogoch alebo na stránkach encyklopédie Wikipédia.

Aplikácia prehliadača automaticky zistí, či webová stránka obsahuje webové zdroje.

Ak si chcete vyžiadať webový zdroj, vyberte zdroj a položku **Voľby** > **Vyžiadať webové zdroje**.

Ak chcete aktualizovať webový zdroj, vyberte ho a zvoľte položku **Voľby** > **Obnoviť**. Webové zdroje tiež môžete aktualizovať z lišty kontaktov.

Ak chcete definovať spôsob aktualizácie webových zdrojov, vyberte položku **Voľby** > **Nastavenia** > **Webové zdroje**.

#### **Aplikácie widget**

Aplikácie widget prinášajú ďalší obsah do vášho prístroja! Aplikácie widget sú malé webové aplikácie na načítanie, ktoré doručujú do vášho prístroja multimédiá, informačné kanály so správami a ďalšie informácie, napríklad správy o počasí. Inštalované aplikácie widget sa zobrazia ako osobitné aplikácie v zložke Aplikácie.

Aplikácie widget si môžete prevziať z webu.

Predvolené miesto prístupu pre aplikácie widget je rovnaké ako vo webovom prehliadači. Ak sú niektoré aplikácie widget aktívne v pozadí, môžu aktualizovať informácie automaticky vo vašom prístroji.

Používanie aplikácií widget môže vyžadovať prenos veľkých objemov dát prostredníctvom siete poskytovateľa služieb. Ďalšie informácie o poplatkoch za prenos dát si vyžiadajte od svojho poskytovateľa služieb.

#### **Hľadanie obsahu**

Pomocou vyhľadávania kľúčových slov môžete na webovej stránke rýchlo vyhľadať požadované informácie.

Vyberte položku  $\Rightarrow$   $\bullet$ .

# **Vyhľadávanie textu na aktuálnej webovej stránke**

Vyberte položku **Voľby** > **Nájsť kľúčové slovo**. Ak chcete prejsť na predchádzajúcu alebo nasledujúcu zhodu, na paneli nástrojov vyberte položku **Nájsť ďalšie** alebo **Nájsť predošlé**.

## **Záložky**

Obľúbené webové stránky môžete ukladať v aplikácii Záložky, aby ste k nim mali okamžitý prístup.

Vyberte položku  $\Rightarrow$  >  $\Diamond$ .

# **Prístup k záložkám**

- 1 Ak máte ako domovskú stránku nastavenú inú stránku ako Záložky, vyberte položku **Voľby** > **Ísť na** > **Záložky**.
- 2 Vyberte webovú adresu zo zoznamu alebo zo zbierky záložiek v zložke Nedávno navš. stránky.

# **Uloženie aktuálnej webovej stránky ako záložky**

Počas prehliadania vyberte položku **Voľby** > **Voľby web. stránok** > **Uložiť ako záložku**.

# **Úprava alebo vymazanie záložiek**

Vyberte položku **Voľby** > **Správca záložiek**.

## **Poslanie a pridanie záložiek alebo nastavenie webovej stránky označenej záložkou ako domovskej stránky**

Vyberte položku **Voľby** > **Voľby záložiek**.

Na paneli s nástrojmi vyberte jednu z týchto možností:

**Pridať záložku** — Pridanie novej záložky.

**Ísť na webovú adresu** — Zadanie novej webovej adresy.

**Vymazať** — Vymazanie záložky.

#### **Zmazanie pamäte prehliadača**

Zmazanie vyrovnávacej pamäte vám pomôže uchovávať dáta v bezpečí.

Vyberte položku **Voľby** > **Zmazať osobné údaje** > **Vyrovnávaciu pamäť**.

Vyrovnávacia pamäť je oblasť pamäte, ktorá slúži na dočasné ukladanie dát. Ak ste pristupovali alebo sa pokúšali pristupovať k dôverným informáciám, pre ktoré sa vyžadovalo zadanie hesla, po každom takomto použití pamäť vyprázdnite. Do vyrovnávacej pamäte sa ukladajú informácie alebo služby, ku ktorým ste pristupovali.

#### **Bezpečnosť spojenia**

Ak sa počas pripojenia zobrazuje bezpečnostný indikátor  $\left( \bigcap_{i=1}^{\infty} \right)$ , prenos dát medzi prístrojom a internetovou bránou alebo serverom je šifrovaný.

Ikona bezpečného spojenia neznamená, že je bezpečný aj prenos dát medzi bránou a serverom obsahu (kde sú uložené dáta). Prenos dát medzi bránou a serverom s obsahom zabezpečuje poskytovateľ služieb.

Bezpečnostné certifikáty sa môžu vyžadovať pre niektoré služby, napríklad bankové služby. Na displeji prístroja sa objaví upozornenie, ak identifikácia servera nie je hodnoverná alebo ak v prístroji nemáte správny bezpečnostný certifikát. Ďalšie informácie si vyžiadajte od svojho poskytovateľa služieb.

**Dôležité:** Aj keď používanie certifikátov podstatne znižuje riziká pri vzdialených pripojeniach a inštalácii softvéru, výhody zvýšenej bezpečnosti sa prejavia iba pri ich správnom používaní. Existencia certifikátu sama osebe neposkytuje žiadnu ochranu; zvýšenie bezpečnosti dosiahnete, iba ak správca certifikátov obsahuje správne, autentické alebo dôveryhodné certifikáty. Certifikáty

### **154 Vyhľadávanie**

majú obmedzenú dĺžku platnosti. Ak sa zobrazí upozornenie "Certifikát po uplynutí platnosti" alebo "Certifikát ešte nie je platný", hoci certifikát by mal byť platný, skontrolujte, či máte vo svojom prístroji správne nastavený aktuálny dátum a čas.

Pred akoukoľvek zmenou nastavení certifikátu musíte mať istotu, že skutočne dôverujete vlastníkovi certifikátu a že certifikát uvedenému vlastníkovi skutočne patrí.

# **Vyhľadávanie**

#### **O aplikácii Vyhľadávanie**

Vyberte položku **Menu** > **Internet** > **Hľadanie**.

Pomocou aplikácie Vyhľadávanie (služba siete) môžete využívať rôzne internetové vyhľadávacie služby na vyhľadávanie napríklad webových lokalít a obrázkov. Obsah a dostupnosť služieb sa môžu líšiť.

#### **Spustenie vyhľadávania**

Vyberte položku **Menu** > **Internet** > **Hľadanie**.

Ak chcete prehľadávať obsah mobilného prístroja, zadajte do poľa vyhľadávania hľadané výrazy alebo si pozrite kategórie obsahu. Pri zadávaní hľadaných výrazov sa výsledky vyhľadávania zoskupujú do kategórií. Ak sa naposledy prezerané výsledky zhodujú s hľadanými výrazmi, zobrazujú sa vo vrchnej časti zoznamu výsledkov.

Ak chcete na internete vyhľadávať webové stránky, vyberte položku **Vyhľadať na internete**, poskytovateľa služieb hľadania a do poľa vyhľadávania zadajte hľadané výrazy. Vybratý poskytovateľ služieb hľadania sa nastaví ako predvolený poskytovateľ služieb hľadania na internete.

Ak je už nastavený predvolený poskytovateľ služieb hľadania, vyberte ho a spustite vyhľadávanie alebo výberom položky **Ďalšie služ. hľadania** použite iného poskytovateľa služieb hľadania.

Ak chcete zmeniť predvoleného poskytovateľa služieb, vyberte položku **Voľby** > **Zvoliť službu**.

Ak chcete zmeniť nastavenia krajiny alebo regiónu a vyhľadať ďalších poskytovateľov služieb hľadania, vyberte položku **Voľby** > **Nastavenia** > **Krajina alebo región**.

## **Iné aplikácie**

**Hodiny** 

**Nastavenie času a dátumu**

Vyberte položku **Menu** > **Aplikácie** > **Hodiny**.

Vyberte položky **Voľby** > **Nastavenia** a jednu z uvedených možností:

**Čas** — Nastavte čas.

**Dátum** — Nastavte dátum.

**Autom. aktualizácia času** — Nastavte, aby sieť v prístroji automaticky aktualizovala informácie o čase, dátume a časovej zóne (služba siete).

#### **Budík**

Vyberte položku **Menu** > **Aplikácie** > **Hodiny**.

## **Nastavenie nového budenia**

- 1 Vyberte položku **Nové budenie**.
- 2 Nastavte čas budenia.
- 3 Ak chcete nastaviť, či a kedy sa má budenie opakovať, vyberte položku **Opakovať**.

4 Vyberte položku **Hotovo**.

## **Zobrazenie budení**

Vyberte položku **Budenia**. Symbol  $\Omega$  označuje aktívne budenie. Symbol (\*) označuje opakované budenie.

## **Odstránenie budenia**

Vyberte položku **Budenia**, prejdite na požadované budenie a vyberte položku **Voľby** > **Odstrániť budenie**.

## **Zastavenie budenia**

Vyberte položku **Stop**. Ak čas budenia nastane, keď je zariadenie vypnuté, zariadenie sa zapne a začne znieť tón budíka.

## **Nastavenie odkladu budenia**

Vyberte položku **Odlož**.

## **Definovanie času odkladu budenia**

Vyberte položku **Voľby** > **Nastavenia** > **Odklad budenia**.

## **Zmena tónu budíka**

Vyberte položku **Voľby** > **Nastavenia** > **Tón budíka**.

## **Svetové hodiny**

Pomocou svetových hodín môžete zobraziť aktuálny čas na rôznych miestach.

Vyberte položku **Menu** > **Aplikácie** > **Hodiny**.

## **Zobrazenie času**

Vyberte položku **Svetové hodiny**.

### **Pridanie lokalít do zoznamu**

Vyberte položku **Voľby** > **Pridať lokalitu**.

## **Nastavenie vašej aktuálnej polohy**

Prejdite na lokalitu a vyberte položku **Voľby** > **Nast. ako aktuál. lokalitu**. Čas v zariadení sa zmení v závislosti od vybranej lokality. Skontrolujte, či je čas správny a či sa zhoduje s vaším časovým pásmom.

#### **Kalendár**

Ak chcete otvoriť kalendár, vyberte položku **Menu** > **Kalendár**.

#### **Zobrazenia kalendára**

Vyberte položku **Menu** > **Kalendár**.

### **Prepínanie medzi zobrazeniami kalendára**

Vyberte položku **Voľby** > **Zmeniť prehľad** > **Deň**, **Týždeň** alebo **Úloha**.

#### **Zmena počiatočného dňa týždňa alebo úprava nastavení upozornenia v kalendári**

Vyberte položku **Voľby** > **Nastavenia**. Počiatočný deň týždňa je prehľad, ktorý sa zobrazí pri otvorení kalendára.

### **Prechod na konkrétny dátum**

Vyberte položku **Voľby** > **Ísť na dátum**.

### **Kalendár – panel s nástrojmi**

Vyberte položku **Menu** > **Kalendár**.

Na paneli s nástrojmi kalendára vyberte jednu z týchto možností:

**Nasledujúci prehľad** — Vyberte prehľad mesiaca.

**Nasledujúci prehľad** — Vyberte prehľad týždňa.

### **158 Iné aplikácie**

**Nasledujúci prehľad** — Vyberte prehľad dňa.

**Nasledujúci prehľad** — Vyberte prehľad úloh.

**Nová schôdzka** — Pridajte novú pripomienku stretnutia.

**Nová úloha** — Pridajte novú úlohu.

#### **Správca súborov O aplikácii Správca súborov**

Vyberte položku **Menu** > **Aplikácie** > **Kancelária** > **Správca súb.**.

Pomocou aplikácie Správca súborov môžete prezerať, spravovať a otvárať súbory v prístroji alebo na kompatibilnej externej jednotke.

#### **Vyhľadávanie a usporadúvanie súborov**

Vyberte položku **Menu** > **Aplikácie** > **Kancelária** > **Správca súb.**.

### **Vyhľadanie súboru**

Vyberte položku **Voľby** > **Nájsť**. Zadajte hľadaný text zodpovedajúci názvu súboru.

### **Presúvanie a kopírovanie súborov a zložiek**

Vyberte položku **Voľby** > **Usporiadať** a požadovanú možnosť.

### **Zoraďovanie súborov**

Vyberte položku **Voľby** > **Triediť podľa** a požadovanú kategóriu.

### **Formátovanie veľkokapacitnej pamäte**

- 1 Vyberte položku **Menu** > **Aplikácie** > **Kancelária** > **Správca súb.**.
- 2 Vyberte položku **Voľby** > **Formátov. veľkok. pamäť**. Veľkokapacitnú pamäť neformátujte pomocou počítačového softvéru, pretože by to mohlo znížiť výkonnosť.

Pri formátovaní veľkokapacitnej pamäte sa všetky údaje v pamäti nenávratne vymažú. Pred formátovaním veľkokapacitnej pamäte si zálohujte údaje, ktoré chcete zachovať. Na zálohovanie dát na kompatibilnom počítači môžete použiť Nokia Ovi Suite. Technológia spravovania digitálnych práv (DRM) môže zabrániť obnoveniu niektorých zálohovaných údajov. Ďalšie informácie o technológii DRM použitej pre svoj obsah získate od poskytovateľa služieb.

Formátovanie nezaručuje, že sa nenávratne stratia všetky dôverné údaje uložené vo veľkokapacitnej pamäti prístroja. Pri štandardnom formátovaní sa len označí formátovaná časť ako voľné miesto a vymaže sa adresa, na ktorej by bolo možné súbory nájsť. Obnovenie formátovaných alebo prepísaných údajov je možné pomocou špeciálnych nástrojov a softvéru na obnovovanie údajov.

#### **Quickoffice**

### **O balíku programov Quickoffice**

Vyberte položku **Menu** > **Aplikácie** > **Kancelária** > **Quickoffice**.

Balík programov Quickoffice obsahuje nasledujúce položky:

- aplikáciu Quickword na zobrazovanie dokumentov programu Microsoft Word,
- aplikáciu Quicksheet na zobrazovanie hárkov programu Microsoft Excel,
- aplikáciu Quickpoint na zobrazovanie prezentácií programu Microsoft PowerPoint,

Niektoré formáty a funkcie nemajú podporu.

Ak si chcete zakúpiť verziu softvéru Quickoffice s programom na úpravu textu, vyberte položku **Aktualizácie**.

### **Čítanie dokumentov programov Microsoft Word, Excel a PowerPoint**

Pomocou softvéru Quickoffice si môžete prezerať dokumenty balíka programov Microsoft Office, napríklad dokumenty programu Word, tabuľky programu Excel alebo prezentácie programu PowerPoint.

Vyberte položku **Menu** > **Aplikácie** > **Kancelária** > **Quickoffice**.

## **Otvorenie súboru**

Vyberte pamäť, v ktorej je uložený súbor, prejdite do správnej zložky a vyberte príslušný súbor.

## **Triedenie súborov**

Vyberte položku **Voľby** > **Triediť podľa**.

## **Poslanie súborov kompatibilnému zariadeniu**

Vyberte položku $\sim$ a spôsob poslania.

Nie všetky formáty a funkcie sú podporované.

#### **Správca aplikácií O Správcovi aplikácií**

Vyberte položku **Menu** > **Nastavenia** a **Správca aplikácií**.

Pomocou aplikácie Správca aplikácií možno zobraziť softvérové balíky inštalované v prístroji. Môžete si prezrieť detaily o inštalovaných aplikáciách, odstrániť aplikácie a definovať nastavenia inštalácie.

Môžete nainštalovať tieto typy aplikácií a softvéru:

- Aplikácie JME založené na technológii Java™ s príponami súborov .jad alebo .jar
- Ďalšie aplikácie a softvér s príponami súborov .sis alebo .sisx vhodné pre operačný systém Symbian
- Aplikácie widget s príponou .wgz

Inštalujte iba softvér, ktorý je kompatibilný s vaším prístrojom.

## **Inštalácia aplikácií**

Inštalačné súbory možno do prístroja prenášať z kompatibilného počítača, načítavať ich počas prehliadania stránok alebo ich prijímať v multimediálnej správe, ako prílohu e-mailu alebo pomocou iných spôsobov pripojenia, napríklad pomocou pripojenia Bluetooth.

Na inštaláciu aplikácií v prístroji môžete použiť aplikáciu Nokia Application Installer z balíka programov Nokia Ovi Suite.

Ikony aplikácie Správca aplikácií – vysvetlenie:

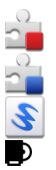

aplikácia SIS alebo SISX

aplikácia Java

aplikácie widget

aplikácia inštalovaná vo veľkokapacitnej pamäti

**Dôležité:** Inštalujte a používajte iba aplikácie a softvér z dôveryhodných zdrojov napríklad aplikácie nesúce podpis Symbian Signed alebo ktoré prešli Java Verified™ testom.

Niekoľko užitočných rád pred inštaláciou:

• Ak si chcete pozrieť typ aplikácie, číslo verzie a dodávateľa alebo výrobcu aplikácie, vyberte položku **Voľby** > **Ukázať detaily**.

Ak si chcete pozrieť podrobnosti bezpečnostného certifikátu príslušnej aplikácie, vyberte položku **Detaily:** > **Certifikáty:** > **Ukázať detaily**. Kontrolujte používanie digitálnych certifikátov v časti Správa certifikátov.

• Ak inštalujete súbor, ktorý obsahuje aktualizáciu alebo opravu existujúcej aplikácie, pôvodnú aplikáciu môžete obnoviť, iba ak máte pôvodný inštalačný súbor alebo úplnú záložnú kópiu odstráneného softvérového balíka. Ak chcete obnoviť pôvodnú aplikáciu, odinštalujte ju a znova nainštalujte z pôvodného inštalačného súboru alebo záložnej kópie.

Na inštaláciu aplikácií Java je potrebný súbor JAR. Ak chýba, prístroj môže vyžiadať jeho načítanie. Ak pre aplikáciu nie je definované žiadne miesto prístupu, prístroj požiada, aby ste nejaké vybrali.

Ak chcete aplikáciu nainštalovať, postupujte takto:

- 1 Ak chcete vyhľadať inštalačný súbor, vyberte položku **Menu** > **Nastavenia** a možnosť **Správca aplikácií**. Prípadne vyhľadajte inštalačné súbory pomocou aplikácie Správca súborov alebo vyberte položku **Správy** > **Prijaté** a otvorte správu, v ktorej sa nachádza inštalačný súbor.
- 2 V aplikácii Správca aplikácií vyberte položku **Voľby** > **Inštalovať**. V ostatných aplikáciách inštaláciu spustíte výberom inštalačného súboru. Počas inštalácie prístroj zobrazuje informácie o priebehu inštalácie. Ak

inštalujete aplikáciu bez digitálneho podpisu alebo certifikátu, prístroj zobrazí varovanie. Pokračujte v inštalácii, iba ak ste si istí pôvodom a obsahom aplikácie.

Ak chcete spustiť inštalovanú aplikáciu, vyhľadajte ju v menu a vyberte ju. Ak aplikácia nemá definovanú predvolenú zložku, nainštaluje sa do zložky Inštalované apl. v hlavnom menu.

Ak si chcete pozrieť, ktoré softvérové balíky sú nainštalované alebo odstránené a kedy bola daná akcia vykonaná, vyberte položku **Voľby** > **Zobraziť denník**.

**Dôležité:** Váš prístroj dokáže podporovať iba jednu antivírovú aplikáciu. Ak si nainštalujete viac než jednu aplikáciu s antivírovými funkciami, môže dôjsť k zhoršeniu výkonu a ovládateľnosti alebo prístroj môže úplne prestať pracovať.

Po inštalácii aplikácií do veľkokapacitnej pamäte zostanú inštalačné súbory (.sis, .sisx) v pamäti prístroja. Tieto súbory zaberajú veľký objem pamäte a

znemožňujú ukladanie ďalších súborov. Ak si chcete zachovať dostatočnú veľkosť voľnej pamäte, pomocou balíka Nokia Ovi Suite si zálohujte inštalačné súbory v kompatibilnom počítači a potom pomocou aplikácie Správca súborov odstráňte inštalačné súbory z pamäte prístroja. Ak je súbor .sis prílohou správy, vymažte správu zo zložky prijatých správ.

### **Odstraňovanie aplikácií**

Nainštalované aplikácie môžete odstraňovať, napríklad aby ste zvýšili množstvo dostupnej pamäte.

Vyberte položku **Menu** > **Nastavenia**.

- 1 Vyberte položku **Správca aplikácií**.
- 2 Vyberte položku **Inštalované apl.** > **Voľby** > **Odinštalovať**.
- 3 Vyberte položku **Áno**.

Ak odstránite aplikáciu, budete ju môcť znova nainštalovať iba vtedy, ak použijete pôvodný softvérový balík alebo úplnú zálohu odstráneného softvérového balíka. Ak odstránite softvérový balík, môže sa stať, že nebudete môcť otvárať dokumenty vytvorené týmto softvérom.

Ak od softvérového balíka, ktorý ste odstránili, závisí iný balík, tento balík môže prestať fungovať. Podrobnosti nájdete v dokumentácii k nainštalovaným softvérovým balíkom.

#### **Nastavenia aplikácie Správca aplikácií**

Vyberte položku **Menu** > **Nastavenia** a možnosť **Správca aplikácií**.

Vyberte položku **Nastavenia inštalácie** a jednu z týchto možností:

**Inštalácia softvéru** — Povoľte alebo zakážte inštaláciu softvéru Symbian, ktorý nemá overený digitálny podpis.

**Overiť certifikát on-line** — Pred inštaláciou aplikácie overte certifikáty online.

**Predvol. webová adresa** — Nastavte predvolenú webovú adresu na overenie certifikátov online.

### **Aktualizácie softvéru cez bezdrôtové spojenie**

Vyberte **Menu** > **Aplikácie** > **Aktualiz. SW**.

S Aktualizáciou softvéru (sieťová služba) môžete skontrolovať, či sú k dispozícii aktualizácie pre váš prístroj alebo aplikácie a stiahnuť ich do vášho prístroja.

Sťahovanie aktualizácií softvéru môže vyžadovať prenos veľkého objemu dát (sieťová služba).

Zaistite, aby mala batéria vášho prístroja dostatok energie, alebo pred spustením aktualizácie pripojte nabíjačku.

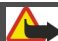

**Výstraha:** Počas inštalácie aktualizácie softvéru nie je možné prístroj používať dokonca ani na tiesňové volania, až kým sa inštalácia neskončí a prístroj sa nereštartuje.

Po aktualizácii softvéru prístroja alebo aplikácií pomocou Aktualizácie softvéru nemusia byť pokyny v používateľskej príručke alebo pomocníkoch vzťahujúce sa na aktualizované aplikácie aktuálne.

Ak chcete stiahnuť dostupné aktualizácie, vyberte . Ak chcete zrušiť označenie konkrétnych aktualizácií, ktoré nechcete stiahnuť, vyberte tieto aktualizácie zo zoznamu.

Ak si chcete pozrieť informácie o aktualizácii, vyberte aktualizáciu a  $\oplus$ .

Pre zobrazenie stavu predchádzajúcich aktualizácií zvoľte .

Vyberte **Voľby** a jednu z týchto možností:

**Aktualizovať cez PC** — Aktualizácia prístroja pomocou počítača. Táto možnosť nahradzuje Začať aktualizáciu, keď sú aktualizácie dostupné iba prostredníctvom PC aplikácie Nokia Software Updater.

**Ukázať históriu aktualiz.** — Zobrazenie stavu predchádzajúcich aktualizácií.

**Nastavenia** — Zmena nastavení, napríklad predvoleného miesta prístupu použitého pre sťahovanie aktualizácií.

**Odmietn. zodpovednosti** — Zobrazenie licenčnej zmluvy spoločnosti Nokia.

#### **RealPlayer**

Pomocou aplikácie RealPlayer si môžete pozrieť videoklipy alebo prehrať mediálne súbory online bez toho, aby ste ich museli uložiť v prístroji.

Aplikácia RealPlayer nemusí nutne podporovať všetky formáty súborov ani všetky varianty daných formátov.

Vyberte položku **Menu** > **Aplikácie** > **RealPlayer**.

### **RealPlayer – panel s nástrojmi**

Vyberte položku **Menu** > **Aplikácie** > **RealPlayer**.

V oknách Videoklipy, Odkazy na streaming a Nedávno prehrávané môžu byť k dispozícii tieto ikony panela s nástrojmi:

**Poslať** — ak chcete poslať videoklip alebo odkaz na streaming.

**Prehrať** — ak chcete prehrať videoklip bežným spôsobom alebo online.

**Vymazať** — ak chcete vymazať videoklip alebo odkaz na streaming.

**Odstrániť** — ak chcete odstrániť súbor zo zoznamu naposledy prehrávaných súborov.

### **Prehratie videoklipu**

Vyberte položku **Menu** > **Aplikácie** > **RealPlayer**.

## **Prehratie videoklipu**

Vyberte položku **Videoklipy** a videoklip.

## **Zobrazenie naposledy prehrávaných súborov**

V hlavnom okne vyberte položku **Nedávno prehr.**.

Prejdite na požadovaný videoklip, vyberte položku **Voľby** a jednu z uvedených možností:

**Použiť videoklip** — ak chcete prideliť videoklip niektorému kontaktu alebo ho nastaviť ako tón zvonenia.

**Označiť/Odznačiť** — ak chcete označiť alebo zrušiť označenie položky, aby ste mohli naraz odoslať alebo vymazať viacero položiek.

**Ukázať detaily** — ak si chcete pozrieť podrobnosti, ako napríklad formát, rozlíšenie a trvanie.

**Nastavenia** — ak chcete upraviť nastavenia prehrávania videa a prehrávania online (streaming).

### **Prehrávanie obsahu online**

Vyberte položku **Menu** > **Aplikácie** > **RealPlayer**.

Prehrávanie obsahu online je služba siete. Vyberte položku **Odk. na stream.** a požadovaný odkaz. Odkaz na streaming tiež môžete prijať v textovej či multimediálnej správe alebo ho otvoriť na webovej stránke.

Skôr než sa živý obsah začne prehrávať online, prístroj sa pripojí k vybranej lokalite a začne obsah načítavať. Obsah sa neuloží v prístroji.

V aplikácii RealPlayer môžete otvoriť iba odkazy typu RTSP. Ak však v prehliadači otvoríte odkaz typu HTTP, aplikácia RealPlayer prehrá aj súbor typu RAM.

### **Nahrávač**

 Pomocou aplikácie Nahrávač môžete nahrávať hlasové memá a telefonické rozhovory. Môžete tiež odosielať zvukové klipy svojim priateľom.

Vyberte položku **Menu** > **Hudba** > **Nahrávač**.

## **Nahratie zvukového klipu**

Vyberte položku .

## **Ukončenie nahrávania zvukového klipu**

Vyberte položku  $\boxed{\blacksquare}$ .

## **Počúvanie zvukových klipov**

Vyberte položku ▶.

## **Odoslanie zvukového klipu v správe**

Vyberte položku **Voľby** > **Poslať**.

## **Nahratie telefonického rozhovoru**

Počas hlasového hovoru otvorte nahrávač a vyberte položku  $\bullet$ . Obom stranám sa počas nahrávania v pravidelných intervaloch ozýva tón.

## **Výber kvality nahrávania alebo miesta na ukladanie zvukových klipov**

Vyberte položku **Voľby** > **Nastavenia**.

Hlasový záznamník nemožno používať počas dátového prenosu alebo GPRS spojenia.

### **Napísanie poznámky**

- 1 Vyberte položku **Menu** > **Aplikácie** > **Kancelária** > **Poznámky**.
- 2 Vyberte položku **Voľby** > **Nová poznámka**.
- 3 Zadajte text do poľa poznámok.
- 4 Vyberte položku .

## **Výpočty**

- 1 Vyberte položku **Menu** > **Aplikácie** > **Kancelária** > **Kalkulačka**.
- 2 Zadajte prvé číslo výpočtu.
- 3 Vyberte funkciu, napríklad sčítanie alebo odčítanie.
- 4 Zadajte druhé číslo výpočtu.
- 5 Vyberte položku **=**.

Táto kalkulačka má obmedzenú presnosť a je určená pre jednoduché výpočty.

### **Prevody**

Pomocou aplikácie Prevody môžete uskutočňovať prevody jednotiek.

Aplikácia Prevody má obmedzenú presnosť a môžu sa vyskytnúť chyby v dôsledku zaokrúhľovania.

Vyberte položku **Menu** > **Aplikácie** > **Kancelária** > **Prevody**.

### **Slovník**

Môžete prekladať slová z jedného jazyka do iného. Nie všetky jazyky musia byť podporované.

# **Vyhľadanie slova, ktoré chcete preložiť**

- 1 Vyberte položku **Menu** > **Aplikácie** > **Kancelária** > **Slovník**.
- 2 Zadajte text do poľa vyhľadávania. Po zadaní textu sa zobrazia odporúčané slová na preklad.
- 3 Vyberte slovo zo zoznamu.

Vyberte **Voľby** a jednu z nasledujúcich možností:

**Počúvať** — Vypočujte si vybrané slovo.

**História** — Nájdite slová preložené počas aktuálneho prekladania.

**Jazyky** — Zmeňte zdrojový alebo cieľový jazyk, načítajte jazyky z internetu alebo odstráňte jazyk zo slovníka. Anglický jazyk sa zo slovníka odstrániť nedá. Okrem angličtiny môžete mať nainštalované ešte dva ďalšie jazyky.

**Hlas** — Upravte nastavenia funkcie hlasu. Môžete upravovať rýchlosť a hlasitosť hlasu.

## **Nastavenia**

Poskytovateľ služieb môže v prístroji vopred definovať niektoré nastavenia. Takéto nastavenia možno nebudete môcť meniť.

### **Nastavenia telefónu**

### **Nastavenia dátumu a času**

Vyberte položku **Menu** > **Nastavenia** a možnosť **Telefón** > **Dátum a čas**.

Vyberte si z nasledujúcich možností:

**Čas** — Zadajte aktuálny čas.

**Časová zóna** — Vyberte svoju polohu.

**Dátum** — Zadajte aktuálny dátum.

**Formát dátumu** — Vyberte formát dátumu.

**Separátor dátumu** — Vyberte symbol, ktorý oddeľuje dni, mesiace a roky.

**Formát času** — Vyberte formát času.

**Separátor času** — Vyberte symbol, ktorý oddeľuje hodiny a minúty.

**Typ hodín** — Vyberte typ hodín.

**Tón budíka** — Vyberte tón budíka.

**Odklad budenia** — Nastavte časový limit odkladu budenia.

**Pracovné dni** — Vyberte pracovné dni. Budenie môžete napríklad nastaviť len pre pracovné dni.

**Autom. aktualizácia času** — Nastavte, aby prístroj aktualizoval informácie o čase, dátume a časovej zóne automaticky. Táto služba siete nemusí byť dostupná vo všetkých sieťach.

#### **Nastavenia jazyka**

Vyberte položku **Menu** > **Nastavenia** a možnosť **Telefón** > **Jazyk**.

## **Zmena jazyka zariadenia**

Vyberte položku **Jazyk telefónu**.

## **Zmena jazyka používaného pri písaní**

Vyberte položku **Jazyk pri písaní**.

### **Aktivácia prediktívneho textového vstupu**

Vyberte položku **Prediktívny text**.

### **Nastavenia displeja**

Vyberte položku **Menu** > **Nastavenia** a možnosť **Telefón** > **Displej**.

Vyberte si z nasledujúcich možností:

**Snímač osvetlenia** — Nastavte citlivosť snímača osvetlenia v prístroji. Snímač osvetlenia v tmavom prostredí zapína osvetlenie a v dostatočne jasnom prostredí ho vypína.

**Veľkosť písma** — Vyberte veľkosť textu a ikon na displeji.

**Uvítanie alebo logo** — Vyberte, či sa má po zapnutí prístroja zobraziť poznámka alebo snímka.

**Časový limit osvetlenia** — Nastavte časový limit, počas ktorého zostane podsvietenie zapnuté, ak prestanete prístroj používať.

#### **Hlasové povely**

### **Aktivácia hlasových povelov**

Na domácej obrazovke stlačte a podržte tlačidlo Volať a vyslovte povel. Hlasový povel je názov aplikácie alebo profilu zobrazený v zozname.

Ak si chcete pozrieť zoznam hlasových povelov, vyberte položku **Menu** > **Nastavenia** a **Telefón** > **Hlasové povely**.

Vyberte položku **Voľby** a jednu z týchto možností:

**Zmeniť povel** — Upravte hlasové povely.

**Prehrať** — Vypočujte si syntetizovanú hlasovú voľbu.

**Odstrániť hlasový povel** — Odstráňte hlasový povel pridaný manuálne.

**Nastavenia** — Upravte nastavenia.

**Tutoriál pre Hlas. povely** — Otvorte príručku pre hlasové povely.

#### **Nastavenia príslušenstva**

Vyberte položku **Menu** > **Nastavenia** a možnosť **Telefón** > **Príslušenstvo**.

Konektory niektorých typov príslušenstva označujú, ktorý typ je k prístroju pripojený.

Vyberte typ príslušenstva a niektorú z uvedených možností:

**Predvolený profil** — Nastavte profil, ktorý sa má aktivovať pri každom pripojení konkrétneho kompatibilného príslušenstva k prístroju.

**Automatická odpoveď** — Nastavte prístroj, aby prijímal prichádzajúce hovory automaticky po 5 sekundách. Ak je typ zvonenia nastavený na možnosť **Pípne raz**, alebo **Tiché**, automatická odpoveď je vypnutá.

**Svetlo** — Nastavte, aby osvetlenie po skončení časového limitu zostalo zapnuté.

Dostupné nastavenia závisia od zvoleného typu príslušenstva.

Ak chcete zmeniť nastavenia televízneho pripojenia, vyberte položku **TV výstup** a jednu z týchto možností:

**Predvolený profil** — Nastavte profil, ktorý sa má aktivovať pri každom pripojení kábla pripojenia videa Nokia k prístroju.

**Veľkosť TV obrazovky** — Vyberte pomer zobrazenia na televíznej obrazovke.

**TV systém** — Vyberte systém analógového videosignálu kompatibilného s vaším televíznym prijímačom.

**Filter blikania** — ak chcete zlepšiť kvalitu obrazu uvádzaného na obrazovke televízneho prijímača, vyberte položku **Zapnutý**. Filter nemusí znížiť blikanie obrazu na všetkých televíznych obrazovkách.

### **Nastavenia aplikácie**

Vyberte položku **Menu** > **Nastavenia** a možnosť **Telefón** > **Nastav. aplikácií**.

V nastaveniach aplikácií môžete upraviť nastavenia niektorých aplikácií v prístroji.

Ak chcete upraviť nastavenia, v každej aplikácií môžete vybrať aj položku **Voľby** > **Nastavenia**.

### **Aktualizácie zariadenia**

Pomocou aplikácie Aktualizácie zariadenia sa môžete pripojiť k serveru a prijať konfiguračné nastavenia pre prístroj, vytvoriť nové profily servera, zobraziť existujúcu verziu softvéru a informácie o prístroji alebo zobraziť a spravovať existujúce profily servera.

Vyberte položku **Menu** > **Nastavenia** a možnosť **Telefón** > **Správa telefónu** > **Aktualizácie zar.**.

Ak vaša sieť podporuje bezdrôtové aktualizácie softvéru, môžete si vyžiadať aktualizácie prostredníctvom svojho prístroja.

Profily serverov a rozličné konfiguračné nastavenia môžete získať od svojho poskytovateľa služieb alebo od informačného oddelenia spoločnosti. Tieto

konfiguračné nastavenia môžu zahŕňať pripojenie a iné nastavenia používané rozličnými aplikáciami v prístroji.

## **Prijímanie konfiguračných nastavení**

- 1 Vyberte položku **Voľby** > **Profily servera**.
- 2 Prejdite na profil a vyberte položku **Voľby** > **Začať konfiguráciu**.

### **Vytvorenie profilu servera**

Vyberte položku **Voľby** > **Profily servera** > **Voľby** > **Nový profil servera**.

### **Vymazanie profilu servera**

Vyberte položku **Voľby** > **Vymazať**.

# **Bezpečnostné nastavenia**

#### **Telefón a karta SIM**

Vyberte položku **Menu** > **Nastavenia** a možnosť **Telefón** > **Správa telefónu** > **Ochrana** > **Telefón a SIM karta**.

Vyberte si z nasledujúcich možností:

**Ochrana PIN kódom** — Ak je táto možnosť aktívna, pri každom zapnutí prístroja sa zobrazí výzva na zadanie kódu. Niektoré karty SIM nedovoľujú vypnúť ochranu kódom PIN.

**PIN kód** a **PIN2 kód** — Zmeňte kódy PIN a PIN2. Tieto kódy môžu obsahovať len číslice. Vyhýbajte sa používaniu prístupových kódov podobných tiesňovým číslam, aby nedopatrením nedochádzalo k volaniam na tiesňové číslo. Ak zabudnete kód PIN alebo PIN2, obráťte sa na poskytovateľa služieb. Ak zabudnete blokovací kód, obráťte sa na autorizované centrum Nokia Care alebo na poskytovateľa služieb.

**Blokovací kód** — Blokovací kód sa používa na odblokovanie prístroja. Ak chcete predísť neoprávnenému použitiu telefónu, blokovací kód zmeňte. Kód je vopred nastavený na kombináciu 12345. Nový kód môže obsahovať 4 – 255 znakov. Použiť môžete alfanumerické znaky s veľkými alebo malými písmenami. Prístroj vás

upozorní, ak formát blokovacieho kódu nie je správny. Nový kód uchovávajte v tajnosti, oddelene od prístroja.

**Autoblokovací cyklus tel.** — Ak chcete zabrániť neoprávnenému použitiu, môžete nastaviť čas, po uplynutí ktorého prístroj automaticky zablokuje tlačidlá. Prístroj možno znova používať až po zadaní správneho blokovacieho kódu. Ak chcete automatické blokovanie vypnúť, vyberte položku **Žiadny**.

**Blokovať pri zmene SIM** — Nastavenie prístroja tak, aby po vložení neznámej karty SIM vyžiadal blokovací kód. Prístroj uchováva zoznam kariet SIM, ktoré rozpoznáva ako karty majiteľa.

**Diaľkové blokov. telefónu** — Zapnutie alebo vypnutie diaľkového blokovania.

**Uzavretá skupina užívat.** — Určenie skupiny ľudí, ktorým môžete volať a ktorí môžu volať vám (služba siete).

**Potvrdiť SIM služby** — Nastavenie prístroja tak, aby zobrazoval potvrdzujúce správy pri využívaní služieb karty SIM (služba siete).

## **Správa certifikátov**

Vyberte položku **Menu** > **Nastavenia** a možnosť **Telefón** > **Správa telefónu** > **Ochrana** > **Správa certifikátov**.

Digitálne certifikáty by sa mali používať v rámci spojení s internetovými bankami alebo inými službami a vzdialenými servermi, počas ktorých dochádza k prenosu dôverných údajov. Je potrebné ich použiť aj vtedy, keď chcete znížiť riziko napadnutia vírusom alebo iným škodlivým softvérom a byť si istí autenticitou softvéru, ktorý načítavate a inštalujete.

Vyberte si z nasledujúcich možností:

**Autorizačné certifikáty** — ak si chcete pozrieť a upraviť autorizačné certifikáty. **Certifikáty dôver. lokalít** — ak si chcete pozrieť a upraviť certifikáty dôveryhodných lokalít.

**Osobné certifikáty** — ak si chcete pozrieť a upraviť osobné certifikáty.

**Certifikáty telefónu** — ak si chcete pozrieť a upraviť certifikáty prístroja.

Digitálne certifikáty nezaručujú bezpečnosť – používajú sa na overenie pôvodu softvéru.

**Dôležité:** Aj keď používanie certifikátov podstatne znižuje riziká pri vzdialených pripojeniach a inštalácii softvéru, výhody zvýšenej bezpečnosti sa prejavia iba pri ich správnom používaní. Existencia certifikátu sama osebe neposkytuje žiadnu ochranu; zvýšenie bezpečnosti dosiahnete, iba ak správca certifikátov obsahuje správne, autentické alebo dôveryhodné certifikáty. Certifikáty majú obmedzenú dĺžku platnosti. Ak sa zobrazí upozornenie "Certifikát po uplynutí platnosti" alebo "Certifikát ešte nie je platný", hoci certifikát by mal byť platný, skontrolujte, či máte vo svojom prístroji správne nastavený aktuálny dátum a čas.

### **Zobrazenie detailov certifikátu – kontrola autenticity**

Jedinou zárukou toho, že sa skutočne pripájate k správnemu serveru, je overenie digitálneho podpisu a lehoty platnosti certifikátu servera.

Na displeji prístroja sa objaví upozornenie v tom prípade, ak identifikácia servera nie je hodnoverná alebo ak v prístroji nemáte správny bezpečnostný certifikát.

Ak chcete overiť detaily certifikátu, vyberte položku **Voľby** > **Detaily certifikátu**. Prístroj skontroluje platnosť certifikátu a môže sa zobraziť jedno z uvedených upozornení:

**Certifikát nie je dôveryhodný** — nevybrali ste nijaké aplikácie, ktoré majú používať certifikát.

**Certifikát stratil platnosť** — Čas platnosti certifikátu vypršal.

**Certifikát ešte neplatí** — Čas platnosti certifikátu ešte nezačal.

**Certifikát poškodený** — Certifikát nemožno použiť. Obráťte sa na vydavateľa certifikátu.

### **Zmena nastavení dôveryhodnosti**

Pred akoukoľvek zmenou nastavení certifikátu musíte mať istotu, že skutočne dôverujete vlastníkovi certifikátu a že certifikát uvedenému vlastníkovi skutočne patrí.

Ak chcete zmeniť nastavenia autorizačného certifikátu, vyberte položku **Voľby** > **Nastavenia dôvery**. V závislosti od certifikátu sa zobrazí zoznam aplikácií, ktoré môžu vybraný certifikát využívať. Napríklad:

**Inštalácia Symbian**: **Áno** — Certifikát overuje pôvod nových aplikácií operačného systému Symbian.

**Internet**: **Áno** — Certifikát overuje pôvod serverov.

**Inštalácia aplikácií**: **Áno** — Certifikát overuje pôvod nových aplikácií Java.

Ak chcete zmeniť hodnotu, vyberte položku **Voľby** > **Upraviť nastav. dôvery**.

### **Bezpečnostný modul**

Vyberte položku **Menu** > **Nastavenia** a možnosť **Telefón** > **Správa telefónu** > **Ochrana** > **Ochranný modul**.

Ak chcete zobraziť alebo upraviť bezpečnostný modul (ak je k dispozícii), vyberte ho zo zoznamu.

Ak chcete zobraziť podrobné informácie o bezpečnostnom module, vyberte položku **Voľby** > **Ochranné detaily**.

### **Obnovenie pôvodných nastavení**

Niektoré nastavenia možno budete chcieť zmeniť na pôvodné hodnoty. Všetky aktívne hovory a spojenia sa musia ukončiť.

Vyberte položku **Menu** > **Nastavenia** a **Telefón** > **Správa telefónu** > **Pôvodné nastav.**. Ak chcete obnoviť nastavenia, musíte zadať blokovací kód.

Po obnovení pôvodných nastavení môže zapnutie prístroja trvať dlhšie. Dokumenty a súbory zostanú po obnovení nastavení nezmenené.

#### **Chránený obsah**

Obsah chránený technológiou správy digitálnych práv (DRM), napríklad niektoré mediálne súbory, ako sú snímky, hudba alebo videoklipy, sa dodáva s príslušnou licenciou, ktorá definuje vaše práva používať daný obsah.

Môžete zobraziť podrobnosti a stav licencií, a takisto licencie opakovane aktivovať a odstraňovať.

#### **Spravovanie licencií s digitálnymi právami**

Vyberte položku **Menu** > **Nastavenia** > **Telefón** > **Správa telefónu** > **Ochrana** > **Chránený obsah**.

### **Správa digitálnych práv**

Vlastníci obsahu môžu na ochranu svojho duševného vlastníctva vrátane autorských práv využívať rozličné technológie správy digitálnych práv (DRM – digital rights management). Prístroj používa pre prístup k obsahu, chránenému technológiami DRM, rôzne typy DRM softvéru. Pomocou tohto prístroja získate prístup k obsahu chránenému technológiami WMDRM 10, OMA DRM 1.0 a OMA DRM 2.0. Ak niektorý DRM softvér nechráni obsah, vlastníci obsahu môžu vyžadovať zrušenie schopnosti takéhoto DRM softvéru získavať prístup k novému obsahu, chránenému DRM. Takéto zrušenie prístupu môže zabrániť aj obnoveniu obsahu, chráneného DRM, ktorý sa už nachádza vo vašom prístroji. Zrušenie prístupu pre takýto DRM softvér neovplyvňuje možnosť používania obsahu chráneného inými typmi technológie DRM alebo používania nechráneného obsahu.

Obsah chránený technológiou správy digitálnych práv (DRM) sa dodáva s priradenou licenciou, ktorá vymedzuje vaše práva používať daný obsah.

#### **178 Nastavenia**

Ak má váš prístroj obsah chránený OMA DRM, použite na zálohovanie aktivačných kľúčov a obsahu zálohovaciu funkciu balíka Nokia Ovi Suite.

Ak sa vo vašom prístroji nachádza obsah chránený technológiou WMDRM, prídete pri formátovaní pamäte prístroja o licenciu i o obsah. O licenciu a obsah prídete aj v prípade poškodenia súborov vo vašom prístroji. Strata licencie alebo obsahu môže obmedziť vaše možnosti opätovného použitia rovnakého obsahu v prístroji. Ďalšie informácie si vyžiadajte od svojho poskytovateľa služieb.

Niektoré licencie môžu byť spojené so špecifickou SIM kartou a ku chránenému obsahu môžete mať prístup, iba ak je v prístroji vložená takáto SIM karta.

#### **Podsvietenie hlásenia**

Vyberte položku **Menu** > **Nastavenia** a **Telefón** > **Svetlá upozornení**.

Ak chcete zapnúť alebo vypnúť pohotovostný režim osvetlenia simulujúceho dýchanie, vyberte položku **Svetlo dýchania**.

Keď je pohotovostný režim osvetlenia simulujúceho dýchanie zapnutý, tlačidlo Menu sa pravidelne rozsvieti.

Ak chcete podsvietenie hlásenia zapnúť alebo vypnúť, vyberte položku **Svetlo upozornenia**.

Keď je podsvietenie hlásenia zapnuté, tlačidlo Menu sa na definovaný čas rozsvieti, čím vás upozorní na zmeškané udalosti, ako napríklad neprijaté hovory alebo neprečítané správy.

#### **Nastavenia hovoru Nastavenia hovorov**

Pomocou nastavení hovoru môžete definovať špecifické nastavenia hovoru v prístroji.

Vyberte položku **Menu** > **Nastavenia** a **Telefonovanie** > **Hovor**.

Vyberte jednu z uvedených možností:

**Poslať moje číslo** — ak chcete, aby sa vaše telefónne číslo zobrazovalo účastníkovi, ktorému voláte, vyberte položku **Áno**. Ak chcete použiť nastavenie, na ktorom ste sa dohodli s poskytovateľom služieb, vyberte položku **Nastavené sieťou** (služba siete).

**Čakajúci hovor** — ak chcete, aby vás prístroj počas hovoru upozornil na prichádzajúce hovory (služba siete) alebo ak chcete zistiť, či je táto funkcia aktívna.

**Odmietnuť hovor správou** — ak chcete pri odmietnutí hovoru poslať volajúcemu textovú správu s informáciou, prečo ste hovor nemohli prijať.

**Text správy** — ak chcete napísať štandardnú textovú správu, ktorá sa odošle po odmietnutí hovoru.

**Vlastné video v pr. hovore** — ak chcete povoliť alebo zakázať odosielanie videozáberov z prístroja počas videohovoru.

**Snímka pre videohovor** — ak počas videohovoru neodosielate videodáta, vyberte snímku, ktorá sa zobrazí namiesto nich.

**Autoopakovanie voľby** — ak chcete, aby prístroj po neúspešnom pokuse o spojenie vykonal maximálne desať ďalších pokusov. Automatickú voľbu zastavíte stlačením tlačidla Koniec.

**Ukázať dĺžku hovoru** — ak chcete, aby sa dĺžka hovoru zobrazovala počas hovoru.

**Súhrnné info hovoru** — ak chcete, aby sa dĺžka hovoru zobrazovala po ukončení hovoru.

**Rýchla voľba** — ak chcete aktivovať rýchlu voľbu.

**Príjem ľubov. tlačidlom** — ak chcete aktivovať prijatie ľubovoľným tlačidlom.

**Používaná linka** — toto nastavenie sa zobrazuje (služba siete), iba ak karta SIM podporuje dve účastnícke čísla, teda dve telefónne linky. Vyberte, ktorú telefónnu linku chcete používať na volanie alebo odosielanie textových správ. Hovory môžete prijímať na oboch linkách nezávisle od zvolenej linky. Ak vyberiete položku **Linka 2**, ale túto službu siete nemáte predplatenú, nemôžete uskutočňovať hovory. Ak vyberiete linku 2, na domácej obrazovke sa zobrazí indikátor 2.

**Zmena linky** — ak chcete zabrániť výberu telefónnej linky (služba siete), ak ju karta SIM podporuje. Na zmenu tohto nastavenia potrebujete kód PIN2.

#### **Presmerovanie hovorov**

Prichádzajúce hovory môžete presmerovať do svojej hlasovej schránky alebo na iné telefónne číslo. Ďalšie informácie si vyžiadajte od poskytovateľa služieb.

Vyberte položku **Menu** > **Nastavenia** a možnosť **Telefonovanie** > **Presmerovanie**.

#### **Presmerovanie všetkých hovorov do hlasovej schránky alebo na iné telefónne číslo**

- 1 Vyberte položku **Hovory** > **Všetky hovory**.
- 2 Ak chcete aktivovať presmerovanie hovorov, vyberte položku **Aktivovať**.
- 3 Ak chcete hovory presmerovať do hlasovej schránky, vyberte položku **Do hlasovej schránky**.
- 4 Ak chcete hovory presmerovať na iné číslo, vyberte položku **Na iné číslo** a zadajte požadované číslo alebo výberom položky **Nájdi** vyhľadajte číslo uložené v zozname kontaktov.

Súčasne môže byť aktivovaných niekoľko možností presmerovania. Symbol na domácej obrazovke označuje, že všetky hovory sú presmerované.

### **Blokovanie hovorov**

Funkcia Blokovanie hovorov (služba siete) umožňuje v prístroji obmedziť odchádzajúce i prichádzajúce hovory. Môžete napríklad obmedziť všetky odchádzajúce medzinárodné hovory alebo prichádzajúce hovory, keď ste v zahraničí. Ak chcete zmeniť nastavenia služby, potrebujete od poskytovateľa služieb blokovacie heslo.

Vyberte položku **Menu** > **Nastavenia** a možnosť **Telefonovanie** > **Blokovanie**.
<span id="page-180-0"></span>Aj keď sú aktivované bezpečnostné funkcie obmedzujúce možnosti volania (napríklad blokovanie hovorov, uzavreté skupiny používateľov alebo pevný zoznam), je možné volať na oficiálne tiesňové číslo naprogramované vo vašom prístroji. Blokovanie hovorov a presmerovanie hovorov nemôže byť aktívne súčasne.

## **Blokovanie hlasových hovorov**

Zvoľte požadovanú voľbu blokovania a vyberte položku **Aktivovať**, **Deaktivovať** alebo **Overiť stav**. Funkcia Blokovanie hovorov sa týka všetkých hovorov vrátane dátových prenosov.

# **Ochrana životného prostredia**

## **Šetrenie energie**

Batériu nebudete musieť nabíjať tak často, ak dodržíte nasledujúce pokyny:

- Zatvorte aplikácie a dátové spojenia, ktoré nepoužívate (napríklad pripojenie k sieti WLAN alebo spojenie Bluetooth).
- Vypnite nepotrebné zvuky, napríklad tóny dotykovej plochy a tlačidiel.

## **Recyklácia**

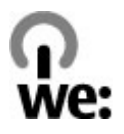

Po skončení životnosti prístroja možno všetky jeho materiály obnoviť vo forme materiálov a energie. S cieľom zabezpečiť správnu likvidáciu a recykláciu spolupracuje spoločnosť Nokia so svojimi partnermi v rámci programu s názvom Recyklujeme.Informácie o recyklácii starých výrobkov Nokia, ako aj o zberných miestach nájdete na stránkach [www.nokia.com/werecycle](http://www.nokia.com/werecycle) alebo prostredníctvom mobilného zariadenia na stránke [nokia.mobi/werecycle](http://nokia.mobi/werecycle), prípadne sa môžete obrátiť na kontaktné centrum spoločnosti Nokia.

Recyklujte obaly a používateľské príručky podľa miestnej schémy recyklovania.

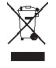

Symbol preškrtnutej odpadovej nádoby na výrobku, batérii, v dokumentácii alebo obale upozorňuje, že všetky elektrické a elektronické výrobky, batérie a akumulátory by sa po skončení svojej životnosti mali odniesť na osobitné zberné miesto. Toto opatrenie platí v Európskej únii. Nevyhadzujte tieto výrobky do netriedeného komunálneho odpadu. Viac informácií o environmentálnych vlastnostiach prístroja nájdete na webovej adrese [www.nokia.com/](http://www.nokia.com/ecodeclaration) [ecodeclaration](http://www.nokia.com/ecodeclaration).

# **Informácie o produkte a bezpečnostné informácie**

**Príslušenstvo**

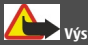

**Výstraha:**

Používajte iba batérie, nabíjačky a doplnky schválené spoločnosťou Nokia pre použitie s týmto konkrétnym modelom. Pri použití akýchkoľvek iných typov môžu stratiť platnosť všetky povolenia a záruky a vystavujete sa nebezpečenstvu. Predovšetkým použitie neschválených nabíjačiek alebo batérií môže spôsobiť vznik požiaru, explóziu, únik kvapaliny z batérie alebo iné nebezpečenstvo.

O schválenom príslušenstve, ktoré je v predaji, sa, prosím, informujte u predajcu. Keď odpájate sieťový kábel akéhokoľvek príslušenstva, uchopte a ťahajte zástrčku, nie kábel.

#### **Batéria**

#### **Informácie o batérii a nabíjačke**

Váš prístroj je napájaný nabíjateľnou batériou. Tento prístroj je určený na používanie s batériou BL-5J. Spoločnosť Nokia môže vyrábať ďalšie modely batérií, ktoré sa môžu použiť s týmto prístrojom.

Pre tento prístroj sú určené nasledujúce nabíjačky: AC-8 . Presné číslo modelu nabíjačky Nokia sa môže líšiť v závislosti od typu konektora označeného písmenami E, X, AR, U, A, C, K alebo B.

Batériu môžete nabiť a vybiť niekoľko stokrát, ale nakoniec sa opotrebuje. Keď sa hovorový čas a čas pohotovostného režimu podstatne skrátia oproti normálnym intervalom, batériu vymeňte. Používajte iba batérie schválené spoločnosťou Nokia a batériu nabíjajte iba nabíjačkami, schválenými spoločnosťou Nokia a určenými pre tento prístroj.

Keď prvý raz používate batériu alebo ste batériu dlho nepoužívali, bude možno potrebné po zapojení nabíjačku najprv odpojiť a znova zapojiť, aby sa začalo nabíjanie. Ak je batéria úplne vybitá, môže trvať niekoľko minút, kým sa na displeji objaví indikátor nabíjania a kým budete môcť začať telefonovať.

Bezpečné vybratie. Pred vybratím batérie prístroj vždy vypnite a odpojte od nabíjačky.

Správne nabíjanie. Keď nabíjačku nepoužívate, odpojte ju od elektrickej siete a od prístroja. Nenechávajte úplne nabitú batériu zapojenú do nabíjačky, pretože prebíjanie môže skrátiť jej životnosť. Ak úplne nabitú batériu nepoužívate, časom sa sama vybije.

Vyhýbajte sa extrémnym teplotám. Snažte sa batériu vždy udržiavať v prostredí s teplotou medzi 15 °C a 25 °C (59 °F a 77 °F). Extrémne teploty znižujú kapacitu a životnosť batérie. Prístroj s horúcou alebo studenou batériou môže krátkodobo prestať pracovať. Výkonnosť batérií je zvlášť obmedzená pri teplotách hlboko pod bodom mrazu.

Neskratujte batériu. K náhodnému skratu môže dôjsť, keď kovový predmet - napríklad minca, sponka alebo pero - spôsobí priame prepojenie kladného (+) a záporného (-) pólu batérie. (Kontakty majú tvar kovových prúžkov na batérii.) Môže k tomu dôjsť napríklad vtedy, keď nosíte náhradnú batériu vo vrecku alebo kabelke. Pri skratovaní pólov batérie môže dôjsť k poškodeniu batérie alebo predmetu, ktorý skrat spôsobil.

Likvidácia. Nevhadzujte nepotrebné batérie do ohňa - mohli by explodovať. Použité batérie likvidujte v súlade s miestnymi predpismi. Ak je to možné, nechajte ich recyklovať. Neodhadzujte ich do komunálneho odpadu.

Vytekanie. Batérie alebo články batérie nerozoberajte, nerozrezávajte, neotvárajte, nedrvte, neohýbajte, nedeformujte, neprepichujte alebo nekúskujte. V prípade vytekania batérie predíďte kontaktu tekutiny z batérie s pokožkou alebo očami. Ak dôjde k takémuto kontaktu, okamžite vypláchnite postihnuté miesto vodou alebo vyhľadajte lekársku pomoc.

Poškodenie. Batérie nemodifikujte, neprerábajte, nesnažte sa do nich vkladať cudzie predmety, neponárajte a nevystavujte ich vplyvu vody, ani iných tekutín. Poškodená batéria môže explodovať.

Správne použitie. Používajte batériu iba na také účely, pre ktoré je určená. Nesprávne použitie batérie môže spôsobiť požiar, explóziu, alebo iné nebezpečenstvo. Ak prístroj alebo batéria spadne predovšetkým na tvrdý povrch a máte pocit, že je batéria poškodená, nechajte ju pred ďalším používaním najprv skontrolovať v autorizovanom servisnom stredisku. Nikdy nepoužívajte poškodenú nabíjačku alebo batériu. Uchovávajte batériu mimo dosahu malých detí.

#### **Návod na overenie pravosti batérií Nokia**

V záujme vlastnej bezpečnosti vždy používajte originálne batérie Nokia. Ak chcete mať istotu, že dostanete originálnu batériu Nokia, kúpte ju v autorizovanom servisnom centre spoločnosti Nokia alebo od autorizovaného predajcu Nokia a skontrolujte holografický štítok podľa nasledovných krokov.

#### **Hologram na overenie pravosti**

1 Pozrite sa na hologram. Pri pohľade z jedného uhla by ste mali vidieť symbol spojených rúk Nokia a pri pohľade z iného uhla logo Nokia Original Accessories.

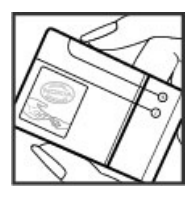

2 Nakloňte hologram doľava, doprava, nadol a nahor. Na jednotlivých stranách by ste postupne mali vidieť 1, 2, 3 resp. 4 bodky.

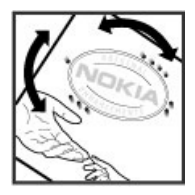

Avšak ani toto nie je úplnou zárukou pravosti batérie. Ak nedokážete overiť pravosť batérie alebo ak máte akýkoľvek dôvod domnievať sa, že vaša batéria s hologramom na štítku nie je pravá originálna batéria Nokia, prestaňte ju používať a odneste ju do najbližšieho autorizovaného servisného centra spoločnosti Nokia alebo k predajcovi.

Pre ďalšie informácie o originálnych batériách Nokia prejdite na stránku [www.nokia.com/battery](http://www.nokia.com/battery).

#### **Starostlivosť o váš prístroj**

Váš prístroj je výrobok so špičkovou konštrukciou a vyhotovením a preto by sa s ním malo zaobchádzať starostlivo. Nasledujúce odporúčania vám pomôžu dodržať podmienky záruky.

- Uchovávajte prístroj v suchu. Zrážky, vlhkosť a najrôznejšie tekutiny a kondenzáty obsahujú minerály, ktoré spôsobujú koróziu elektronických obvodov. Keď sa váš prístroj zamočí, vyberte batériu a nechajte prístroj úplne vysušiť; až potom doň znova vložte batériu.
- Nepoužívajte a neuchovávajte prístroj v prašnom a špinavom prostredí. Môže dôjsť k poškodeniu jeho pohyblivých súčastí a elektroniky.
- Neuchovávajte prístroj v chladnom alebo horúcom prostredí. Vplyvom vysokej teploty môže dôjsť ku skráteniu životnosti elektronických obvodov, poškodeniu batérií a deformácii či roztaveniu niektorých plastov. Keď sa prístroj zohreje zo studenej teploty na svoju normálnu teplotu, môže sa v jeho vnútri vytvoriť kondenzát a poškodiť dosky s elektronickými obvodmi.
- Nepokúšajte sa prístroj otvoriť inak než je uvedené v tejto príručke.
- Nenechajte prístroj spadnúť, neudierajte a netraste ním. Hrubým zaobchádzaním môžete poškodiť vnútorné dosky s obvodmi a jemnú mechaniku.
- Na čistenie prístroja nepoužívajte agresívne chemikálie, čističe obsahujúce rozpúšťadlá a silné saponáty. Na čistenie povrchu prístroja používajte iba jemnú, čistú a suchú handričku.
- Prístroj nefarbite. Farba môže zaniesť pohyblivé časti prístroja a znemožniť jeho správne fungovanie.
- Používajte iba dodávanú alebo schválenú náhradnú anténu. Neschválené antény, úpravy alebo doplnky môžu prístroj poškodiť a môžu byť v rozpore s právnymi predpismi upravujúcimi prevádzku rádiofrekvenčných zariadení.
- Nabíjačky nepoužívajte vonku.
- Zálohujte si všetky dáta, ktoré si chcete uchovať, napríklad kontakty a záznamy v kalendári.
- Ak chcete prístroj z času na čas resetovať, aby ste zvýšili jeho výkonnosť, vypnite prístroj a vyberte z neho batériu.

Tieto odporúčania sa vzťahujú v rovnakej miere na váš prístroj, batériu, nabíjačku a akékoľvek príslušenstvo.

#### **Recyklovanie**

Použité elektronické výrobky, batérie a obalové materiály odneste vždy na určené zberné miesto. Týmto spôsobom prispejete k obmedzeniu nekontrolovanej likvidácii odpadu a pomôžete recyklovať materiály. Informácie o vplyve produktov na životné prostredie a o recyklácii produktov Nokia nájdete na stránkach: [www.nokia.com/werecycle](http://www.nokia.com/werecycle) alebo prostredníctvom mobilného prístroja na stránke [nokia.mobi/werecycle.](http://nokia.mobi/werecycle)

#### **Ďalšie bezpečnostné informácie**

**Upozornenie:** Povrch tohto prístroja nie je pokovovaný materiálom, obsahujúcim nikel. Povrch tohto prístroja obsahuje ušľachtilú oceľ.

#### **Malé deti**

Váš prístroj a jeho príslušenstvo nie sú hračky. Môžu obsahovať malé súčasti. Uchovávajte ich mimo dosahu malých detí.

#### **Prevádzkové prostredie**

Tento prístroj vyhovuje smerniciam regulujúcim podmienky pôsobenia rádiofrekvenčného žiarenia pri používaní buď v normálnej polohe pri uchu alebo vo vzdialenosti najmenej 1,5 centimetra (5/8 palca) od tela. Ak nosíte telefón upevnený na tele pomocou ochranného puzdra, spony na opasok alebo držiaka, tieto nesmú obsahovať kovy a musia medzi prístrojom a telom zabezpečiť uvedenú minimálnu vzdialenosť.

Na odosielanie dátových súborov a správ je potrebné kvalitné sieťové spojenie. Dátové súbory alebo správy môžu byť omeškané, dokiaľ takéto spojenie nie je k dispozícii. Uvedené pokyny o vzdialenosti od tela dodržujte, kým prenos neskončí.

Niektoré súčasti prístroja sú magnetické. Prístroj môže priťahovať kovové materiály. Neklaďte kreditné karty alebo iné magnetické pamäťové médiá do blízkosti prístroja, pretože môže dôjsť k vymazaniu údajov, ktoré sú na nich uložené.

#### **Zdravotnícke prístroje**

Používanie rádiofrekvenčných prenosových zariadení, vrátane bezdrôtových telefónov, môže rušiť funkcie nedostatočne chránených zdravotníckych prístrojov. Ak chcete zistiť, či je prístroj adekvátne chránený pred externou rádiofrekvenčnou energiou, informujte sa u lekára alebo výrobcu prístroja. Vypnite svoj prístroj, ak vás k tomu vyzývajú vyvesené nariadenia. Nemocnice a zdravotnícke zariadenia môžu využívať zariadenia citlivé na vonkajšie rádiofrekvenčné zdroje.

#### **Implantované zdravotnícke prístroje**

Výrobcovia zdravotníckej techniky odporúčajú na ochranu pred možným rušením dodržiavať minimálnu vzdialenosť 15,3 centimetra (6 palcov) medzi bezdrôtovým zariadením a implantovaným zdravotníckym prístrojom, ako kardiostimulátor alebo implantovaný kardioverter-defibrilátor. Osoby nosiace tieto prístroje by sa mali riadiť týmito pokynmi:

- Vždy udržujte bezdrôtový prístroj vo vzdialenosti viac ako 15,3 centimetra (6 palcov) od zdravotníckeho prístroja.
- Nenosiť bezdrôtový prístroj v náprsnom vrecku.
- Držte prístroj pri uchu na opačnej strane než je zdravotnícky prístroj.
- Vypnúť bezdrôtový prístroj ak je akýkoľvek dôvod predpokladať, že spôsobuje rušenie.
- Postupujte podľa pokynov od výrobcu implantovaného zdravotníckeho prístroja.

Ak máte akékoľvek otázky týkajúce sa používania bezdrôtových zariadení s implantovanými prostriedkami zdravotníckej techniky, prekonzultujte ich so svojim lekárom.

#### **Načúvacie prístroje**

Medzi niektorými digitálnymi bezdrôtovými zariadeniami a určitými typmi načúvacích prístrojov môže dochádzať k rušeniu.

#### **Vozidlá**

Rádiofrekvenčné signály môžu mať vplyv na nesprávne nainštalované alebo neadekvátne tienené elektronické systémy v motorových vozidlách, ako je elektronické vstrekovanie paliva, elektronické protišmykové brzdové zariadenie (antilock), elektronické systémy ovládania rýchlosti a airbagové systémy. Bližšie informácie vám poskytne výrobca vášho vozidla alebo jeho výbavy.

Servis prístroja alebo jeho inštaláciu vo vozidle môže vykonávať iba kvalifikovaný personál. Chybná inštalácia alebo servis môžu byť nebezpečné a môžu mať za následok neplatnosť záruky. Pravidelne kontrolujte, či sú všetky bezdrôtové zariadenia vo vašom vozidle správne namontované a funkčné. Neskladujte alebo neprevážajte ľahko zápalné kvapaliny, plyny alebo explozívne materiály v tom istom priestore ako prístroj, jeho súčasti alebo príslušenstvo. Nezabudnite, že airbagy sa nafúknu veľkou silou. Prístroj ani jeho príslušenstvo neumiestňujte do oblasti, kde sa rozpína airbag.

Pred nastúpením do lietadla vypnite svoj prístroj. Použitie bezdrôtových telefónnych prístrojov v lietadle môže byť nebezpečné pre ovládanie lietadla a môže byť protiprávne.

#### **Potenciálne explozívne prostredia**

Vypnite prístroj, keď sa nachádzate v oblasti s potenciálne výbušným prostredím. Dodržiavajte všetky vyvesené nariadenia. Iskry môžu v takýchto oblastiach spôsobiť výbuch alebo oheň, ktoré môžu mať za následok telesné poranenie alebo smrť. Prístroj vypnite na čerpacích staniciach, ako napr. v blízkosti LPG čerpacích staníc a servisných staníc. Dodržujte obmedzenia v skladoch pohonných hmôt, v skladoch a priestoroch predaja palív, chemických továrniach, alebo na miestach, kde prebiehajú trhacie práce. Oblasti s potenciálne výbušnou atmosférou sú často, ale nie vždy, jasne označené. Patria sem oblasti, kde vás vyzvú k vypnutiu motora vozidla, podpalubia lodí, miesta skladovania alebo prepravy chemikálií a miesta, kde sa vo vzduchu vyskytujú chemikálie alebo častice ako prach alebo kovový prášok. Informujte sa u výrobcu vozidiel používajúcich skvapalnený petroleový plyn (ako napr. propán alebo bután), či môžete v ich okolí prístroj bezpečne použiť.

#### **Tiesňové volania**

**Dôležité:** Tento prístroj používa na svoju prevádzku rádiofrekvenčné signály, bezdrôtové siete, pozemné siete a funkcie naprogramované používateľmi. Ak váš prístroj podporuje hlasové hovory cez internet (internetové hovory), aktivujte internetové hovory aj celulárny telefón. Prístroj sa bude pokúšať o tiesňové volania cez celulárnu sieť aj prostredníctvom vášho poskytovateľa internetových hovorov, ak sú aktivované obe možnosti. Nadviazanie spojenia za akýchkoľvek okolností nie je možné zaručiť. Nikdy sa nespoliehajte na akékoľvek bezdrôtové zariadenie ako na jediný prostriedok pre životne dôležitú komunikáciu, napríklad pre privolanie lekárskej pomoci.

Tiesňové volanie uskutočníte takto:

- 1 Ak je prístroj vypnutý, zapnite ho. Skontrolujte, či je intenzita signálu dostatočná. V závislosti od vášho prístroja môže byť potrebné urobiť aj tieto kroky:
	- Vložte kartu SIM, ak ju váš prístroj používa.
	- Odstráňte obmedzenia hovorov, ak ste ich vo vašom prístroji aktivovali.
- Zmeňte profil z offline na aktívny profil.
- Ak sú displej a tlačidlá zablokované, posuňte prepínač blokovania na bočnej strane prístroja a odblokujte ich.
- 2 Stláčajte tlačidlo Koniec, kým sa nevymaže displej a prístroj nepripraví na volanie.
- 3 Ak chcete otvoriť funkciu voľby čísla, vyberte položku **Telefón** alebo .
- 4 Zadajte oficiálne tiesňové číslo platné v oblasti, kde sa nachádzate. Tiesňové čísla sa líšia podľa oblastí.
- 5 Stlačte tlačidlo Volať.

Pri tiesňovom volaní čo najpresnejšie podajte všetky potrebné informácie. Váš bezdrôtový prístroj môže byť jediným komunikačným prostriedkom na mieste nehody. Neukončujte hovor, kým na to nedostanete povolenie.

#### **Informácia o certifikácii (SAR)**

#### **Tento mobilný prístroj vyhovuje smerniciam o expozícii rádiovými vlnami.**

Váš mobilný prístroj je vysielač a prijímač rádiových vĺn. Je skonštruovaný tak, aby neprekračoval limity expozície rádiovými vlnami, odporúčané medzinárodnými smernicami. Tieto smernice boli vypracované nezávislou vedeckou organizáciou ICNIRP a zahŕňajú bezpečnostné rezervy pre zabezpečenie ochrany všetkých osôb nezávisle od veku a zdravotného stavu.

Smernice pre vyžarovanie mobilných prístrojov používajú meraciu jednotku, ktorá je známa ako špecifický absorbovaný výkon alebo SAR (Specific Absorption Rate). Limit SAR, stanovený v smerniciach ICNIRP, je 2,0 wattu na kilogram (W/kg) a je priemernou hodnotou na 10 gramov tkaniva. Merania SAR sa vykonávajú v štandardných prevádzkových polohách a s prístrojom vysielajúcim na najvyššej certifikovanej výkonovej úrovni vo všetkých testovaných frekvenčných pásmach. Skutočná hodnota SAR prístroja, ktorý je v prevádzke, môže byť nižšia ako maximálna hodnota, pretože prístroj je konštruovaný tak, aby využíval najnižší výkon postačujúci pre komunikáciu so sieťou. Tento výkon ovplyvňujú mnohé faktory, napríklad vzdialenosť od základňovej stanice siete.

Najvyššia hodnota SAR v zmysle smerníc ICNIRP pri používaní prístroja pri uchu je 1,11 W/kg .

Pri používaní doplnkov a príslušenstva prístroja sa môžu hodnoty SAR zmeniť. Hodnoty SAR sa môžu odlišovať v závislosti od metodiky ich uvádzania a stanovovania v jednotlivých krajinách a od frekvenčného pásma siete. Ďalšie informácie o SAR môžete nájsť medzi produktovými informáciami na stránkach [www.nokia.com](http://www.nokia.com).

# **Ochrana autorských práv a ďalšie upozornenia**

VYHLÁSENIE O ZHODE

# $C$   $C$  0434  $D$

NOKIA CORPORATION týmto vyhlasuje, že tento RM-559 výrobok spĺňa základné požiadavky a všetky príslušné ustanovenia smernice 1999/5/ES. Vyhlásenie o zhode - Declaration of Conformity - nájdete na adrese [http://www.nokia.com/phones/](http://www.nokia.com/phones/declaration_of_conformity/) [declaration\\_of\\_conformity/](http://www.nokia.com/phones/declaration_of_conformity/).

© 2011 Nokia. Všetky práva vyhradené.

Nokia, Nokia Connecting People, logo Nokia Original Accessories a logo Nokia Original Enhancements sú ochrannými značkami alebo registrovanými ochrannými značkami spoločnosti Nokia Corporation. Nokia tune je zvuková značka spoločnosti Nokia Corporation. Ostatné názvy produktov a spoločností uvedené v tomto dokumente môžu byť ochrannými značkami alebo obchodnými označeniami ich príslušných vlastníkov.

Rozmnožovanie, prenášanie, rozširovanie alebo uchovávanie časti alebo celého obsahu tohto dokumentu v akejkoľvek forme bez predchádzajúceho písomného súhlasu spoločnosti Nokia je zakázané. Spoločnosť Nokia uplatňuje politiku kontinuálneho vývoja. Nokia si vyhradzuje právo meniť a zdokonaľovať ktorýkoľvek z výrobkov opísaných v tomto dokumente bez predchádzajúceho upozornenia.

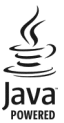

Java and all Java-based marks are trademarks or registered trademarks of Sun Microsystems, Inc.

Tento výrobok je licencovaný pod licenciou MPEG-4 Visual Patent Portfolio License (i) na osobné a nekomerčné použitie v spojení s informáciami, ktoré boli zakódované podľa štandardu MPEG-4 Visual Standard spotrebiteľom, vykonávajúcim osobnú a nekomerčnú činnosť, a (ii) na použitie v spojitosti s videom MPEG-4 poskytovaným licencovaným poskytovateľom videa. Na akékoľvek iné použitie sa žiadna licencia neudeľuje ani sa nedá uplatniť. Doplňujúce informácie vrátane informácií týkajúcich sa používania na reklamné, interné a komerčné účely možno získať od spoločnosti MPEG LA, LLC. Navštívte lokalitu http://www.mpegla.com.

SPOLOČNOSŤ NOKIA ANI ŽIADNY Z JEJ POSKYTOVATEĽOV LICENCIÍ NENESIE ZODPOVEDNOSŤ ZA AKÚKOĽVEK STRATU DÁT ALEBO PRÍJMU, ANI ZA AKOKOĽVEK VZNIKNUTÉ OSOBITNÉ, NÁHODNÉ, NÁSLEDNÉ ALEBO NEPRIAME ŠKODY A TO V NAJVÄČŠOM MOŽNOM ROZSAHU, PRÍPUSTNOM PODĽA PLATNÉHO PRÁVA.

OBSAH TOHTO DOKUMENTU SA VYKLADÁ "TAK, AKO JE". NEPOSKYTUJÚ SA ŽIADNE ZÁRUKY AKÉHOKOĽVEK DRUHU, ČI UŽ VÝSLOVNÉ ALEBO IMPLIKOVANÉ, OHĽADOM SPRÁVNOSTI, SPOĽAHLIVOSTI ALEBO OBSAHU TOHTO DOKUMENTU, VRÁTANE, ALE NIE VÝHRADNE, IMPLIKOVANÝCH ZÁRUK OBCHODOVATEĽNOSTI A VHODNOSTI NA URČITÝ ÚČEL, OKREM ZÁRUK VYŽADOVANÝCH PRÍSLUŠNÝMI PLATNÝMI PRÁVNYMI PREDPISMI. SPOLOČNOSŤ NOKIA SI VYHRADZUJE PRÁVO KEDYKOĽVEK A BEZ PREDCHÁDZAJÚCEHO UPOZORNENIA TENTO DOKUMENT ZMENIŤ ALEBO STIAHNUŤ Z OBEHU.

# **190 Ochrana autorských práv a ďalšie upozornenia**

Spätné technické úpravy softvéru v zariadení sú zakázané do rozsahu, ktorý pripúšťajú príslušné právne predpisy. Keďže táto používateľská príručka obsahuje všetky obmedzenia súvisiace s vyhláseniami, zárukami, škodami a zodpovednosťou spoločnosti Nokia, tieto obmedzenia sa takisto vzťahujú na všetky vyhlásenia, záruky, škody a zodpovednosť poskytovateľov licencií Nokia.

Aplikácie od tretích dodávateľov dodané s vaším prístrojom, mohli byť vytvorené a môžu byť vlastníctvom osôb alebo spoločností, ktoré nie sú súčasťou a nemajú vzťah k spoločnosti Nokia. Nokia nevlastní autorské práva a práva duševného vlastníctva k týmto aplikáciám tretích strán. Vzhľadom na to Nokia nepreberá žiadnu zodpovednosť za podporu koncových používateľov a za funkčnosť týchto aplikácií, ani za informácie uvedené v aplikáciách alebo v týchto materiáloch. Nokia neposkytuje žiadnu záruku na aplikácie tretích strán. POUŽÍVANÍM APLIKÁCIÍ BERIETE NA VEDOMIE, ŽE SA APLIKÁCIE POSKYTUJÚ "TAKÉ, AKÉ SÚ" BEZ ZÁRUKY AKÉHOKOĽVEK DRUHU, ČI UŽ VÝSLOVNEJ ALEBO ODVODENEJ, A TO V MAXIMÁLNOM ROZSAHU, AKÝ PRIPÚŠŤAJÚ PLATNÉ PRÁVNE PREDPISY. ĎALEJ BERIETE NA VEDOMIE, ŽE NOKIA ANI JEJ DCÉRSKE ČI INAK PRÍBUZNÉ SPOLOČNOSTI NEPOSKYTUJÚ ŽIADNE UBEZPEČENIA ANI ZÁRUKY, VÝSLOVNÉ ALEBO ODVODENÉ, VRÁTANE, ALE BEZ OBMEDZENIA NA ZÁRUKY VLASTNÍCTVA, OBCHODOVATEĽNOSTI ALEBO VHODNOSTI NA KONKRÉTNY ÚČEL, A TAKTIEŽ NA TO, ŽE APLIKÁCIE NEPORUŠIA AKÉKOĽVEK PATENTOVÉ PRÁVA, AUTORSKÉ PRÁVA, PRÁVA K OCHRANNÝM ZNAČKÁM ALEBO INÉ PRÁVA TRETÍCH STRÁN.

Dostupnosť určitých výrobkov, aplikácií a služieb pre tieto výrobky sa môže v závislosti od regiónu líšiť. O podrobnostiach a dostupnosti jazykových verzií sa informujte u svojho predajcu výrobkov Nokia. Toto zariadenie môže obsahovať výrobky, technológiu alebo softvér, na ktoré sa vzťahujú právne predpisy upravujúce oblasť exportu, platné v USA a ostatných krajinách. Obchádzanie príslušných právnych predpisov je zakázané.

#### UPOZORNENIE FCC/INDUSTRY CANADA

Váš prístroj môže spôsobovať rušenie televízneho alebo rozhlasového príjmu (napríklad pri používaní telefónu v bezprostrednej blízkosti prijímacieho zariadenia). FCC alebo Industry Canada môžu požadovať, aby ste svoj telefón prestali používať, ak takémuto rušeniu nemožno zabrániť. Ak potrebujete pomoc, obráťte sa na miestne servisné stredisko. Tento prístroj vyhovuje požiadavkám smerníc FCC uvedených v časti 15. Prevádzka je podmienená splnením nasledujúcich dvoch podmienok: (1) tento prístroj nesmie spôsobovať škodlivé rušenie a (2) prístroj musí zniesť akékoľvek pôsobiace rušenie vrátane rušenia, ktoré môže spôsobiť nežiadúce zhoršenie prevádzky. Akékoľvek zmeny alebo úpravy, ktoré nie sú výslovne povolené spoločnosťou Nokia, môžu viesť k zrušeniu oprávnenia používateľa na prevádzkovanie tohto zariadenia.

Číslo modelu: X6-00

/5.3. Vydanie SK

# **Register**

#### **A**

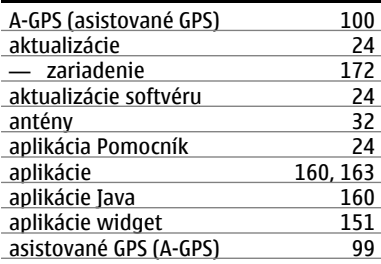

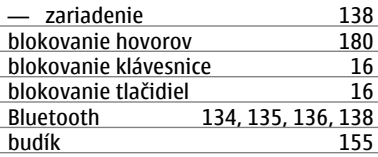

#### **C**

**D**

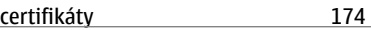

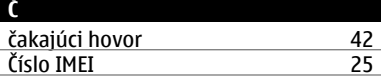

## **B**

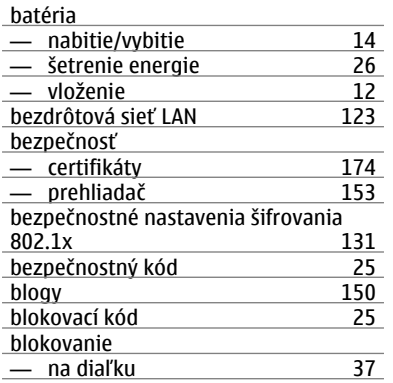

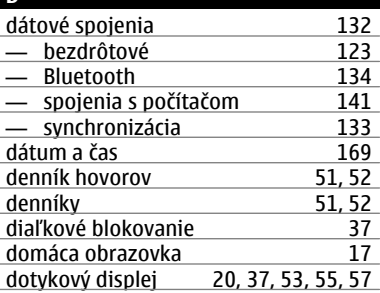

# **E** e-mail [68](#page-67-0), [72](#page-71-0)<br>
— načítanie 70 — načítanie [70](#page-69-0)<br>10 — nastavenia 69  $-$  nastavenia

# **192 Register**

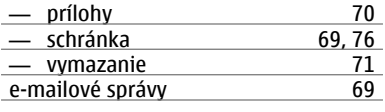

#### **F**

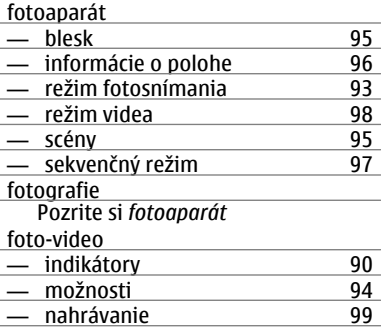

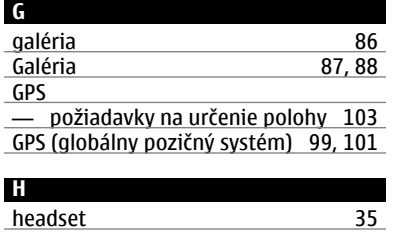

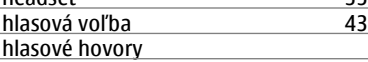

Pozrite si *hovory*

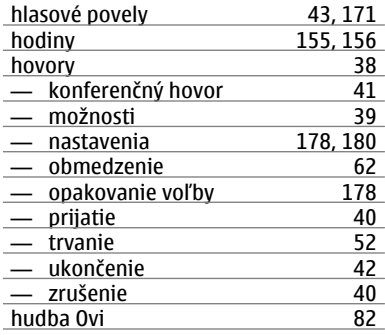

# **I**

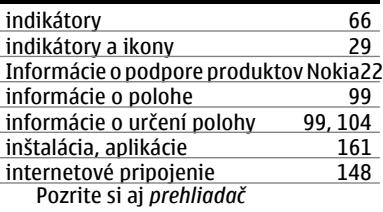

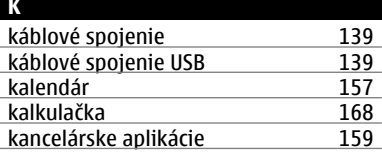

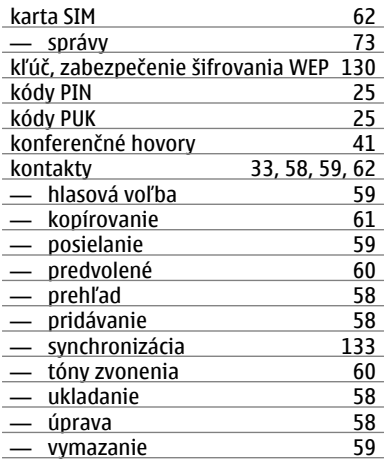

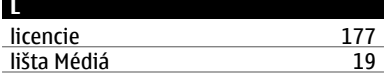

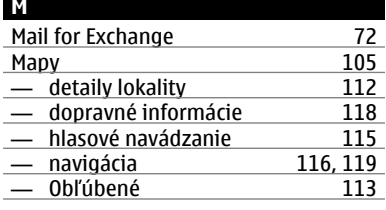

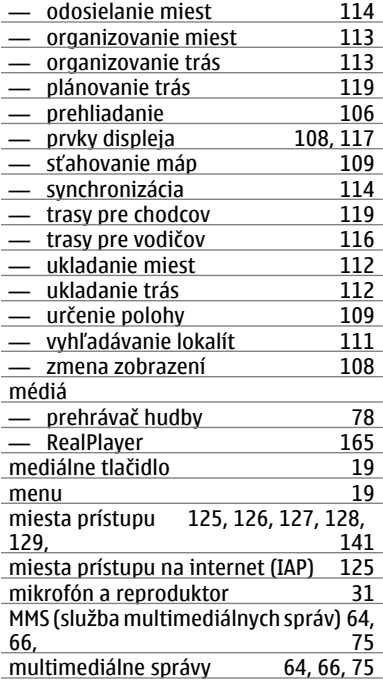

### **N**

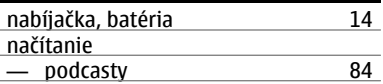

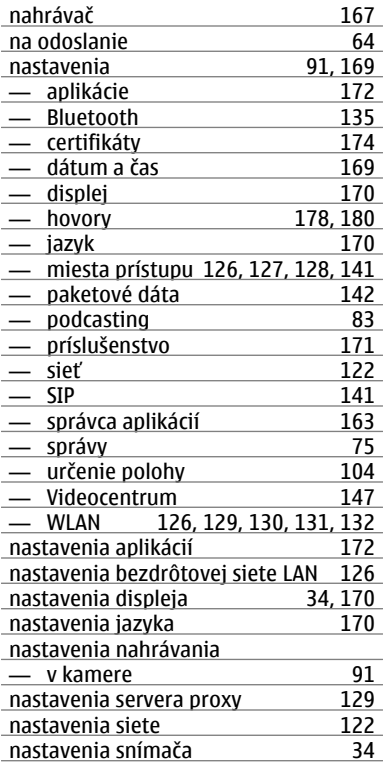

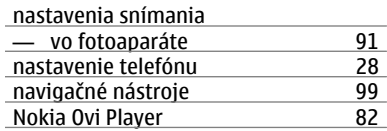

#### **O**

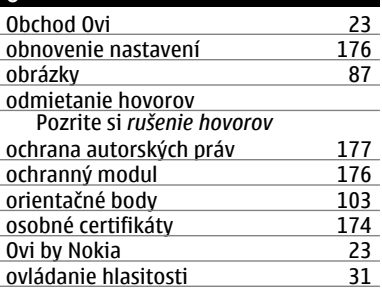

#### **P**

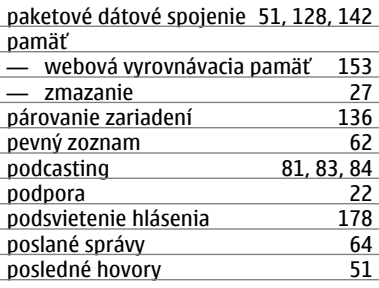

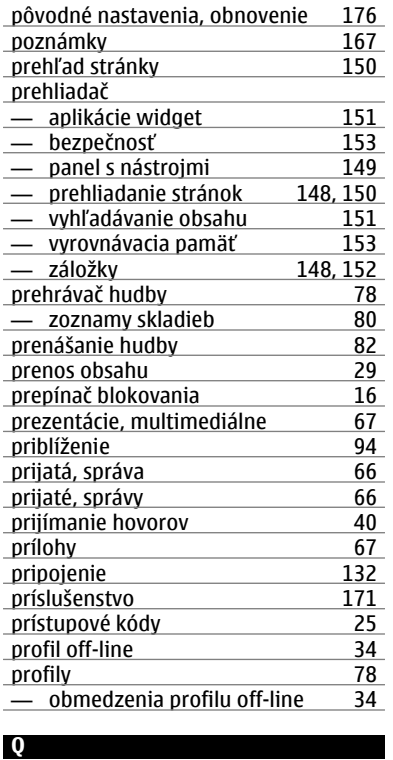

Quickoffice [159](#page-158-0)

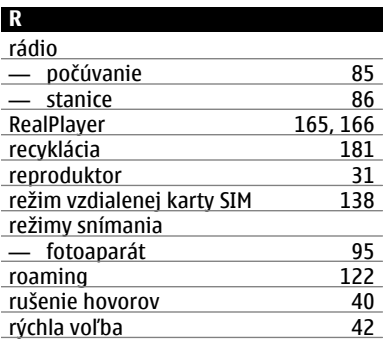

## **S**

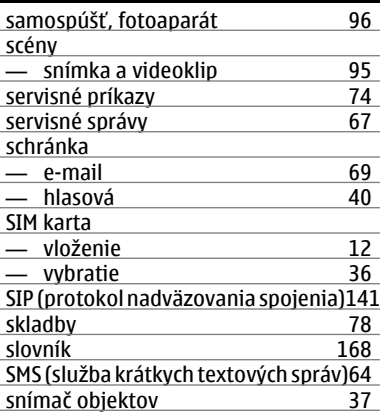

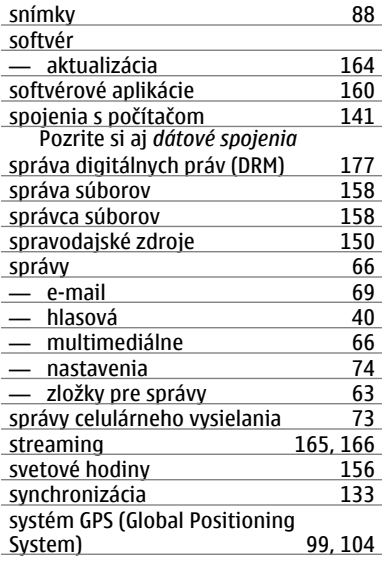

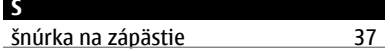

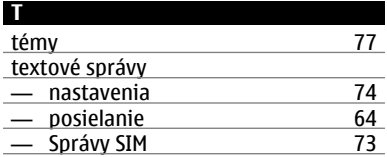

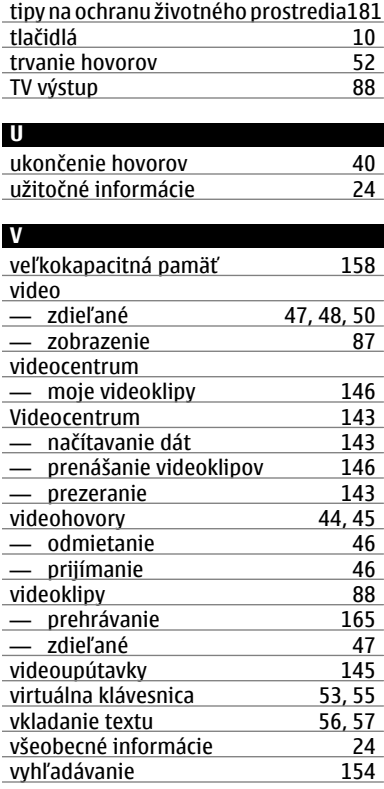

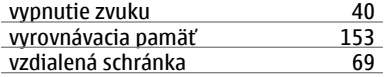

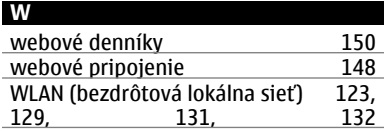

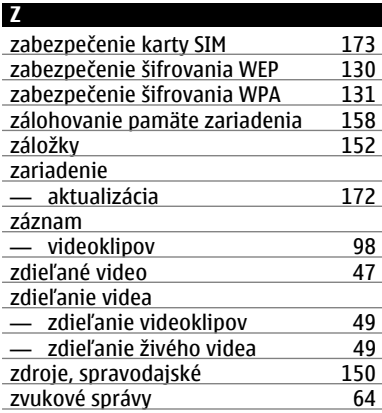